# **IVS DVR** Manuel de l'utilisateur

- Système de vidéosurveillance intelligent
- Affichage Gui Avec Commande de Souris USB

Veuillez lire attentivement ces instructions avant de faire fonctionner l'appareil. Manuel à conserver.

Consultez le manuel du DVR concernant l'affichage et le fonctionnement.

# MISES EN GARDE IMPORTANTE

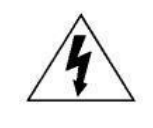

# AVERTISSEMENT

### **RISQUE D'ÉLECTROCUTIONS**

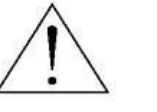

#### **AVERTISSEMENT :**

Afin de réduire les risques d'électrocutions, ne pas exposer cet appareil à la pluie ou à l'humidité. N'utiliser cet appareil qu'avec le type d'alimentation indiqué sur l'étiquette. La société ne peut être tenue responsable des dommages survenus suite à une mauvaise utilisation, même si nous sommes avertis que de tels dommages sont possibles.

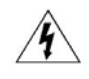

Le symbole d'éclair avec une flèche dans un triangle équilatéral est destiné à alerter l'utilisateur sur la présence de « tensions dangereuses » non isolées dans le boîtier du produit, et dont l'amplitude peut être suffisante pour constituer un risque d'électrocution pour les personnes.

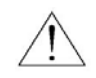

Le point d'exclamation dans un triangle équilatéral est destiné à alerter l'utilisateur sur la présence d'instructions de fonctionnement et de maintenance (entretien) importantes dans la littérature qui accompagne l'appareil.

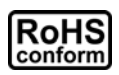

Tous les produits sans plomb proposés par la société sont conformes aux exigences de la législation européenne de la directive sur la Restriction des Substances Dangereuses (RoHS), ce qui signifie que notre processus de fabrication et nos produits sont strictement « sans plomb » et sans aucune des substances dangereuses citées dans la directive.

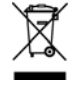

La marque représentant une poubelle à roulettes barrée indique que dans l'Union Européenne, le produit, en fin de vie, doit être collecté séparément. Ceci s'applique à votre produit et à chacun des périphériques marqués de ce symbole. Ne jetez pas ces produits avec les ordures municipales non triées. Contactez votre fournisseur local pour connaître les procédures de recyclage de cet équipement.

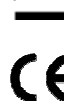

Cet appareil a été fabriqué pour se conformer aux exigences d'interférences radio.

#### **Commission Fédérale des Communications de Rapport d'interférence**

Cet équipement a été examiné et avéré être conforme aux limites pour un dispositif numérique de la classe A, conformément à la partie 15 des règlements FCC. Ces limites sont conçues pour assurer une protection raisonnable contre les interférences nocive lorsqu'un équipement est actionné dans un environnement commercial. Cet équipement génère, utilise, et peut émettre des fréquences radio et, s'il n'est pas installé et utilisé conformément aux instruction de ce manuel, peut causer des interférence nuisibles aux communications radio. Le fonctionnement de cet équipement dans des zones résidentielles est susceptible de provoquer des interférence nuisibles, auquel cas l'utilisateur sera requis de corriger les interférences à ses propres frais.

Ce dispositif est conforme à la partie 15 des règlements FCC. L'opération est sujette aux deux conditions suivantes :

(1) ce dispositif peut ne pas causer d'interférences nuisibles, et

(2) ce dispositif doit accepter n'importe quelle interférence reçue, y compris les interférences pouvant causer un fonctionnement indésiré.

#### **Déclaration de propriété des marques de commerce**

 $\blacksquare\bm{\mathsf{VS}}$  - La procédure d'enregistrement de la marque est en cours aux Etats-Unis et dans d'autres pays.

#### iPhone® est une marque déposée d'Apple Inc.

BlackBerry® et les marques, noms et logos y étant rattachées sont la propriété de Research In Motion Limited et sont enregistrés et/ou utilisées aux États-Unis et dans d'autres pays à travers le monde. Utilisé sous la license de Reseach in Motion Limited.

Android™ est une marque déposée de Google Inc. Toute utilisation de cette marque doit être autorisée par Google.

Microsoft<sup>®</sup>, Windows<sup>®</sup>, Internet Explorer<sup>®</sup>, Mozilla® Firefox<sup>®</sup>, Google Chrome™, Safari<sup>®</sup>, QuickTime®, Windows® Mobile & Symbian<sup>®</sup>, mentionnés dans ce document, sont des marques déposées propriétés de leurs détenteurs respectifs.

#### **Décharge de responsabilité**

Les informations contenues dans ce manuel sont d'actualité lors de la mise à disposition. Nous nous réservons le droit de réviser ou d'enlever tout contenu de ce manuel à tout moment. Nous ne garantissons pas et n'assumons aucune responsabilité quant à la précision, la complétude ou l'utilité du présent manuel. Consultez le manuel du DVR concernant l'affichage et le fonctionnement. Le contenu de ce manuel est sujet à modifications sans préavis.

#### **Mise à la terre**

Ceci est un produit de classe de sécurité 1 (fourni avec un contact de mise à la terre de protection incorporé dans le cordon d'alimentation). Le câble d'alimentation doit être inséré uniquement dans une prise fournie avec un contact de protection à la terre. Une interruption du conducteur de protection dans ou en dehors de l'instrument est susceptible de rendre l'instrument dangereux. Toute interruption intentionnelle est interdite.

#### **Eau & humidité**

N'exposez pas ce produit au suintement ou au giclage et assurez-vous qu'aucun objet contenant du liquide, comme des vases par exemple, ne soit placé sur le produit.

#### **Licence MPEG4**

LA LICENCE COUVRE L'UTILISATION PERSONNELLE ET NON COMMERCIALE D'UN CONSOMMATEUR POUR (i) ENCODER LA VIDÉO EN CONFORMITÉ AVEC LA NORME DE VISUALISATION MPEG-4 (« MPEG-4 VIDEO ») ET/OU (ii) DÉCODER LA VIDÉO MPEG-4 QUI A ÉTÉ ENCODÉE PAR UN CONSOMMATEUR ENGAGÉ DANS UNE ACTIVITÉ PERSONNELLE ET NON COMMERCIALE ET/OU OBTENUE PAR UN DISTRIBUTEUR DE VIDÉO SOUS LICENCE MPEG LA POUR LA FOURNITURE DE VIDÉO MPEG-4. AUCUNE LICENCE N'EST ACCORDÉE OU NE DOIT ÊTRE SOUS ENTENDUE POUR UNE QUELCONQUE AUTRE UTILISATION. DES INFORMATIONS SUPPLÉMENTAIRES, DONT CELLES LIÉES AUX UTILISATIONS DE PROMOTION INTERNE ET COMMERCIALE ET AUX LICENCES, PEUVENT ÊTRE OBTENUES AUPRÈS DE MPEG LA, LLC. VOIR HTTP://WWW.MPEGLA.COM.

#### **Sous Licence GPL**

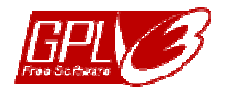

Ce produit contient du code développé par des Sociétés tierces et est régit par la Licence Générale Publique (« GPL ») ou la Licence Publique Générale Amoindrie (« LGPL »).

Le code GPL utilisé par ce produit est renouvelé sans garantie et est assujetti au droit de reproduction de l'auteur.

Les codes source sous licence GPL sont disponibles sur demande.

Nous sommes disposés à fournir nos modifications au Noyau Linux, aussi bien que les quelques nouvelles commandes et outils afin que vous puissiez consulter le code. Les codes sont disponibles sur notre site FTP, veuillez les télécharger depuis l'adresse ci-dessous ou consultez votre distributeur :

http://download.dvrtw.com.tw/GPL/076D\_Series/arm-linux-2.6.tar.gz

# **TABLE DES MATIÈRES**

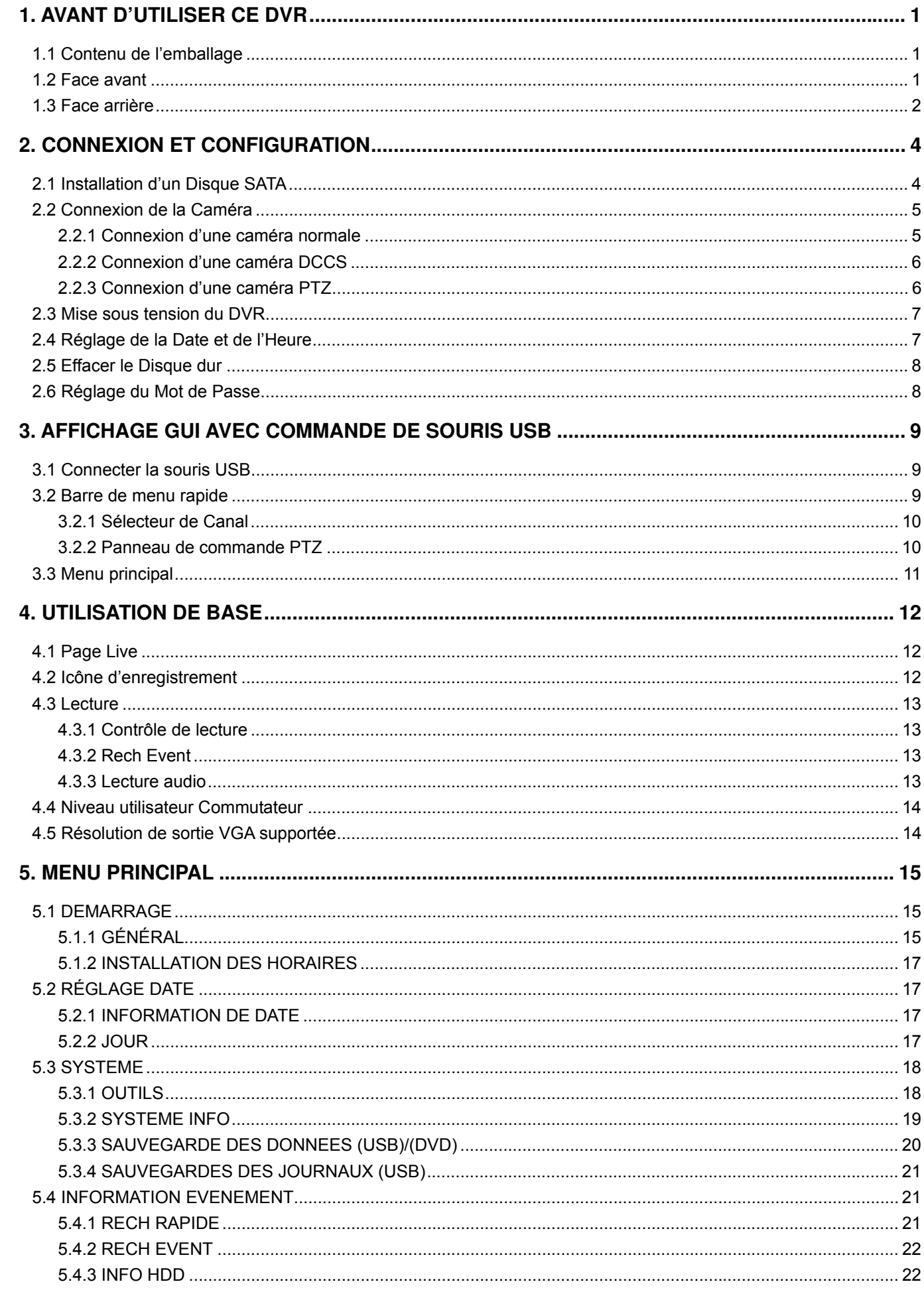

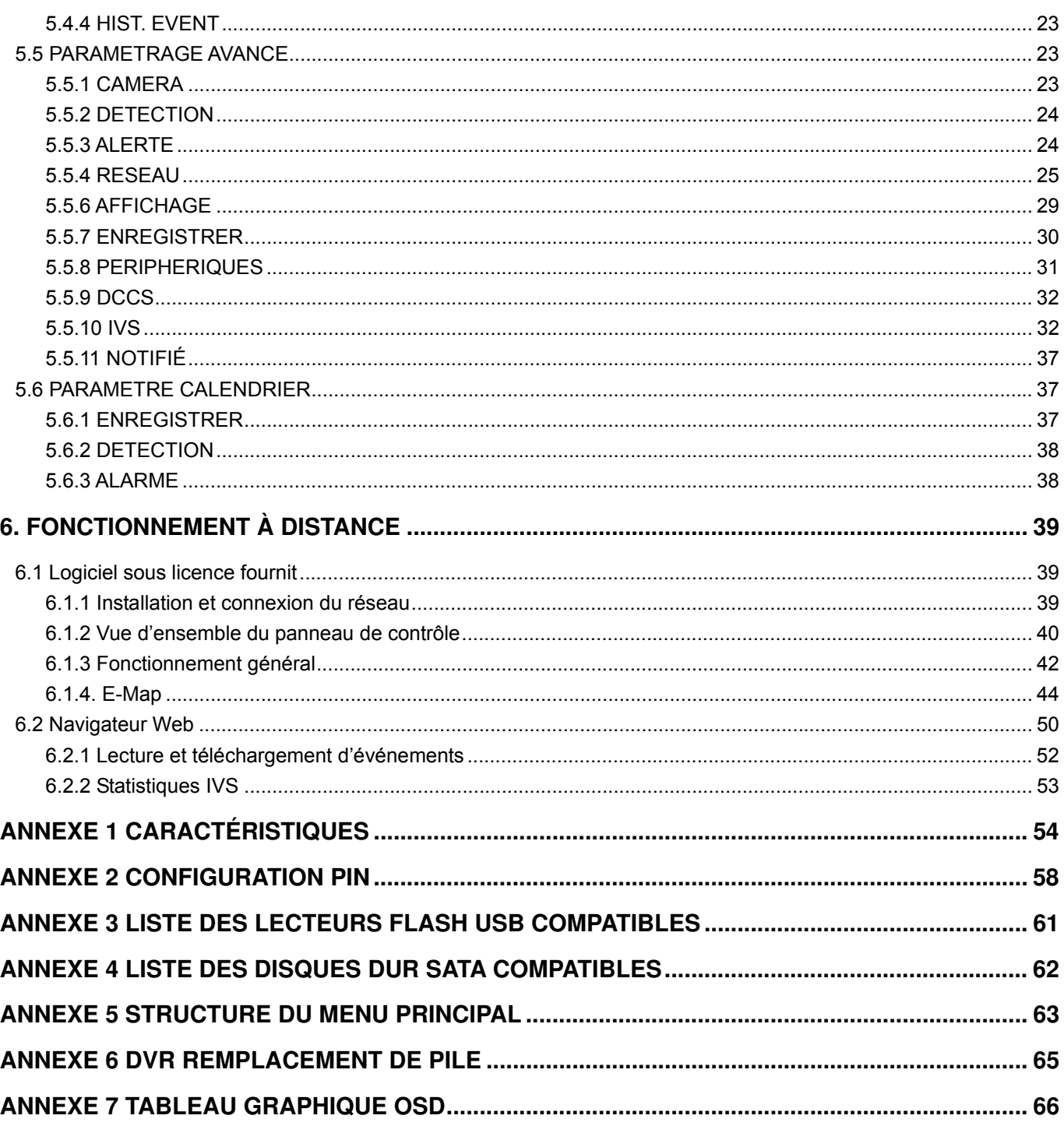

# 1. AVANT D'UTILISER CE DVR

# **1.1 Contenu de l'emballage**

#### ¾ **Emballage standard**

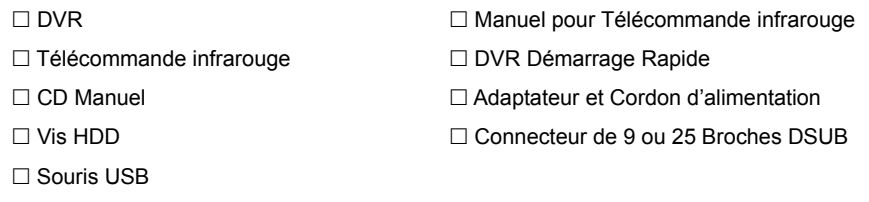

#### ¾ **Accessoire en option**

□ Câble de prolongation du récepteur IR

# **1.2 Face avant**

#### 1) LED Indicators

- $(1)$ Le DVR est allumé.
- ᄜ Le HDD est en cours de lecture ou d'enregistrement.
- $\in$ Une alarme est déclenchée.
- $\bigoplus$ L'enregistrement programmé est activé.
- $\triangleright$ Sous statut de lecture.

#### 2)  $CH1 \sim 16 / 1 \sim 8 / 1 \sim 4$

Appuyez sur le bouton du numéro du canal à afficher.

田 3)

Appuyez pour le mode d'affichage sur 4 canaux.

#### 4) SEQ

Pressez pour afficher chaque chaine en plein écran un à un commencant depuis le CH 1. Quand la derniere chaine est affichée, l'affichage reprendra depuis CH 1. Pour annuler ce mode, pressez « SEQ » à nouveau.

5) SLOW

En mode lecture, pressez pour afficher la lecture ralentie.

6) ZOOM

Pressez pour agrandir l'image de la chaine sélectionnée dans le mode enregistrement de FRAME ou de FIELD.

7) LIST (Recherche de la liste des évènements)

Appuyez pour effectuer une recherche rapide parmi les fichiers enregistrés selon les listes de l'événement: ENREGISTREMENT/MOUVEMENT/ALARME/HEURE/DÉTECTION DE PERSONNES/IVS/STATISTIQUE, ou sélectionnez FULL (COMPLET) pour afficher tous les rapports d'événements.

Pour rechercher rapidement le temps que vous souhaitez, sélectionnez « RECH RAPIDE ». Pour plus de détails, veuillez consultez « 5.4.1 RECH RAPIDE » à la page 21.

8) SEARCH (Pour AVC793C et 793CD seulement)

Pressez pour entrer dans le menu de recherche des Horaires. Pour plus de détails, consultez « 5.4.1 RECH RAPIDE » dans le mode d'emploi.

#### 9) MENU

Appuyez sur « MENU » pour entrer dans le menu principal.

10) ENTER

Appuyez sur « ENTER » pour confirmer le réglage.

11) PLAY  $(\triangleright)$ 

Pressez pour lire les dernières données enregistrées.

#### 12)  $\mathbf{I}(\mathbf{A}) / \mathbf{I}(\mathbf{\nabla}) / \mathbf{A} (\mathbf{A}) / \mathbf{B} (\mathbf{P})$

Pressez sur ▲ / ▼ / ◄ / ► pour déplacer vers le haut/bas/gauche/droite.

En mode lecture :

Pressez sur « II » pour une pause de lecture.

Pressez sur « ■ » pour stopper la lecture.

Pressez sur « > » pour avance rapide.

Pressez sur « <> » pour rembobinage rapide.

13) AUDIO (SLOW + ZOOM)

Pressez sur « SLOW » + « ZOOM » pour sélectionner audio de directe ou de lecture à partir du canal audio 1 ~ 4. L'audio du directe depuis le canal audio 1  $\frac{1}{10}$ ~ 4 (indiqué en blanc) L'Audio de lecture depuis le canal audio  $1 \sim 4$ (indiqué en jaune)

**CO** Pas de canal audio sélectionné

14) P.T.Z.  $(\mathbf{H} + \text{SFO})$ 

Appuyez simultanément sur « $\boxplus$ » + « SEQ » pour entrer/quitter le mode de commande PTZ.

15) USB port

Il y a deux ports USB sur le panneau avant, un pour connecter votre souris USB pour le contrôle de la souris, et l'autre pour connecter votre lecteur flash USB pour la sauvegarde vidéo.

**Remarque :** Il n'est pas permit d'avoir deux souris USB ou deux lecteur flash instantané USB connectées sur le panneau avant.

**Remarque :** Pour obtenir la liste des lecteurs flash USB compatibles, consultez « l'ANNEXE 3 LECTEURS FLASH USB COMPATIBLES » de la page 61.

# **1.3 Face arrière**

1) 75Ω / HI-IMPEDANCE (pour AVC799B et 797B seulement)

Lorsque vous utilisez la fonction Loop, veuillez basculer en HI-IMPEDANCE. Veuillez sélectionner 75 Ω si la fonction Boucle n'est pas utilisée.

2) VIDEO IN (1 ~ 16 / 1 ~ 8 / 1 ~ 4) : Connectez au connecteur visuel d'un caméra. VIDEO LOOP  $(1 \sim 16 / 1 \sim 8)$  : Connecteur de sortie vidéo.

**Remarque :** Le DVR va automatiquement détecter le systeme vidéo de la camera. La connexion des caméras au DVR doit être correctement réalisée, ainsi que le branchement d'alimentation, avant de mettre le DVR sous tension.

- 3) AUDIO IN  $(1 4)$ Connectez au connecteur audio d'une caméra si la caméra supporte l'enregistrement audio.
- **Remarque :** Pour faire une sauvegarde vidéo avec l'audio, veiller vous assurer que la caméra qui supporte la fonction audio est connectée au canal de l'entrée vidéo et au canal d'entrée audio. Par exemple, les données audio de CH audio 1 seront enregistrées avec les signaux vidéo de la vidéo CH 1.

#### 4) AUDIO OUT

Pour connecter un haut-parleur avec 1 sortie audio mono.

**Remarque :** Pour connaître combien de sorties audio votre DVR soutient, veuillez vous rapporter à ses spécifications.

5) MONITOR

Pour brancher un moniteur CRT pour la sortie vidéo.

**Remarque :** Lors de la connexion à un moniteur CRT, il peut également etre connecter simultanément à un moniteur LCD pour une sortie vidéo en dual.

#### 6) CALL

Connecter à un moniteur spécifique pour l'affichage de séquences.

7) <u>VGA</u>

Connecter directement à un écran LCD.

**Remarque :** Lors de la connexion à un moniteur LCD, il peut également etre connecter simultanément à un moniteur CRT pour une sortie vidéo en dual.

#### 8) IR

Pour brancher la ligne supplémentaire du récepteur à IR pour la télécommande.

#### 9) EXTERNAL I/O

Ce port est utlisé pour connecter les dispositifs externes (tels que les caméra à dôme de vitesse ou alarme externes, etc.).

10) LAN

Pour se connecter à Internet via le câble LAN.

11) DC 19V

Pour connecter l'adaptateur fourni.

12) **b** Power Switch

Commutez à «  $\blacksquare$  » pour établir le courant, et « O » pour couper le courant.

# 2. CONNEXION ET CONFIGURATION

Avant de mettre le magnétoscope numérique (DVR) sous tension, veiller vous assurer d'avoir installé un disque dur et d'avoir raccordé au moins une caméra au système. Pour les détails, veuillez vous référer à la section suivante.

**Remarque :** Le DVR est conçu pour détecter automatiquement le système vidéo des caméras détectées (NTSC ou PAL). Pour vous assurer que le système de détection est correct, veuillez vérifier si les caméras sont connectées au DVR et sont sous alimentation électrique avant de mettre le DVR sous tension.

# **2.1 Installation d'un Disque SATA**

Un HDD SATA doit être installé avant de mettre le DVR sous tension.

**Remarque :** Il est recommandé d'effacer toutes les données du disque dur quand le DVR est mis sous tension et la date et l'heure sont entrés correctement pour s'assurer que les données enregistrées ne sont pas mélangées à d'autres données précédemment sauvegardées sur le même disque dur. Pour les détails, veuillez vous référer à la section « 2.5 Effacer le Disque dur » page 8.

#### ¾ **Pour AVC799B & AVC797B**

Étape 1 : Desserrez les vis du capot supérieur du DVR et ouvrez le capot supérieur.

**Remarque :** Le couvercle de DVR est faite de métal. Veuillez faire attention à son bord quand vous enlevez le couvercle.

Étape 2 : Il y a deux montants HDD pour ce DVR comme indiqué sur l'image de droite.

> 2-1 Pour installer sur le premier montant Enlever le montant, et aligner les trous de vis du montant avec les trous de vis du HDD. Assurez vous que le côté du PCB du HDD fait face vers le haut.

> Attachez le HDD au montant, et branchez le connecteur du connecteur de alimentation électrique et le connecteur du bus de données au HDD. Puis, replacer le montant au DVR.

2-2 Pour installer sur le deuxième montant Connectez le connecteur d'alimentation et le connecteur de bus de données au HDD.

Alignez les trous de vis du montant avec les trous de vis du HDD. Assurez vous que le côté du PCB du HDD fait face vers le haut. Puis, attachez le HDD au montant.

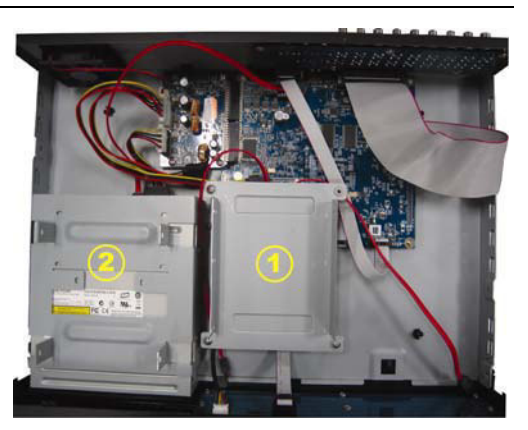

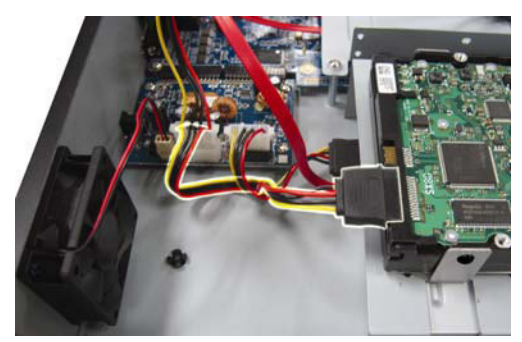

Étape 3 : Refermez le capot supérieur du DVR et serrez les vis que avez desserrées à l'étape 1.

#### ¾ **Pour AVC794B, AVC794C, AVC793C & AVC793CD**

Étape 1 : Retirez les vis situées du couvercle supérieur du DVR et retirez-le.

Étape 2 : Dévissez le support HDD. Puis, avec le coté du PCB tourné vers le haut, branchez le HDD compatible à la prise électrique et au connecteur du bus de données.

Étape 3 : Mettez le HDD compatible dans le support, et le fixer avec les vis fournies, deux de chaque côté.

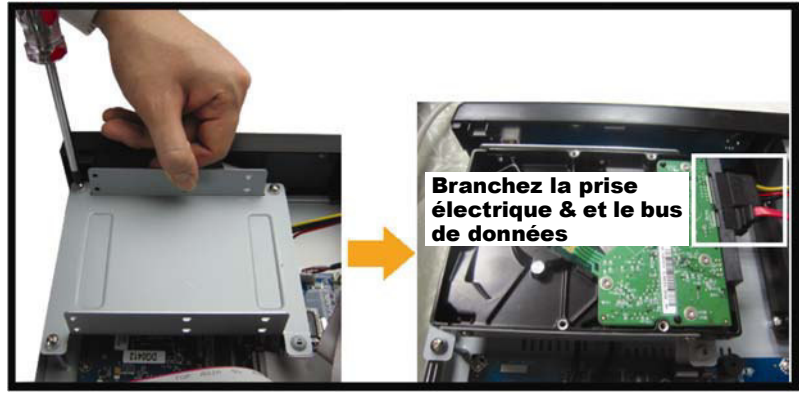

Étape 4 : Replacez le support dans le DVR.

**Remarque :** Les étape 5 ~ 7 s'appliquent pour AVC794B, AVC794C et AVC793C seulement.

- Étape 5 : Pour installer un autre HDD, trouver les supports HDD fournis dans le paquet, et les fixer sur la base du DVR.
- Étape 6 : Avec le coté du PCB tourné vers le haut, branchez le HDD compatible à la prise électrique et au connecteur du bus de données.

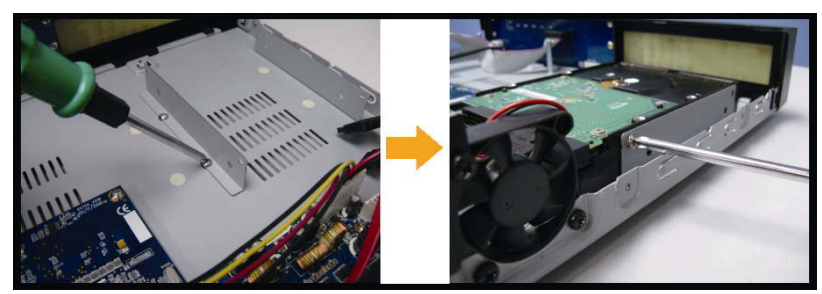

Étape 7 : Puis, mettez le HDD dans le support, et le fixer avec les vis fournies, deux de chaque côté.

Étape 8 : Replacez le couvercle supérieur et revissez les vis desserrées à l'étape 1.

# **2.2 Connexion de la Caméra**

Les caméras doivent être connectées et alimentées avant d'alimenter le DVR. Connectez la caméra avec l'alimentation électrique indiquée. Puis, connectez la sortie vidéo de la caméra sur le port d'entrée vidéo du DVR avec un câble coaxial ou au câble RCA avec connecteurs BNC.

**Remarque :** Pour les détails sur les ports d'entrée vidéo du DVR, veuillez vous référer à « 1.3 Face arrière » à la page 2.

#### **2.2.1 Connexion d'une caméra normale**

**Remarque :** Pour plus de détails sur le l'installation et la connexion de la caméra, veuillez consulter son mode d'emploi.

1) Connexion à l'entrée vidéo du DVR

Connectez la sortie vidéo de la caméra sur le port d'entrée vidéo du DVR avec un câble coaxial ou à la ligne RCA avec un connecteur BNC.

2) Connexion à l'entrée audio du DVR (Facultatif)

Connectez la sortie audio de la caméra sur le port d'entrée audio du DVR avec un câble coaxial ou au câble RCA avec connecteurs BNC.

3) Connexion de l'alimentation

Reliez la caméra à l'alimentation d'énergie indiquée et assurez vous qu'elle est fournie en alimentation électrique.

#### **2.2.2 Connexion d'une caméra DCCS**

**Remarque :** Pour AVC799B, seul les canaux 1 ~ 4 supportent la connexion d'une caméra DCCS; Pour AVC797B, seul les canaux 1 et 2 supportent la connexion d'une caméra DCCS ; Pour AVC794B, AVC794C, AVC793C et AVC793CD, seul le canal 1 supporte la connexion d'une caméra DCCS.

1) Connexion à l'entrée vidéo du DVR

Connectez la sortie vidéo de la caméra sur le port d'entrée vidéo du DVR avec un câble coaxial ou un câble RCA possédant un connecteur BNC.

2) Connexion de l'alimentation

Connectez la caméra avec l'alimentation électrique indiquée.

3) Configuration des paramètres de la caméra (Uniquement pour les caméras à contrôle du zoom de l'objectif)

Réglez les paramètres de la caméra quand le DVR est allumé. Pour plus de détails, veuillez consulter le manuel de l'utilisateur de votre caméra.

#### **2.2.3 Connexion d'une caméra PTZ**

La description suivante utilise la caméra PTZ de notre marque comme exemple.

Pour plus de détails sur les Broches/port de connexion, veuillez vous reporter à « L'ANNEXE 2 CONFIGURATION BROCHES » de la page 58. Pour les réglages DVR pour contrôle de la caméra PTZ, veuillez vous référer à « 5.5.8 PERIPHERIQUES» page 30. Pour plus de détails sur le contrôle et l'opération de la caméra PTZ, Veuillez vous référer à son propre manuel d'utilisation.

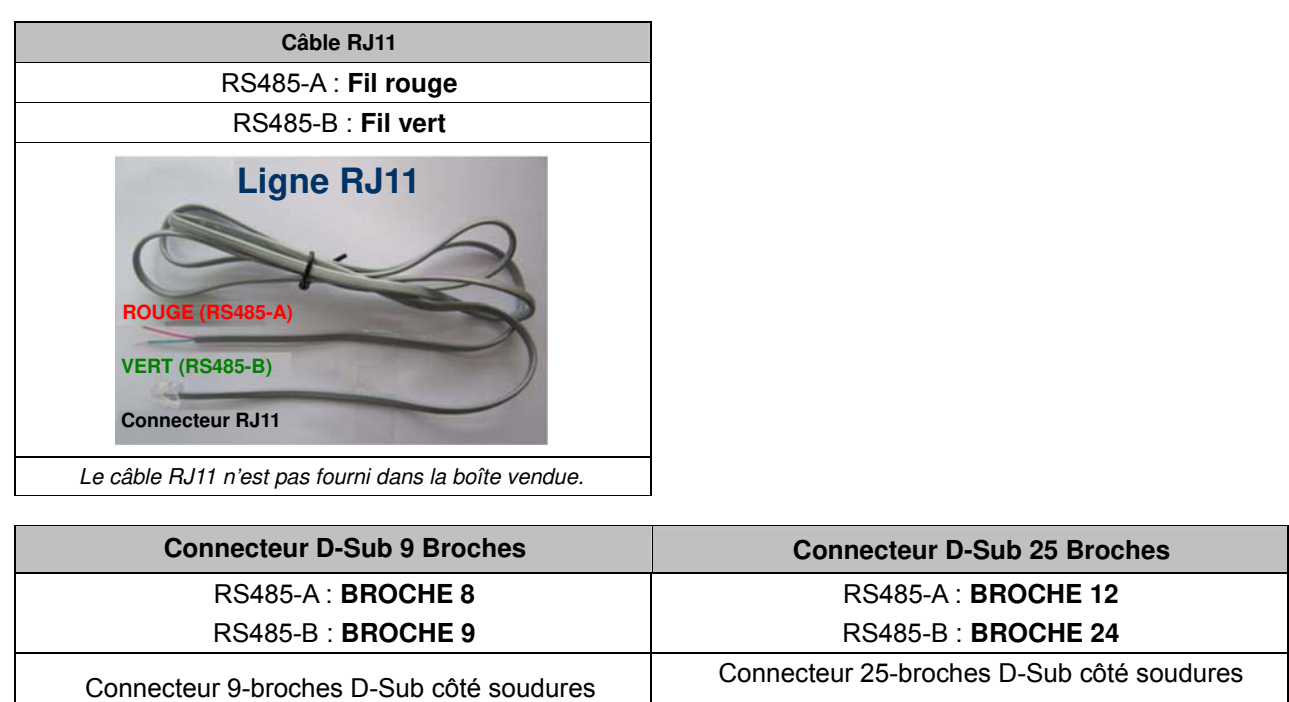

RS485-A : BROCHE 8/RS485-B : BROCHE 9

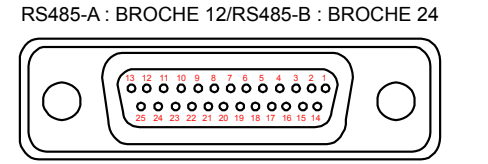

Le connecteur D-Sub est fourni dans la boîte du DVR.

#### **ÉTAPE 1 : Utilisez un câble RJ11 avec une bonne longueur pour la connexion.**

Des connecteurs RJ11 différents peuvent avoir des câblages différents, et la connexion peut être différente. SI vous n'arrivez pas à contrôler le DVR après l'avoir connecté, essayez d'inverser le câble RJ11 avec le DVR.

#### **ÉTAPE 2 : Enlever une extrémité de la gaine d'isolation du câble RJ11.**

Enlevez une extrémité de la gaine d'isolation du câble RJ11 pour trouver les fils RS485-A et RS485-B, et enlevez la gaine d'isolation pour révéler les fils du câble pour continuer les connexions.

#### **ÉTAPE 3 : Tordre les fils RS485-A et RS485-B de du câble RJ11 avec ceux de la caméra dôme rapide.**

Tordez les fils RS485-A (rouge) et RS485-B (vert) du câble RJ11 vers les fils RS485-A (marron) et RS485-B (orange) de la caméra dôme rapide. Pour protéger les fils des câbles, utilisez un ruban d'isolation pour couvrir les fils tordus.

#### **ÉTAPE 4 : Connecter l'autre extrémité du câble RJ11 au DVR.**

Soudez le fil RS485-A (rouge) et le fil RS485-B (vert) du câble RJ11 sur les broches correspondantes du connecteur D-Sub à 9 ou 25 BROCHES (tel qu'illustré ci-dessus)

#### **ÉTAPE 5 : Configurer la caméra dôme rapide du côté du DVR.**

Allez sur « PARAMÉTRAGE AVANCÉ »  $\rightarrow$  « PERIPHERIQUES » afin de configurer la caméra dôme rapide.

- a) Choisissez le type de périphérique « PTZ ».
- b) Réglez la valeur de l'ID suivant celui configuré sur la caméra dôme rapide. L'ID par défaut de la caméra est 000.
- c) Choisissez le protocole « NORMALE ».
- d) Réglez le taux de transfert à la même valeur que celle configurée sur la caméra dôme rapide. Le taux de transfert par défaut de la caméra est 2400.

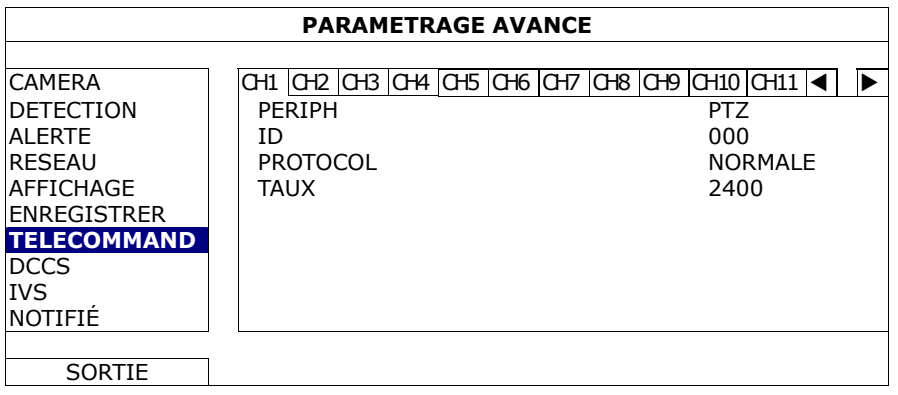

# **2.3 Mise sous tension du DVR**

Cet appareil ne doit être utilisé qu'avec le type de source d'alimentation indiqué sur l'étiquette du fabricant. Connectez le cordon d'alimentation AC indiqué sur l'adaptateur d'alimentation, et branchez sur une prise secteur. Le TÉMOIN d'alimentation s'allume.

**Remarque :** Avant que le DVR soit alimenté, assurez-vous que les caméras sont connectées et alimentées électriquement pour que le système de détection de la caméra vidéo soit correct.

**Remarque :** Pour s'assurer que le DVR fonctionne continuellement et correctement, il est recommandé d'utiliser un onduleur (UPS). (Facultatif), pour un fonctionnement sans interruption.

# **2.4 Réglage de la Date et de l'Heure**

Avant d'utiliser votre DVR, veuillez régler la date et l'heure sur votre DVR en **PREMIER**.

**Remarque :** Veuillez NE PAS modifier la date ni l'heure de votre DVR une fois la fonction d'enregistrement activée. Sinon, les données enregistrées seront dans le désordre et vous ne pourrez plus retrouver le fichier d'enregistrement à sauvegarder en faisant une recherche sur l'heure. Si l'utilisateur modifie la date ou l'heure par accident lorsque la fonction d'enregistrement est activée, il est recommandé d'effacer toutes les données du DD, et de redémarrer l'enregistrement.

**Remarque :** Lors de la première utilisation du DVR, veuillez le mettre sous tension sans interruption pendant au moins 48 heures après le réglage correct de la date et de l'heure. Cela aide à empêcher l'horloge du DVR de se reinitializer après déconnexion de l'alimentation électrique du DVR. Si l'horloge du DVR se reinitialize après déconnexion de l' alimentation électrique du DVR, par exemple, provoquée par une coupure de courant, la batterie pourrait s'épuiser, aussi veuillez remplacer la batterie comme décrit en « ANNEXE 6 REMPLACEMENT de BATTERIE de DVR » à la page 65.

Clic de droite pour entrer le mot de passe du DVR avec le clavier numérique de mot de passe. Le mot de passe administrateur par défaut est 0000. Le statut sera changé de <sup>(a)</sup> (touche de verouillage) en <sup>8</sup> (administrateur). Puis, Clic de droite pour afficher le menu principal, et pour sélectionnez « DEMARRAGE »  $\rightarrow$  « PARM. HEURE » pour établir la date et l'heure.

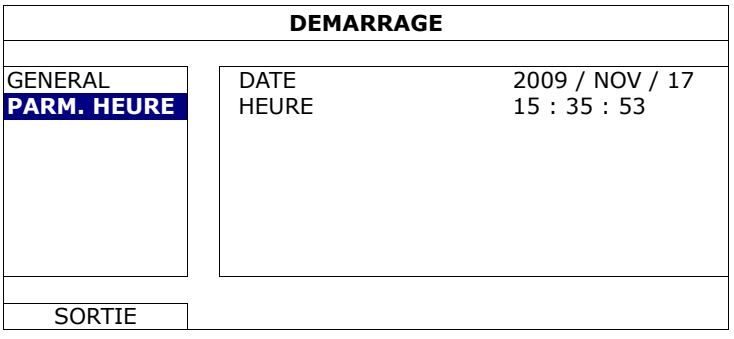

# **2.5 Effacer le Disque dur**

Il est recommandé d'effacer toutes les données sur le disque dur pour la première utilisation de ce DVR afin de s'assurer que les données enregistrées ne sont pas mélangées à d'autres données précédemment sauvegardées sur le même disque dur.

Clic de droite pour afficher le menu principal, et sélectionnez « SYSTEME »  $\rightarrow$  « SYSTEME INFO »  $\rightarrow$  « EFFACER HDD ». Le DVR re-démarrera quand les données du HDD seront effacées. Pour les détails, veuillez vous référer à la section « 5.3.2 SYSTEME INFO » page 19.

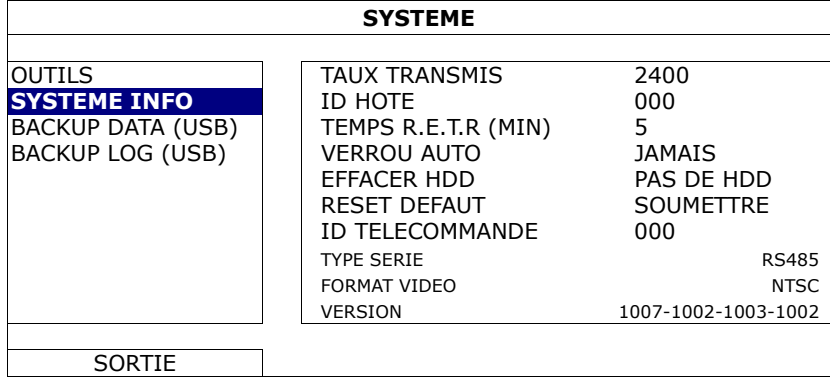

# **2.6 Réglage du Mot de Passe**

Clic de droite pour afficher le menu principal, et sélectionnez « SYSTEME »  $\rightarrow$  « OUTILS » pour changer le mot de passe du DVR.

Il existe deux niveaux utilisateur : ADMIN & OPÉRATEUR. Pour plus de détails, veuillez consultez « 5.3.1 OUTILS » à la page 18.

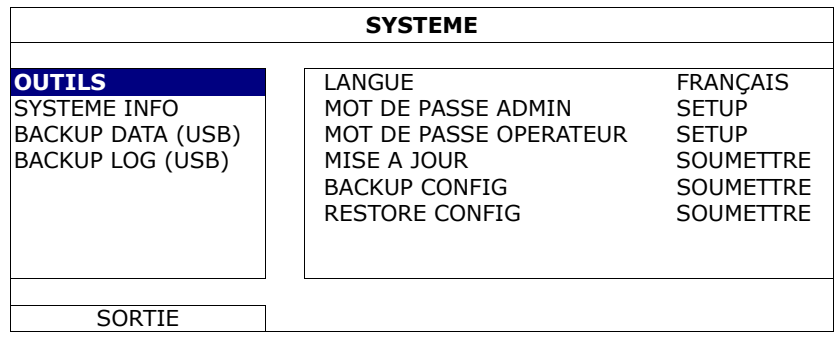

# 3. AFFICHAGE GUI AVEC COMMANDE DE SOURIS USB

**Remarque :** L'OSD graphique montré dans ce document prend AVC799B, AVC797B, AVC794B et AVC794C comme exemple. AVC793C (D) emploie un autre ensemble d'OSD graphique. Pour connaître les détails au sujet de l'autre ensemble, se référer svp à « ANNEXE 7. TABLE GRAPHIQUE OSD » à la page 66.

# **3.1 Connecter la souris USB**

Connectez votre souris USB à un des ports USB sur le panneau avant du DVR, et vérifiez s'il y a une icône de souris  $\binom{1}{\infty}$  sur l'écran, indiquant que la souris USB est détectée correctement.

Déplacez votre souris pour entrer le mot de passe du DVR avec le clavier numérique de mot de passe. Le mot de passe administrateur par défaut est 0000. Le statut sera changé de **(e)** (touche de verrouillage) en **8** (administrateur), et la barre de menu rapide apparaît sur l'aile gauche de l'écran.

**Remarque :** Il y a deux niveaux d'utilisateur pour l'accès du DVR pouvant être configuré dans le menu principal « SYSTEME »  $\rightarrow$  « OUTILS ». Pour plus de détails, veuillez consultez « 5.3.1 OUTILS » à la page 18.

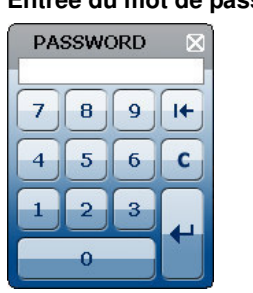

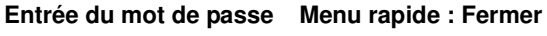

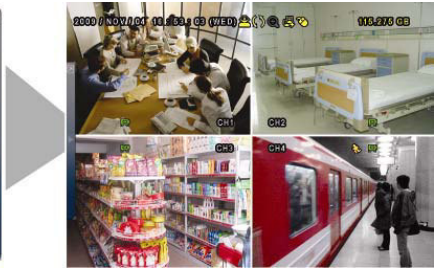

# **3.2 Barre de menu rapide**

Déplacez le curseur jusqu'au signe de flèche pour agrandir la barre de menu rapide et afficher les cinq fonctions comme suit :

# **Menu rapide : Ouvert**

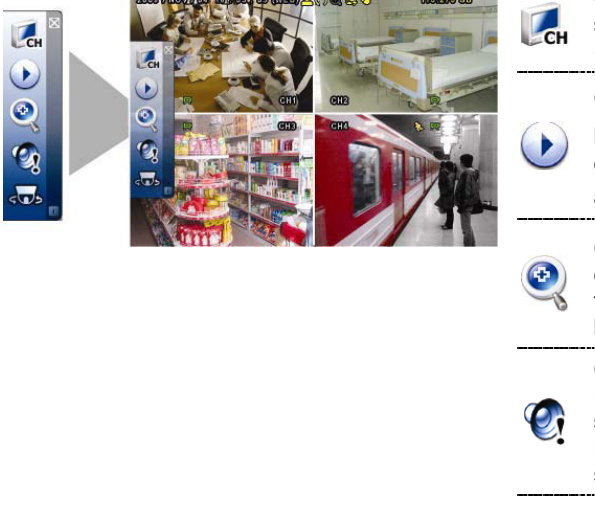

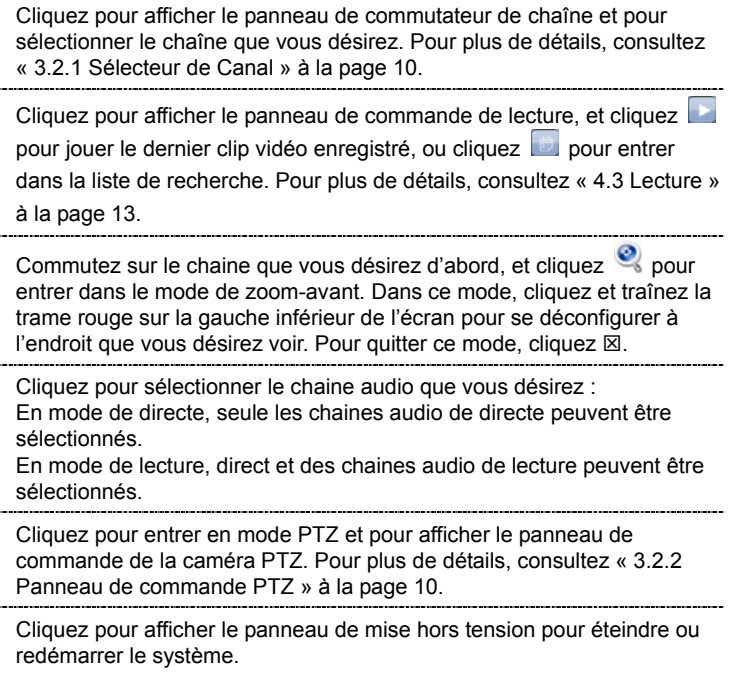

dub

# **3.2.1 Sélecteur de Canal**

Cliquez sur **GH** sur la barre de menu rapide pour afficher le panneau comme suit :

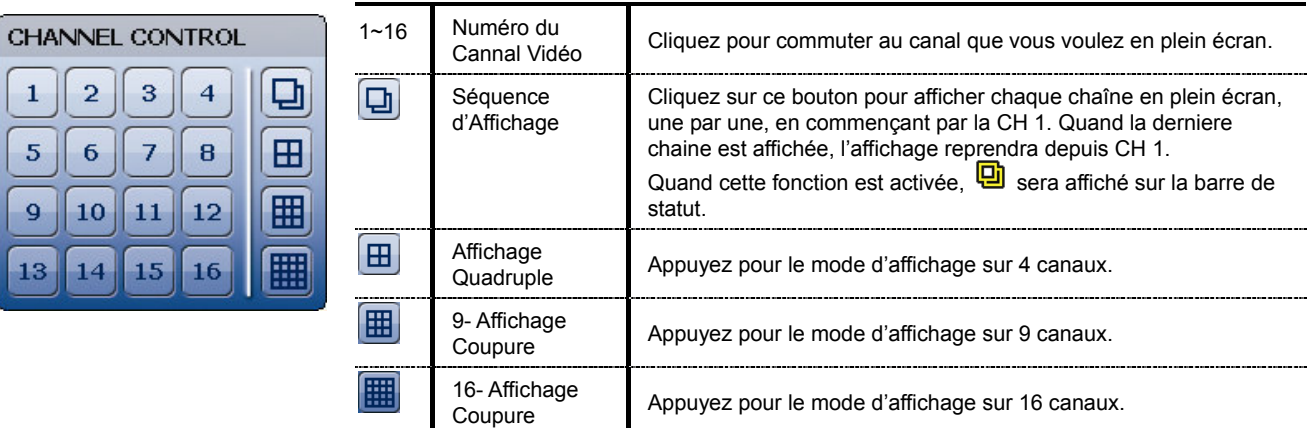

#### **3.2.2 Panneau de commande PTZ**

**Remarque :** En mode de contrôle PTZ, le point chaud est supporté pour déplacer la vue de la caméra à un point spécifique après un clic.

Cliquez sur sur la barre de menu rapide pour afficher le panneau comme suit :

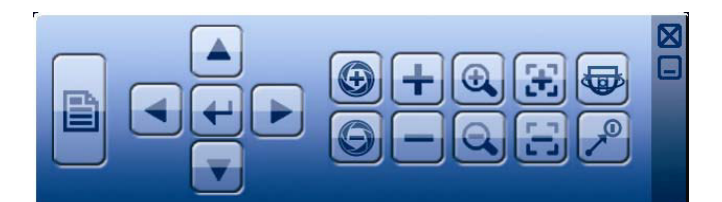

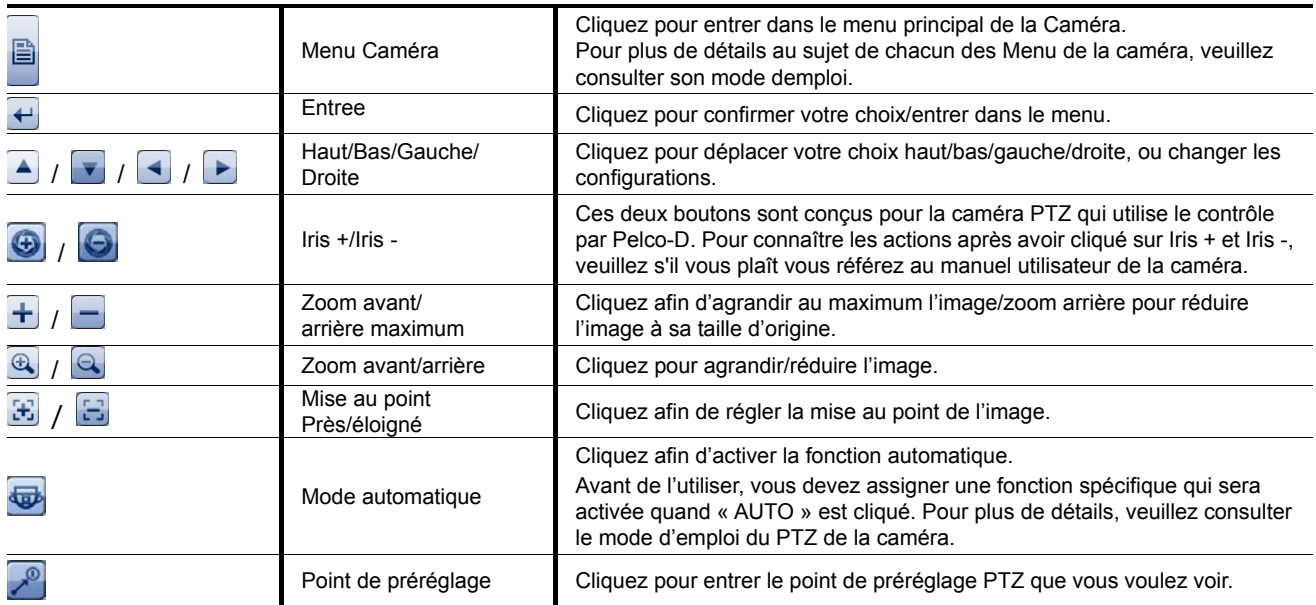

# **3.3 Menu principal**

Un clic de droite n'importe où sur l'écran permet d'afficher le menu principal comme suit, et un autre clic de droite pour quitter.

Pour les détails au sujet de chaque menu et de ses sous-menus, veuillez vous référer à « 5. MENU PRINCIPAL » page 15.

Pour plus de détails sur la structure du menu, veuillez vous reporter à « ANNEXE 5 STRUCTURE DU MENU PRINCIPAL » en page 63.

**Menu principal** 

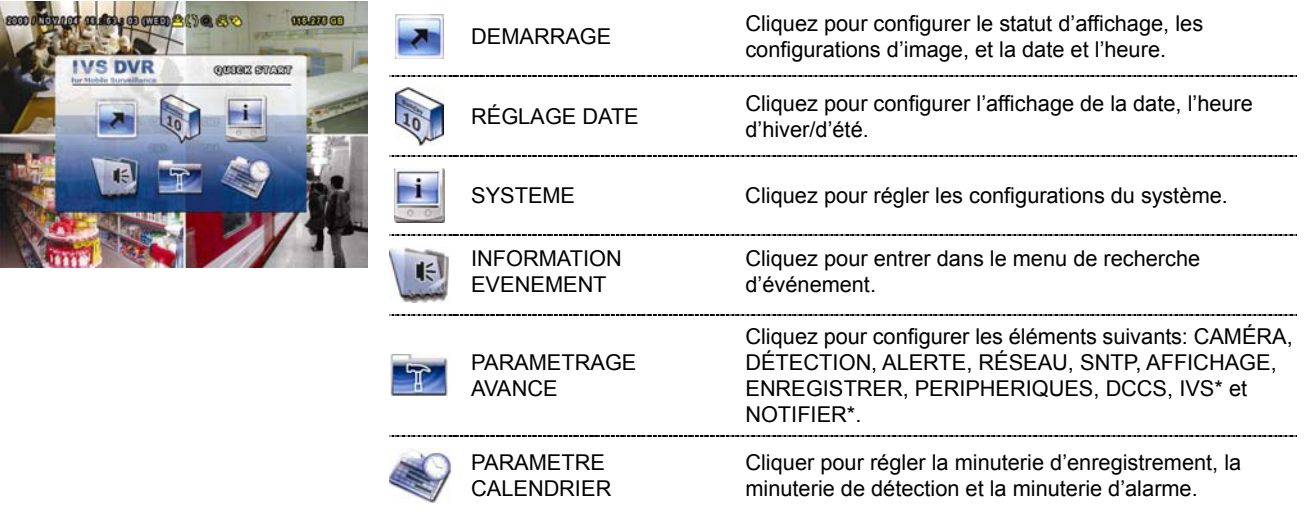

\* Disponible pour AVC799B, 797B, 794B et 794C seulement.

# 4. UTILISATION DE BASE

# **4.1 Page Live**

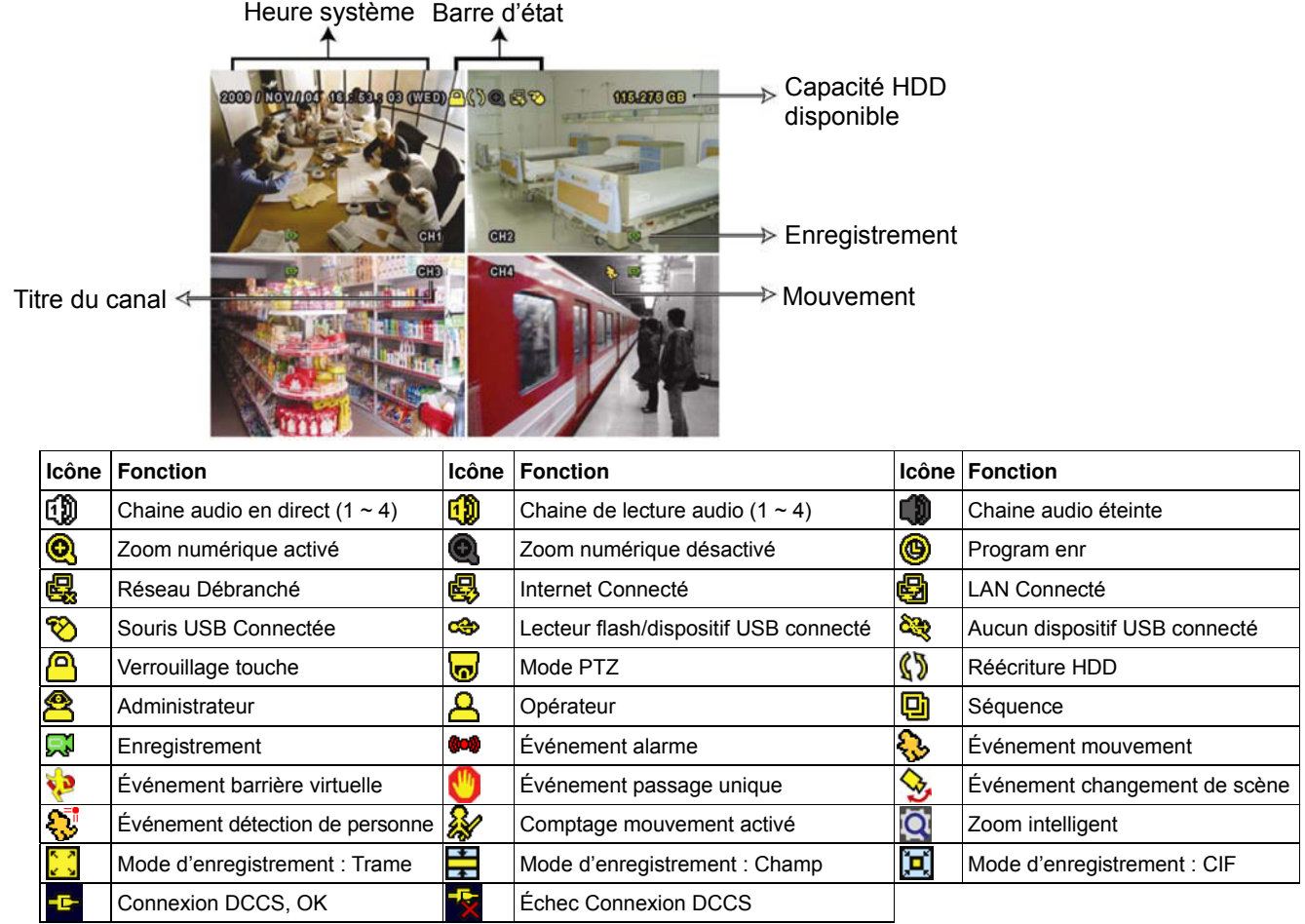

# **4.2 Icône d'enregistrement**

#### 1) Enregistrement manuel

Par défauts, l'enregistrement manuel est sur ( $\sqrt{2}$ ) quand le DVR est mis sous tension et un HDD est installé.

# 2) Enregistrement d'évènement

Les icônes d'événements  $\mathbf{Q}$  /  $\mathbf{M}$  /  $\mathbf{Q}$  /  $\mathbf{S}$  s'affichent à l'écran lorsque leurs événements respectifs se présentent et que la fonction d'enregistrement correspondante est activée.

#### 3) Enregistrement Programmé

Quand l'enregistrement de minuteur est allumé, vous verrez «  $\circledast$  » sur l'écran.

#### 4) HDD écriture superposée

Étant par défauts, la fonction écriture superposée de HDD est réglée sur ACTIVÉ, et « S » sera affiché sur l'écran.

# **4.3 Lecture**

Cliquez «  $\bullet$  » sur la barre de menu rapide pour afficher le panneau de commande de lecture, et cliquez pour jouer le dernier clip vidéo enregistré, ou cliquez  $\Box$  pour entrer dans la liste de recherche.

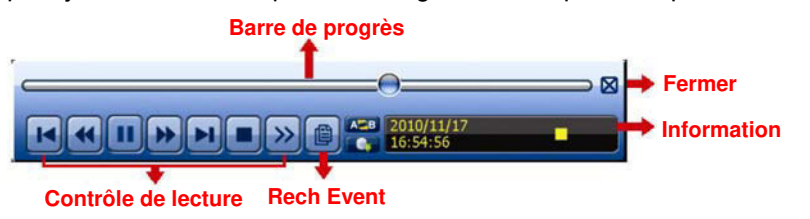

**Remarque :** Il faut qu'il y ait au moins 8192 images de données enregistrées pour que la lecture fonctionne correctement. Sinon, l'appareil arrête la lecture. Par exemple, si l'IPS est réglé sur 30, la durée enregistrée doit être d'au moins 273 secondes (8192 images/30 IPS) pour que la lecture fonctionne correctement.

**Remarque :** Pendant la lecture, la taille de l'image enregistrée (FRAME, FIELD ou CIF) s'affiche sur l'écran.

#### **4.3.1 Contrôle de lecture**

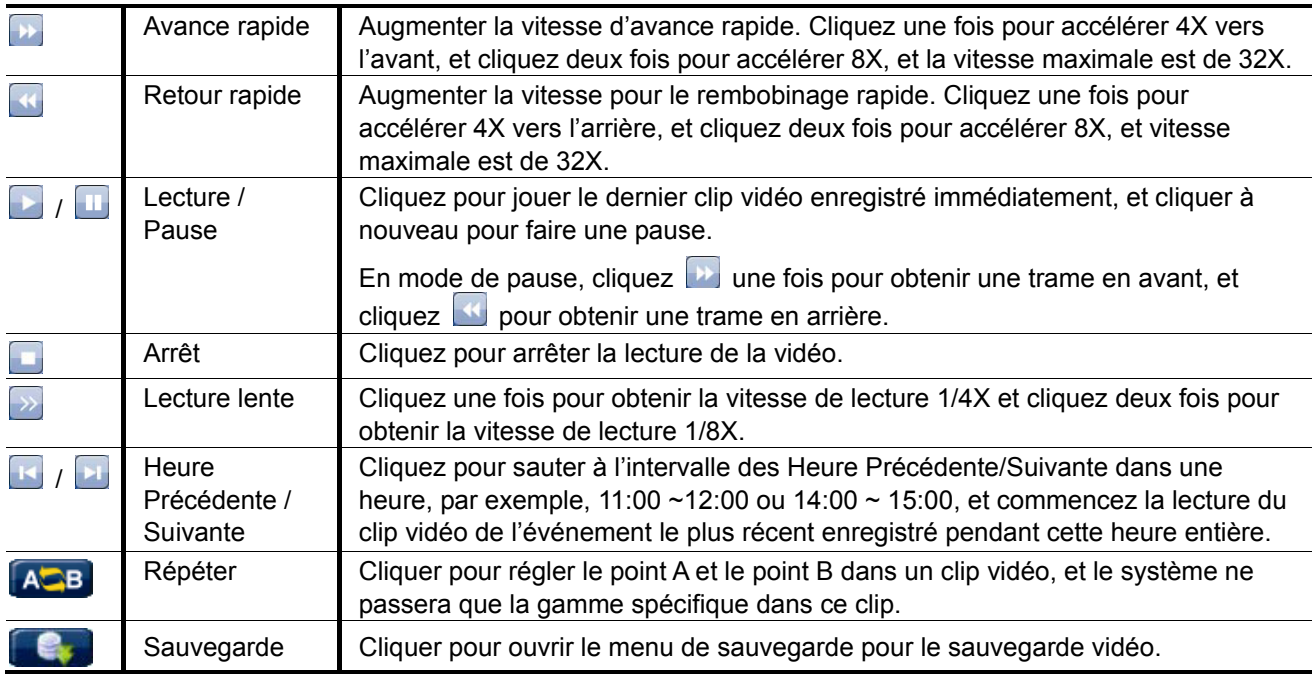

#### **4.3.2 Rech Event**

Cliquez sur **P**our effectuer une recherche rapide parmi les fichiers enregistrés selon les listes de l'événement: ENREGISTREMENT/MOUVEMENT/ALARME/HEURE/DÉTECTION DE PERSONNES/IVS/STATISTIQUE, ou sélectionnez PLEIN pour afficher tous les rapports d'événements.

Pour rechercher rapidement le temps que vous souhaitez, sélectionnez « RECH RAPIDE ». Pour plus de détails, veuillez consultez « 5.4.1 RECH RAPIDE » à la page 21.

#### **4.3.3 Lecture audio**

En mode de lecture, cliquez  $\mathbb{C}$ : sur la barre de menu rapide autant de fois que nécessaires pour sélectionner l'audio de directe ou de lecture à partir de la chaine audio  $1 \sim 4$ .

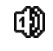

L'audio du directe depuis le canal audio 1  $\sim$  4 (indiqué en blanc)

働

L'Audio de lecture depuis le canal audio 1 Pas de canal audio sélectionné  $\sim$  4 (indiqué en jaune)

**Remarque :** Pour faire une sauvegarde vidéo avec l'audio, veiller vous assurer que la caméra qui supporte la fonction audio est connectée au canal de l'entrée vidéo et au canal d'entrée audio. Par exemple, les données audio de CH audio 1 seront enregistrées avec les signaux vidéo de la vidéo CH 1.

### **4.4 Niveau utilisateur Commutateur**

En mode de touche de verrouillage ( $\bigcirc$ ), déplacez votre souris USB pour afficher le clavier numérique d'entrée de mot de passe. Il y a deux niveaux d'utilisateur pour accéder au DVR : Administrateur ( $\bigotimes$ ) et opérateur ( $\bigtriangleup$ ).

Quand le mot de passe administrateur est entré,  $\bullet$  sera affiché sur la barre de statut de l'écran permettant toutes les opérations. Le mot de passe administrateur par défaut est 0000.

Quand le mot de passe opérateur est entré,  $\triangle$  sera affiché sur la barre de statut de l'écran, et l'accès au menu principal N'EST **PAS** permis. Le niveau de l'utilisateur opérateur doit être fixé dans le menu principal « SYSTEME »  $\rightarrow$  « OUTILS ».

Pour commuter entre ces deux niveaux d'utilisateur, cliquez l'icône de niveau de l'utilisateur courant pour commuter au mode touche de verrouillage, et déplacer votre souris pour afficher le clavier numérique d'entrée de mot de passe, et entrer le mot de passe du niveau de l'utilisateur que vous désirez.

# **4.5 Résolution de sortie VGA supportée**

Les utilisateurs sont autorisés à changer la résolution en fonction de leur moniteur.

**Remarque :** Pour AVC794C, AVC793C et AVC793CD, cette fonction n'apparaît que quand la « PRIORITÉ » est fixée à « AFFICHAGE D'ABORD ». Pour les détails, veuillez vous référer à la section « 5.1.1 GENERAL » à la page 15.

Clic de droite pour afficher le menu principal, et sélectionnez « PARAMÉTRAGE AVANCÉ »  $\rightarrow$  « AFFICHAGE ».

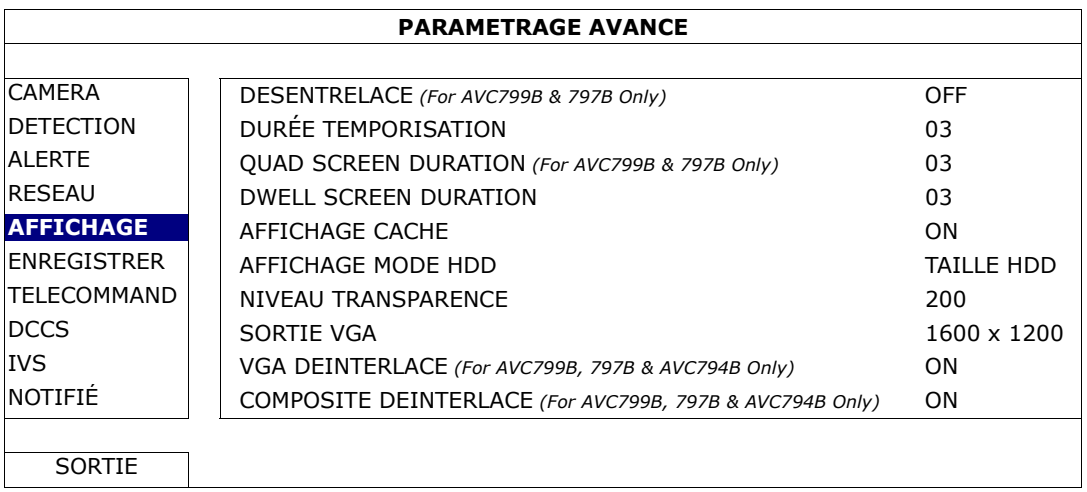

Allez vers « SORTIE VGA », et sélectionnez la résolution VGA que vous désirez. Il est possible de choisir parmi trois options comme suit :

 $\geq 1024 \times 768$  (par défaut)

- $\geq 1280 \times 1024$
- $\geq 1600 \times 1200$

**Remarque :** Pour AVC794C, AVC793C et AVC793CD, cette fonction n'apparaît que quand la « PRIORITÉ » est fixée à « AFFICHAGE D'ABORD ». Pour les détails, veuillez vous référer à la section « 5.1.1 GENERAL » à la page 15.

**Remarque :** Afin d'obtenir la meilleur qualité d'image sur l'écran LCD, vérifiez (1) que la résolution de sortie VGA configurée du DVR est supportée par votre écran et (2) que les résolutions configurées sur le DVR et l'écran soit cohérentes. Si l'image est mal positionnée ou n'est pas à l'échelle, veuillez vous rendre dans le menu de l'écran pour effectuer les réglages nécessaires. Pour plus de détails, veuillez consulter le mode d'emploi de votre écran LCD.

# 5. MENU PRINCIPAL

Un clic de droite n'importe où sur l'écran permet d'afficher le menu principal comme suit, et un autre clic de droite pour quitter. Pour plus de détails sur la structure du menu, veuillez vous reporter à « ANNEXE 5 STRUCTURE DU MENU PRINCIPAL » en page 63.

#### **Menu principal**

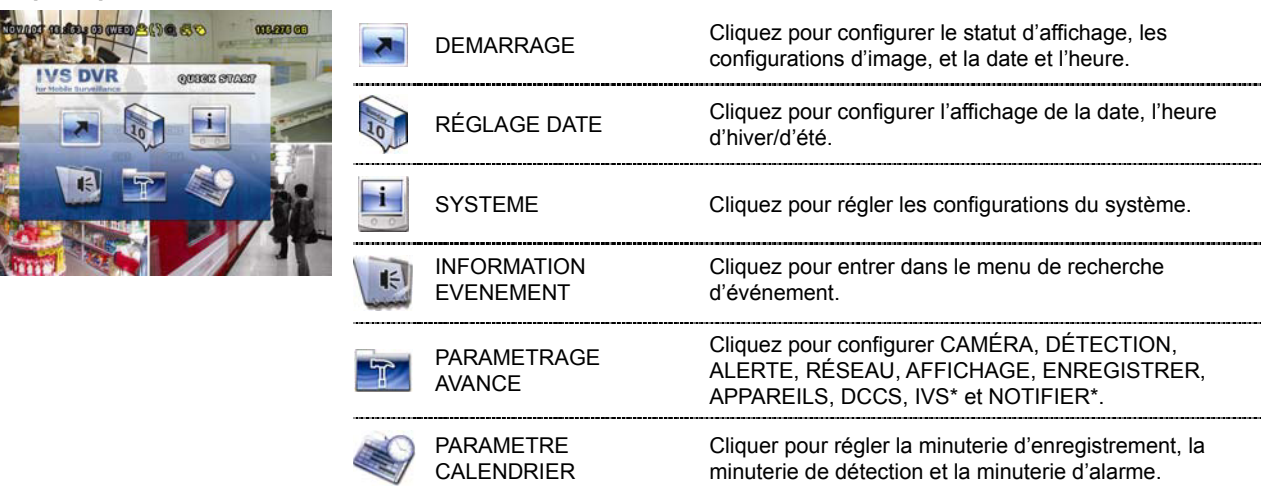

\* Disponible pour AVC799B, 797B, 794B et 794C seulement.

### **5.1 DEMARRAGE**

### **5.1.1 GENERAL**

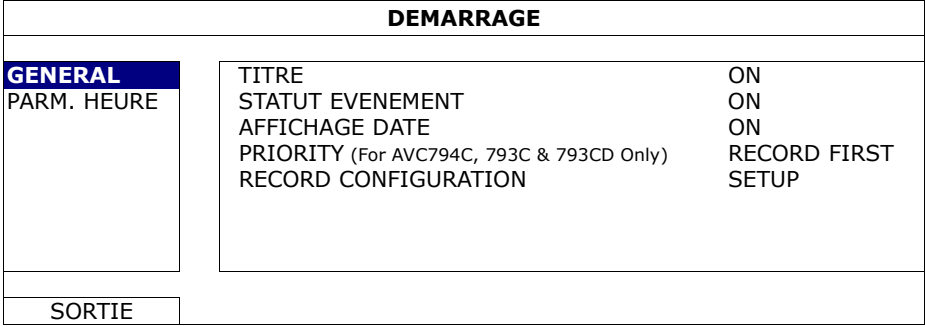

1) TITRE

Sélectionnez d'afficher le titre du canal ou non (ACTIVÉ/DÉSACTIVÉ).

2) STATUT EVENEMENT

Sélectionnez pour afficher les icônes d'événements ou pas (ACTIVÉ/DÉSACTIVÉ).

**Remarque :** Pour plus de détails sur chaque icône, consulter «4.1 Page du Directe » page 12.

3) AFFICHAGE DATE

Sélectionnez d'afficher la date ou non (ACTIVÉ/DÉSACTIVÉ).

4) AFFICHAGE DCCS

Sélectionnez pour afficher les icônes d'événements ou pas (ACTIVÉ/DÉSACTIVÉ).

5) SENSIBILITE DE LA SOURIS

Vous pouvez sélectionner la sensibilité de la souris parmi 9 niveaux.

6) PRIORITE (uniquement pour les modèles AVC794C, AVC793C & 793CD)

Cette fonction est utilisée pour réaffecter les sources du système pour un affichage en direct, l'enregistrement et l'accès à distance.

Il y a trois options pour cette fonction : ENREGISTREMENT EN PREMIER/RESEAU EN PREMIER/AFFICHAGE EN PREMIER.

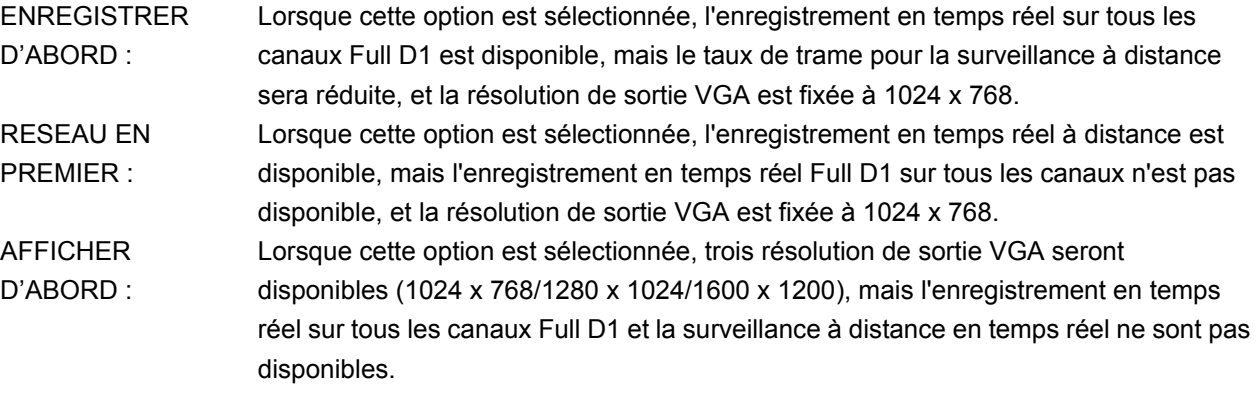

#### 7) RECORD CONFIGURATION

Appuyez sur « CONFIGURATION » pour accéder aux pages de configuration individuelles pour l'enregistrement manuel, l'enregistrement d'événements et l'enregistrement programmé.

- a) Choisissez le type d'événement que vous voulez rechercher.
- b) Dans « CANAL », sélectionnez « TOUS » pour que les changements effectués s'applique à l'ensemble des canaux.

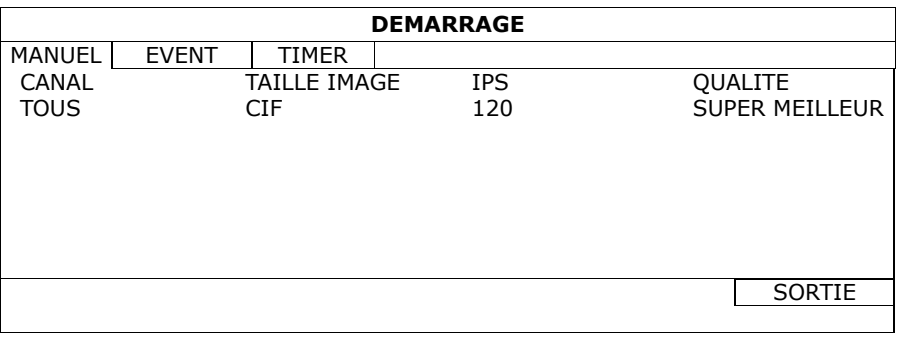

#### **Remarque :** La section I.P.S prend le système PAL comme exemple.

Vous pouvez également sélectionner « PAR CANAL » pour définir la taille de l'image, le nombre d'images par seconde et la qualité de l'image individuellement pour chaque canal.

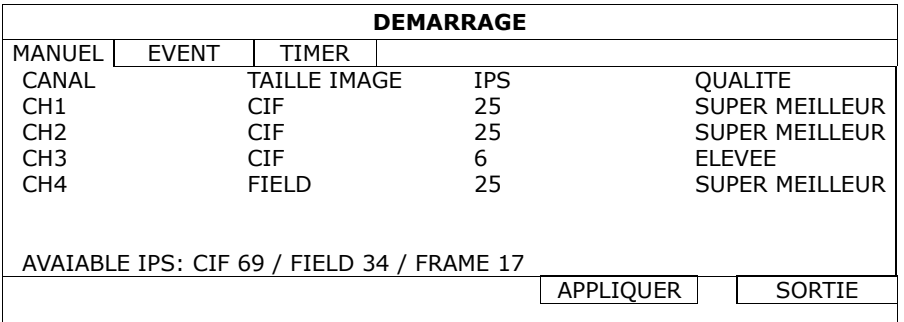

# **5.1.2 INSTALLATION DES HORAIRES**

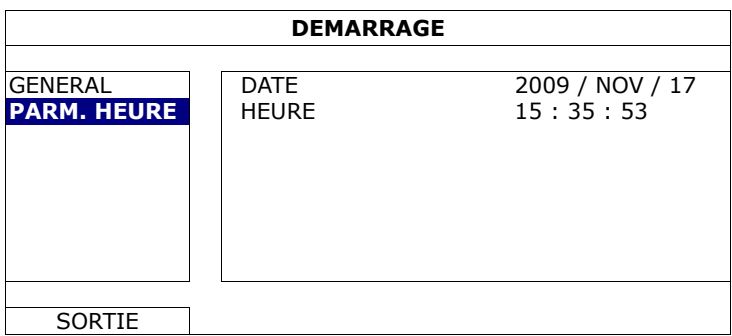

1) DATE

Réglez la date du jour. Le format d'affichage de défaut est ANNÉE - MOIS - DATE (A-M-D).

**Remarque :** Pour changer le format d'affichage de date, Veuillez vous référer « 5.2.1 INFO DATE ».

#### 2) HEURE

Réglez l'heure actuelle en HEURE : MINUTE : SEC.

# **5.2 RÉGLAGE DATE**

# **5.2.1 INFORMATION DE DATE**

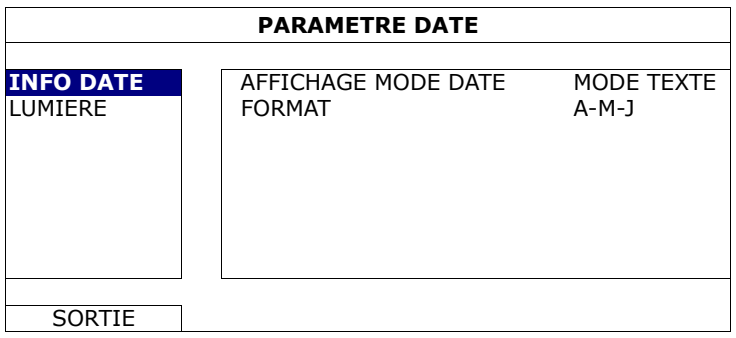

# 1) AFFICHAGE DE LA DATE DU MODE

Montrer le mode d'affichage date.

2) FORMAT

Sélectionnez un format de date parmi les 3 options suivantes : A/M/J, M/J/A ou J/M/A.

# **5.2.2 JOUR**

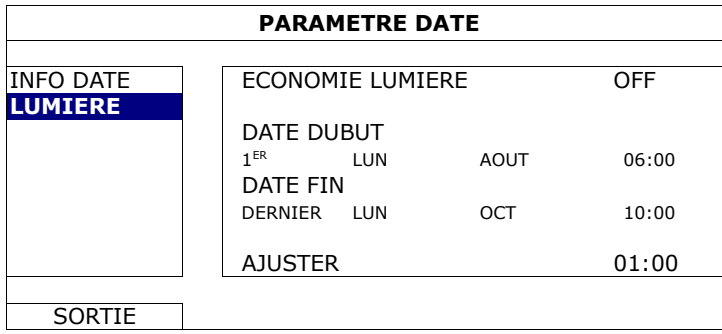

Selon le fuseau horaire vous êtes dans :

#### 1) ECONOMIE LUMIERE

Sélectionnez pour activer (ACTIVÉ) ou désactiver (DÉSACTIVÉ) cette fonction.

### 2) DATE DEBUT/DATE FIN

Régler l'heure de départ et de fin.

#### 3) AJUSTER

Régler l'heure en HEURE : MIN.

# **5.3 SYSTEME**

### **5.3.1 OUTILS**

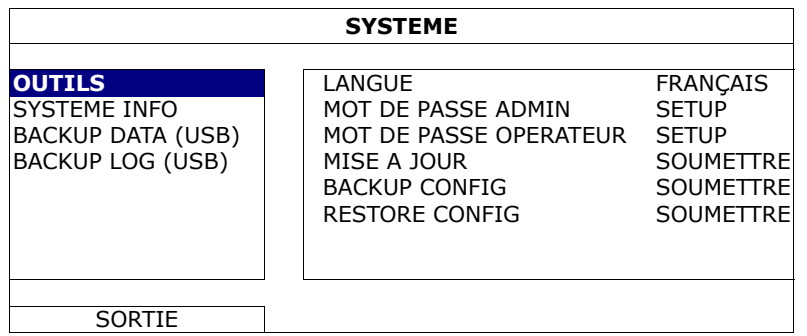

1) LANGUE

Choisissez la langue de l'OSD.

#### 2) MOT DE PASSE ADMIN

Cliquer « CONFIGURATION » pour changer le mot de passe administrateur. Le mot de passe administrateur par défaut est **0000**.

Lorsqu'il vous est demandé d'entrer le mot de passe du DVR, entrez le mot de passe administrateur, et <sup>es</sup> sera affiché sur la barre de statut de l'écran et toutes les opérations sont permises.

#### 3) MOT DE PASSE OPERATEUR

Cliquez « CONFIGURATION » pour entrer ou changer le mot de passe de l'opérateur. Lorsqu'il vous est demandé d'entrer le mot de passe du DVR, entrez le mot de passe de l'opérateur, et  $\triangle$ sera affiché sur la barre de statut de l'écran et le menu principal N'EST **PAS** accessible.

4) MISE A JOUR

Sauvegardez le fichier mise à jour obtenu par votre installateur ou distributeur dans un lecteur flash USB compatible puis insérez-le dans le port USB situé sur le panneau avant. Puis, cliquez « SOUMETTRE » pour commencer la mise à jour.

**Remarque :** Avant d'utiliser le lecteur flash USB, veuillez d'abord utiliser votre PC et formater le lecteur flash USB au format FAT32. Pour obtenir la liste des lecteurs flash USB compatibles, consultez « l'ANNEXE 3 LECTEURS FLASH USB COMPATIBLES » de la page 61.

**Remarque :** Après mise à jour des progiciels, il est recommandé d'effacer toutes les données du HDD pour que le système fonctionne avec plus de stabilité. Avant d'effacer toutes les données du HDD, veuillez vous rappeler de faire des sauvegardes de vos vidéo.

#### 5) COPIE DE SAUVEGARDE DE LA CONFIGURATION ET RESTAURATION DE LA CONFIGURATION

Pour conserver les configurations actuelles après la mise à niveau du DVR, insérez une clé USB compatible dans le port USB et sélectionnez « SOUMETTRE » sous « COPIE DE SAUVEGARDE DE LA CONFIGURATION » pour copier les paramètres de configuration actuels du DVR vers un fichier « System.bin » que vous pourrez ensuite enregistrer sur votre clé USB.

Pour restaurer les paramètres de configuration du DVR, insérez la clé USB comprenant le fichier « System.bin » dans le port USB et sélectionnez « SOUMETTRE » sous « COPIE DE SAUVEGARDE DE LA CONFIGURATION ».

### **5.3.2 SYSTEME INFO**

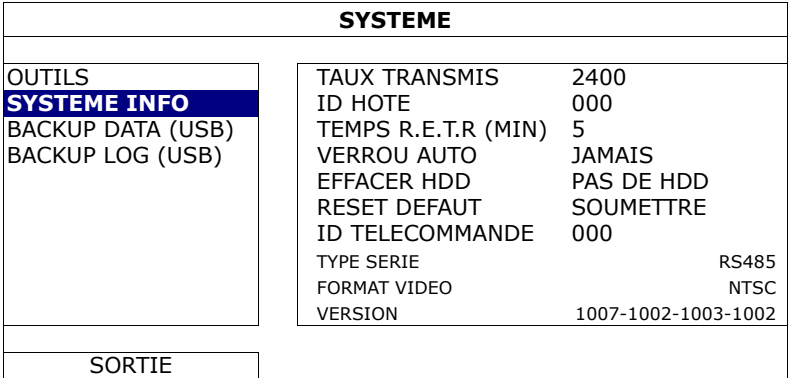

#### 1) TAUX TRANSMIS

Pour régler le débit en bauds du DVR (2400/9600/19200/38400/57600/115200).

#### 2) ID HOTE

Choisissez l'ID du DVR (000 ~ 254).

#### 3) TEMPS R.E.T.R (MIN)

Choisissez le délai en minutes après lequel la fonction R.E.T.R sera activée (3/5/10/30).

#### 4) VERROU AUTO

Réglez en secondes le délai d'expiration après lequel la fonction verrou clé est active (JAMAIS/30/60/120).

#### 5) EFFACER HDD

Sélectionnez le HDD que vous voulez effacer, et cliquez « OUI » pour confirmer ou « NON » pour annuler.

Il est recommandé d'effacer toutes les données sur le disque dur quand :

- Si c'est la première fois que vous utiliser ce DVR assurez vous que les données enregistrées ne sont pas mélangées à d'autres données précédemment sauvegardées sur le même disque dur.
- Le progiciel du DVR est mis à jour pour permettre au système de fonctionner avec plus de stabilité. Avant d'effacer toutes les données du HDD, veuillez vous rappeler de faire des sauvegardes de vos vidéo.
- La date et l'heure de DVR sont changées accidentellement quand la fonction d'enregistrement est activée. Sinon, les données enregistrées seront dans le désordre et vous ne pourrez plus retrouver le fichier d'enregistrement à sauvegarder en faisant une recherche sur l'heure.

#### 6) RESET DEFAUT

Cliquez sur « SOUMETTRE » pour réinitialiser tous les réglages par défaut, et sélectionnez « OUI » pour confirmer ou « NON » pour annuler. Le DVR redémarera après réinitialisation.

#### 7) ID de TELECOMMAND

Cette fonction est disponible quand l'utilisateur à besoin de contrôler plusieur DVRs avec une télécommande IR. Cette ID réglée ici est utilisée pour identifier le DVR que la télécommande va contrôler. Veuillez lire également le manuel d'utilisation de la télécommande IR pour les détails.

#### 8) TYPE SERIE

Le numéro de série du DVR (RS-485) s'affiche ici.

#### 9) FORMAT VIDEO

Les informations de format vidéo DVR (NTSC/PAL) sont affichées ici.

#### 10) VERSION

Les informations de version du firmware sont affichées ici.

# **5.3.3 SAUVEGARDE DES DONNEES (USB)/(DVD)**

Insérez un lecteur USB flash au port USB du panneau avant, ou pressez ▲ pour éjecter le DVD graveur et le remplacer par un DVD-R ou un CD-R.

**Remarque :** Avant d'utiliser le lecteur flash USB, veuillez d'abord utiliser votre PC et formater le lecteur flash USB au format FAT32. Pour obtenir la liste des lecteurs flash USB compatibles, consultez « l'ANNEXE 3 LECTEURS FLASH USB COMPATIBLES » de la page 61.

#### **Remarque :** « SAUVEGARDE DES DONNEES (DVD) » est uniquement disponible sur le modèle AVC793CD.

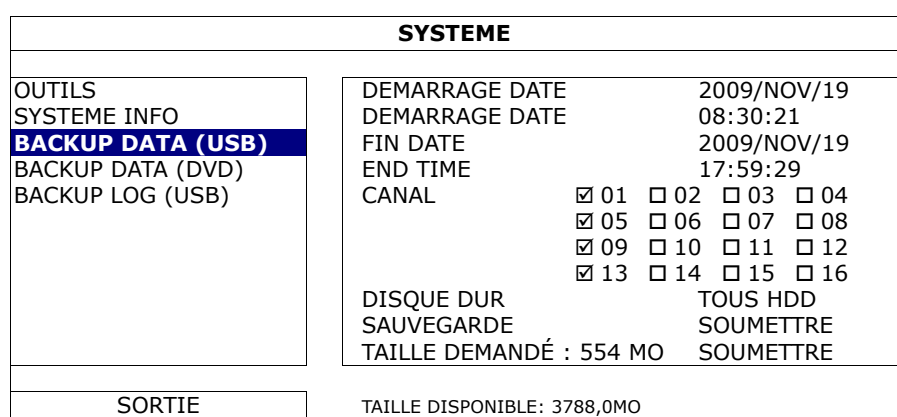

#### 1) DATE de DÉBUT/HEURE de DÉBUT

Sélectionnez la date & l'heure de début.

2) FIN de DATE/HEURE

Sélectionnez la fin de la date & l'heure.

3) CANAL

Cliquez pour sélectionnez les canaux.

4) DISQUE DUR

Sélectionnez le disque dur contenant les signaux vidéo que vous avez besoin ou « TOUS HDD ».

5) SAUVEGARDE

Cliquez « SOUMETTRE » pour débuter la sauvegarde.

6) EXIGE LA TAILLE

Pour savoir la taille supposée de la vidéo à sauvegarder avant la sauvegarde, cliquez « SOUMETTRE » pour commencer le calcule.

**Lecture des fichiers sauvegardés** 

Pendant le processus de sauvegarde, un fichier d'installation de lecteur « PLAYER.EXE » est également copié sur votre lecteur USB flash ou disque, et le message « VERIFIER JOUEUR » saffiche à lécran.

**Remarque :** Le nombre maximum de CD-R ou DVD-R de fichiers de sauvegarde dans le CD ou DVD est de 41.

Insérez votre lecteur USB flash ou placez le CD ou le DVD dans le lecteur DVD-ROM de votre PC. Installez le fichier de lecture « PLAYER.EXE » et double-cliquez sur un fichier de sauvegarde pour le lire directement sur votre PC et voir si la sauvegarde est réussie.

**Remarque :** Les systèmes d'exploitation PC pris en charge sont Windows Vista et XP.

# **5.3.4 SAUVEGARDES DES JOURNAUX (USB)**

Cette fonction permet de sauvegarder les journaux des enregistrements.

Insérez un lecteur flash USB compatible dans le port USB situé à l'avant du DVR.

**Remarque :** Avant d'utiliser le lecteur flash USB, veuillez d'abord utiliser votre PC et formater le lecteur flash USB au format FAT32. Pour obtenir la liste des lecteurs flash USB compatibles, consultez « l'ANNEXE 3 LECTEURS FLASH USB COMPATIBLES » de la page 61.

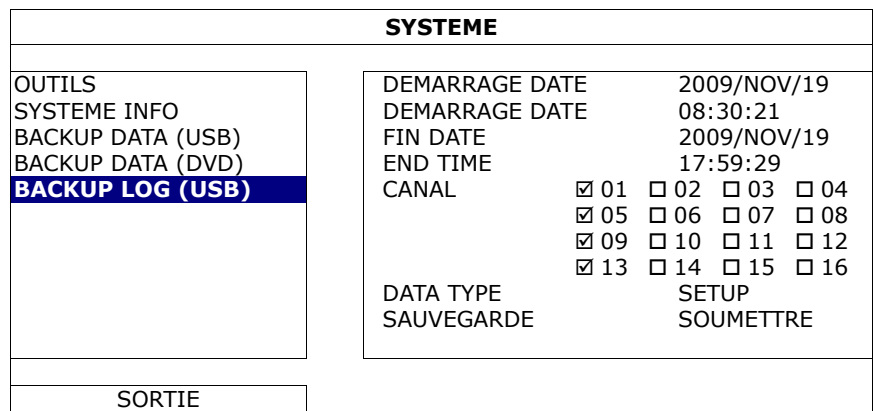

1) DATE de DÉBUT/HEURE de DÉBUT

Sélectionnez la date & l'heure de début.

2) FIN de DATE/HEURE

Sélectionnez la fin de la date & l'heure.

3) CANAL

Cliquez pour sélectionnez les canaux.

4) TYPE DE DONNEES

Cliquez sur « CONFIGURATION » pour sélectionner le type d'événement que vous souhaitez : MANUEL/MOUVEMENT/ALARME/SYSTEME/PROGRAMMATION/DETECTION HUMAIN/FLUX D'ENTREE/FLUX DE SORTIE/ZONE D'OBSTACLE VIRTUEL/ONEWAY/CHANGER SCENE, ou sélectionnez « SELECTIONNER TOUS » pour choisir tous les types.

5) SAUVEGARDE

Cliquez « SOUMETTRE » pour débuter la sauvegarde. Vous allez voir un fichier journal (.csv) sur le disque flash.

# **5.4 INFORMATION EVENEMENT**

#### **5.4.1 RECH RAPIDE**

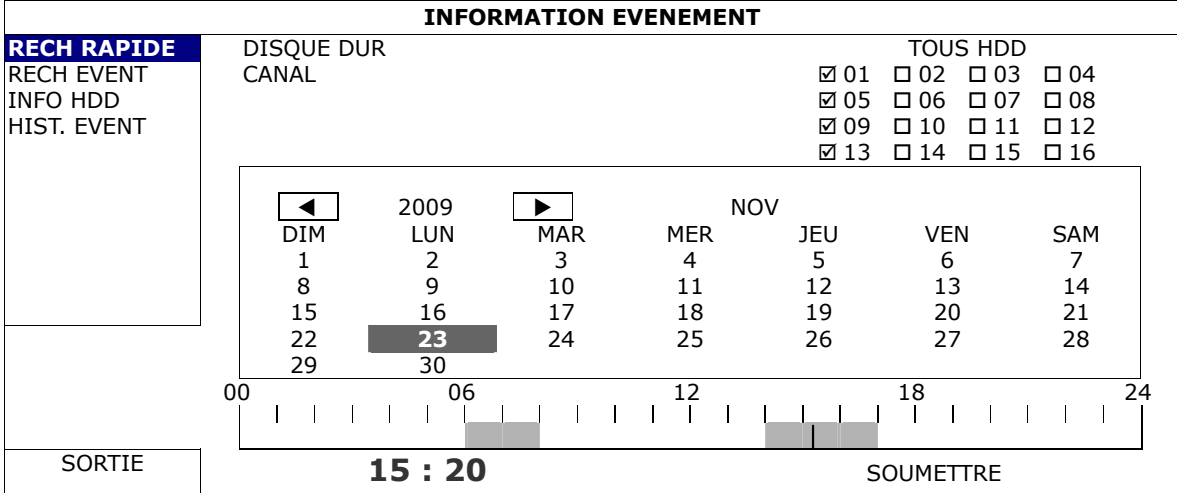

- Étape 1 : Choisissez le disque dur et le canal comprenant les signaux vidéo que vous voulez rechercher.
- Étape 2 : Choisissez le mois comprenant les signaux vidéo que vous voulez rechercher sur le calendrier, et la date avec des données enregistrées sera accentuée.
- Étape 3 : Choisissez la date où vous voulez sur le calendrier, et le temps avec des données enregistrées sera accentué sur la barre d'échelle de temps.

Étape 4 : Pour la lecture immédiate d'un clip vidéo, cliquez « SOUMETTRE ». Pour choisir l'heure de départ de la lecture vidéo, déplacez le curseur de votre souris à l'heure accentuée, et cliquez pour confirmer le moment où l'affichage du temps ci-dessous est le temps que vous voulez. La lecture vidéo est activé tout de suite une fois le temps confirmé.

**Remarque :** Pour des informations sur le fonctionnement de la lecture vidéo, veuillez vous référer à la section «4.3 Lecture » page 13.

### **5.4.2 RECH EVENT**

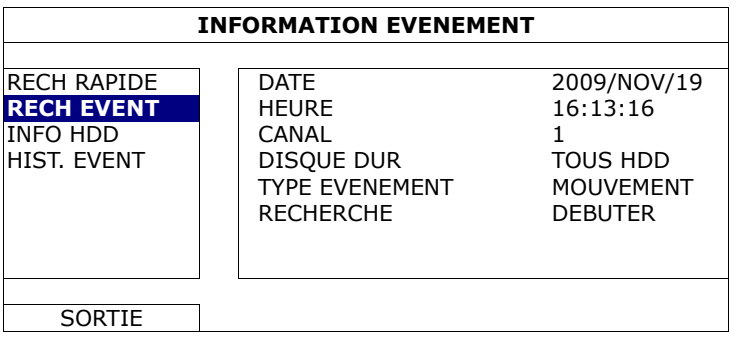

#### 1) DATE/HEURE

Sélectionnez la période voulue sur laquelle vous voulez appliquer la recherche.

2) CANAL

Choisissez le canal vidéo que vous voulez rechercher.

3) DISQUE DUR

Sélectionnez le disque dur comprenant les signaux vidéo que vous voulez rechercher, ou sélectionnez « TOUS HDD ».

4) TYPE EVENEMENT

Choisissez le type d'événement que vous voulez rechercher : MOUVEMENT/DÉTECTION DE PERSONNES/ENTRÉES/SORTIES/BARRIÈRE VIRTUELLE/PASSAGE UNIQUE/CHANGEMENT DE SCÈNE.

5) RECHERCHE

Cliquez « DEBUTER » pour commencer la recherche et pour la lecture des signaux vidéo immédiatement.

### **5.4.3 INFO HDD**

Vous pouvez vérifier la capacité restante de connexion HDD dans ce dispositif.

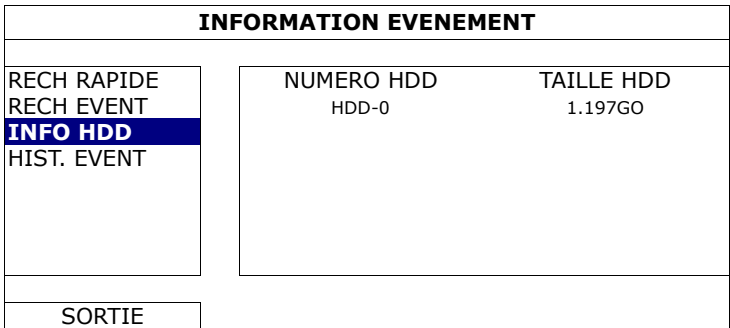

#### **5.4.4 HIST. EVENT**

Vous pouvez vérifier toutes les informations des évènements (type, heure et canal), ou effacer tous les journaux d'évènements.

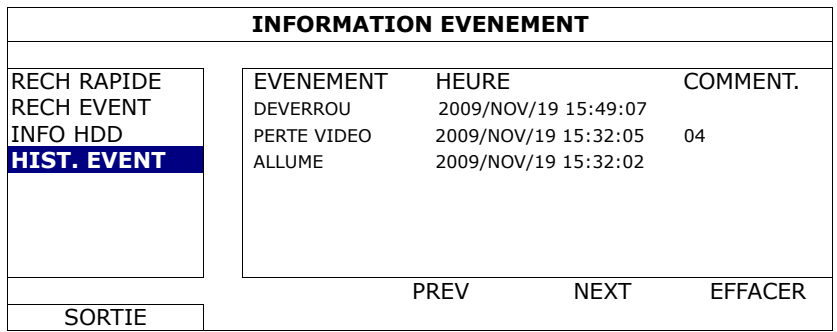

# **5.5 PARAMETRAGE AVANCE**

### **5.5.1 CAMERA**

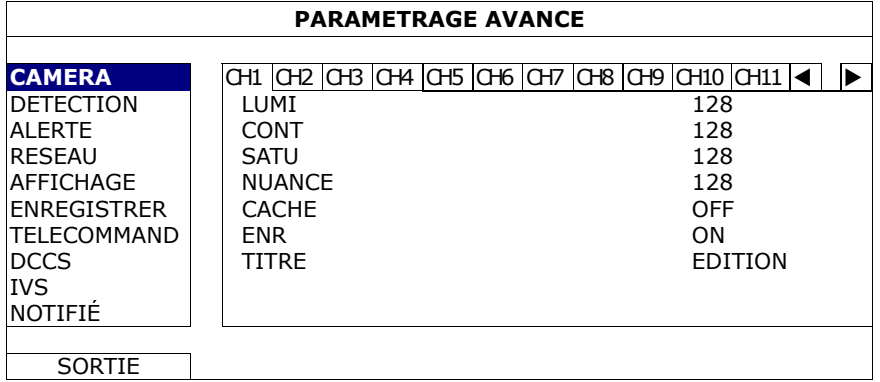

#### 1) LUMINOSITÉ/CONTRASTE/SATURATION/HUE

Cliquer la valeur courante pour ajuster manuellement la luminosité/contraste /saturation/hue de chaque canal ici.

2) CA CHE

Sélectionnez si vous voulez masquer le canal sélectionné en enregistrement (ACTIVÉ/DÉSACTIVÉ). Lorsque cette fonction est activée, le mot « CA CHE » s'affiche à l'écran du canal.

**Remarque :** Pour cacher le mot « CA CHE ». Quand cette fonction est activée, aller à « AFFICHAGE », puis placez « AFFICHAGE CACHE » sur « DÉSACTIVÉ ». Pour plus de détails, consultez «5.5.6 AFFICHAGE » à la page 28.

#### 3) ENR

Sélectionnez si vous voulez activer l'enregistrement pour le canal sélectionné (ACTIVÉ/DÉSACTIVÉ).

**Remarque :** Quand cette fonction est désactivée, aucun manuel, événement ou enregistrement de minuteur ne seront activés même si une de ces trois fonctions d'enregistrement est mise sur « ACTIVÉ ».

#### 4) TITRE

Cliquez « EDITION » pour entrer le titre du canal (jusqu'à six caractères). Le texte par défaut est le numéro de canal.

# **5.5.2 DETECTION**

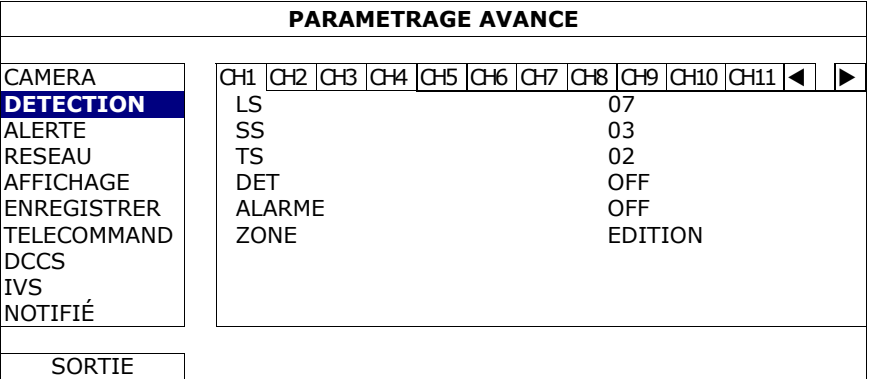

#### 1) LS (Niveau de sensibilité)

« LS » sert à régler la sensibilité de comparaison entre deux images différentes. Plus la valeur est faible, plus la sensibilité de détection de mouvement est élevée. La sensibilité la plus élevée est 00, et la plus faible correspond au réglage 15. La valeur par défaut est 07.

2) SS (Sensibilité spatiale)

« SS » sert à régler la sensibilité de détection de la taille d'un objet (les nombres des grilles) à l'écran. Plus la valeur est faible, plus la sensibilité de détection de mouvement est élevée.

La sensibilité la plus élevée est 00, et la plus faible correspond au réglage 15. La valeur par défaut est 03.

#### **Remarque :** Le réglage par défaut de SS est 03, ce qui signifie qu'une fois que la détection d'un objet couvre 3 grilles, le système est déclenché. La valeur de SS doit ainsi être inférieure au nombre de grilles que vous définissez comme zone de détection de mouvement.

3) TS (Sensibilité temporelle)

« TS » sert à régler la sensibilité concernant la durée pendant laquelle un objet reste dans la zone de détection et déclenche l'enregistrement. Plus la valeur est faible, plus la sensibilité de détection de mouvement est élevée.

La sensibilité la plus élevée est 00, et la plus faible correspond au réglage 15. La valeur par défaut est 02.

4) DET

Sélectionnez si vous voulez activer la fonction de détection de mouvement pour le canal sélectionné (ACTIVÉ/DÉSACTIVÉ).

5) ALARME

Sélectionnez N.C./N.O selon vos besoin de configuration. La valeur d'alarme par défaut est DÉSACTIVÉ.

#### 6) ZONE

Cliquez sur « EDITION » pour définir la zone mouvement de détection.

Il y a 16 x 12 grilles par caméra pour tous les canaux. Les blocs roses représentent la zone qui n'est pas détectée alors que les blocs transparents sont la zone sous détection.

# **5.5.3 ALERTE**

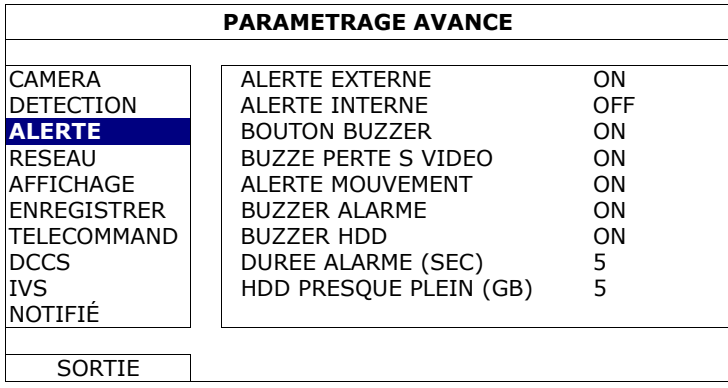

#### 1) EXTERNE ALERTE

Sélectionnez d'activer ou désactiver le son lorsqu'une alarme externe quelconque est déclenchée (ACTIVÉ/DÉSACTIVÉ).

#### 2) INTERNE BUZZER

Sélectionnez activer ou désactiver le son (ACTIVÉ/DÉSACTIVÉ) des sonneries internes : BOUTON BUZZER, BUZZER PERTE S VIDEO, BUZZER MOUVEMENT, BUZZER ALARME, et BUZZER HDD.

**Remarque :** Lorsque cet élément est réglé sur « DÉSACTIVÉ », les éléments 3) à 7) sont désactivés même s'ils sont réglés sur ALLUMÉ.

#### 3) BOUTON BUZZER

Sélectionnez pour activer ou désactiver le son lorsqu'on appuie sur les boutons de la face avant (ACTIVÉ/DÉSACTIVÉ).

#### 4) BUZZE PERTE S VIDEO

Sélectionnez pour activer ou désactiver le son lorsqu'une perte vidéo survient (ACTIVÉ/DÉSACTIVÉ).

#### 5) ALERTE MOUVEMENT

Sélectionnez pour activer ou désactiver le son lorsqu'une alarme de mouvement est déclenchée (ACTIVÉ/DÉSACTIVÉ).

#### 6) BUZZER ALARME

Sélectionnez pour activer ou désactiver le son lorsqu'une alarme interne est déclenchée (ACTIVÉ/DÉSACTIVÉ).

#### 7) BUZZER HDD

Choisissez pour activer ou désactiver le son (ACTIVÉ/DÉSACTIVÉ) quand la capacité restante du HDD atteint la valeur réglée dans « HDD PRESQUE PLEIN (GO) ».

#### 8) DUREE ALARME (SEC)

Choisissez la durée (en secondes) d'enregistrement de l'alarme (5/10/20/40).

#### 9) HDD PRESQUE PLEIN (GB)

Si le VIBREUR du HDD est activé, Choisissez la durée pour des vibrations d'alarmes quand la capacité disponible restante du disque dur est de 5/10/15/20 gigaoctet.

#### **5.5.4 RESEAU**

#### RESEAU

#### ¾ **FIXE**

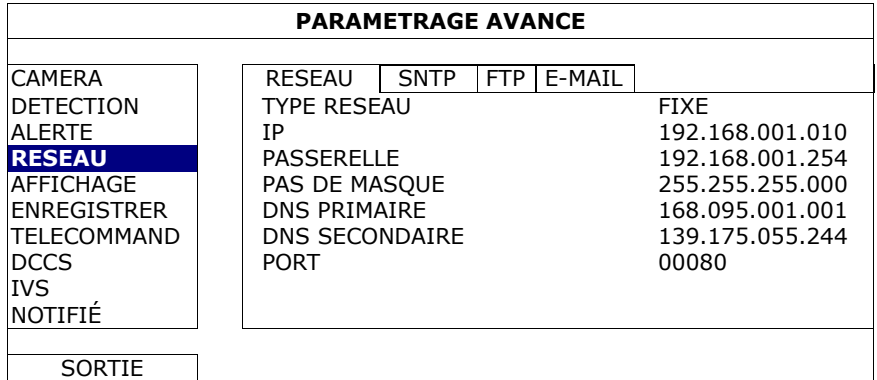

1) TYPE RESEAU

Sélectionnez FIXE comme type de réseau et réglez toutes les informations requises dans le DVR.

2) INFORMATION RÉSEAU (IP/PASSERELLE/PAS DE MASQUE)

Entrez toutes les informations relatives au réseau et obtenues auprès de votre fournisseur d'accès Internet.

#### 3) DNS (DNS PRIMAIRE/DNS SECONDAIRE)

Entrez l'adresse IP du serveur de nom de domaine obtenue auprès de votre fournisseur d'accès Internet.

4) PORT

Le numéro valide est compris entre 1 et 9999. Par défaut, sa valeur est de 80. Normalement, le port TCP utilisé par HTTP est 80. Cependant, dans certains cas, il est préférable de changer le numéro de ce port pour une flexibilité ou une accrues.

#### ¾ **PPPOE**

**Remarque :** Une fois la configuration PPPOE terminée, veuillez vous rendre sur "DDNS" pour configurer le service DDNS.

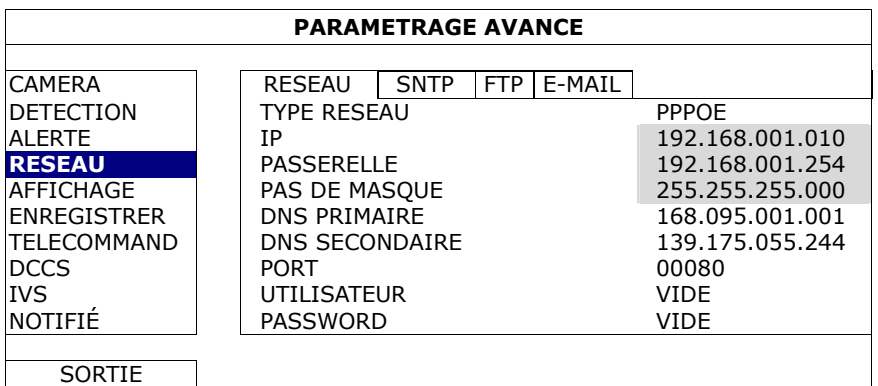

#### 1) TYPE RESEAU

Sélectionnez PPPOE comme type de réseau et réglez toutes les informations requises dans le DVR.

#### 2) DNS (DNS PRIMAIRE/DNS SECONDAIRE)

Entrez l'adresse IP du serveur de nom de domaine obtenue auprès de votre fournisseur d'accès Internet.

3) PORT

Le numéro valide est compris entre 1 et 9999. Par défaut, sa valeur est de 80. Normalement, le port TCP utilisé par HTTP est 80. Cependant, dans certains cas, il est préférable de changer le numéro de ce port pour une flexibilité ou une accrues.

#### 4) UTILISATEUR/MOT DE PASSE

Configurez le « utilisateur » et le « mot de passe » fournis par votre fournisseur d'accès Internet.

#### ¾ **DHCP**

**Remarque :** Une fois la configuration DHCP terminée, veuillez vous rendre sur "DDNS" pour configurer le service DDNS.

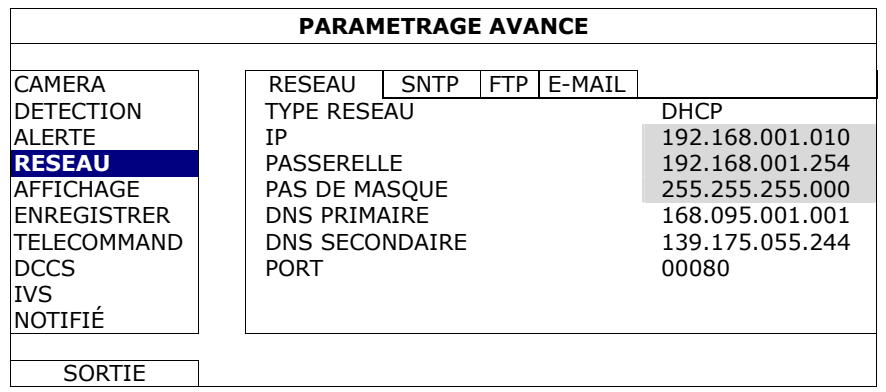

#### 1) TYPE RESEAU

Choisissez DHCP comme type de réseau.

#### 2) DNS (DNS PRIMAIRE/DNS SECONDAIRE)

Entrez l'adresse IP du serveur de nom de domaine obtenue auprès de votre fournisseur d'accès Internet.

3) PORT

Le numéro valide est compris entre 1 et 9999. Par défaut, sa valeur est de 80. Normalement, le port TCP utilisé par HTTP est 80. Cependant, dans certains cas, il est préférable de changer le numéro de ce port pour une flexibilité ou une accrues.

### **SNTP**

Avant d'utiliser cette fonction, veuillez connecter le DVR à l'Internet.

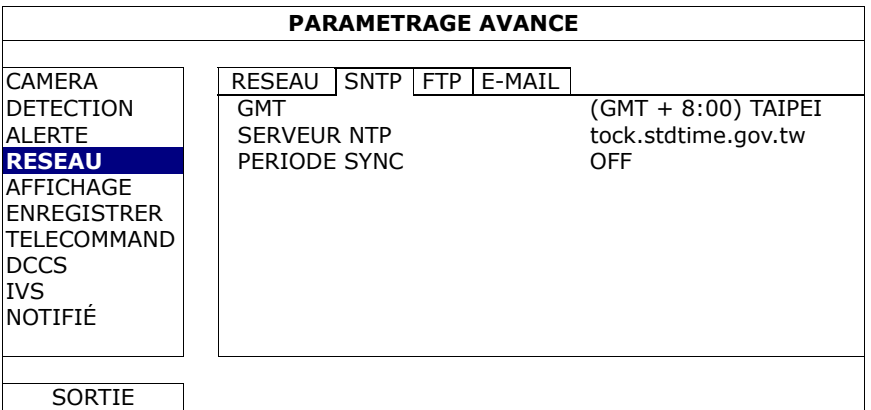

1) GMT

Choisissez votre fuseau horaire. La liste comprend 75 fuseaux horaires.

2) SERVEUR NTP

Cliquez pour changer le serveur NTP de défaut pour un autre serveur connu, ou pour garder le serveur NTP de défaut.

3) PERIODE SYNC

Choisissez de synchroniser le temps du DVR tous les jours (JOURNALIER) ou de désactiver cette fonction (DÉSACTIVÉ).

# FTP

Lorsque cette fonction est activée et qu'un événement se produit, un fichier HTML contenant un lien sera envoyé vers le site FTP spécifié. Cliquez sur le lien pour accéder à votre DVR et consulter l'enregistrement de l'événement.

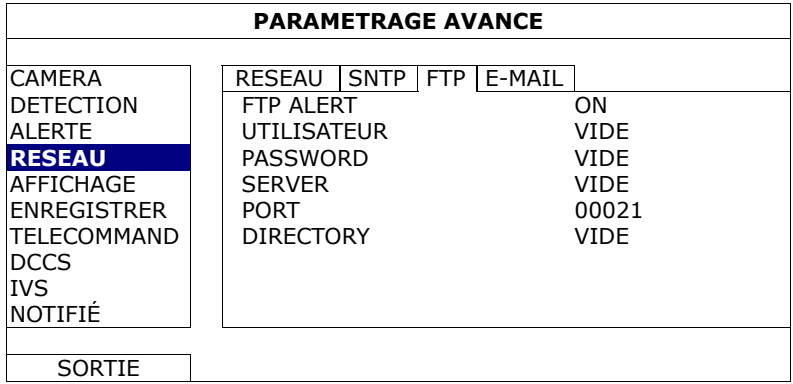

# E-MAIL

Lorsque cette fonction est activée et qu'un événement se produit, un fichier HTML contenant un lien sera envoyé vers l'adresse de courriel électronique spécifiée. Cliquez sur le lien pour accéder à votre DVR et consulter l'enregistrement de l'événement.

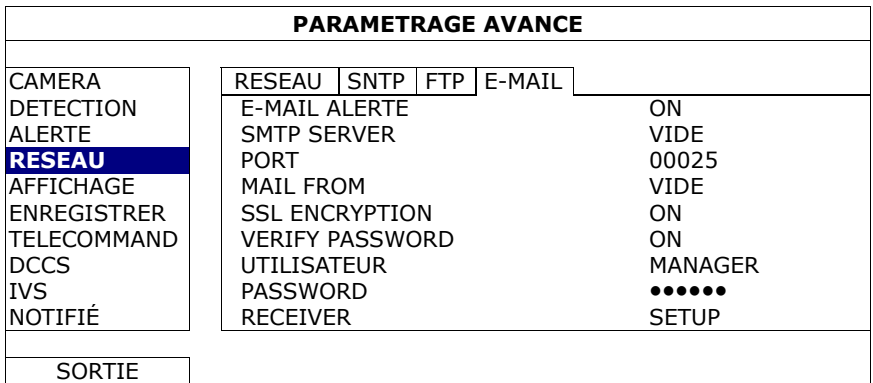

#### 1) E-MAIL ALERTE

Sélectionnez « ACTIVÉ » pour activer cette fonction ou « DÉSACTIVÉ » pour la désactiver.

#### 2) SMTP SERVER

Saisissez le numéro de port fourni par le fournisseur de votre système de courrier électronique.

#### 3) PORT

Saisissez le numéro de port fourni par le fournisseur de votre système de courrier électronique. Si cette colonne est laissée en blanc, un serveur de messagerie électronique utilisera le port 25 pour envoyer des courriels.

#### 4) MAIL FROM

Entrez le nom de l'expéditeur.

#### 5) SSL ENCRYPTION

Sélectionnez « ACTIVÉ » si vous souhaitez que votre serveur de messagerie utilise le chiffrement SSL pour protéger le contenu de vos courriels contre les accès non autorisés.

#### 6) VERIFY PASSWORD

Certains serveurs mail requièrent de vérifier le mot de passe. Veuillez saisir les « identifiants » et « mot de passe ».

#### 7) UTILISATEUR/MOT DE PASSE

Entrez le « nom d'utilisateur » et le «mot de passe » lorsque l'option « VÉRIFICATION DE MOT DE PASSE » est activée (sur « ACTIVÉ »).

#### 8) RECEIVER

Sélectionnez « CONFIGURATION » pour ajouter jusqu'à 15 adresses de courrier électronique de destinataires choisis.

#### DDNS

Vous devez en outre paramétrer le DDNS quand votre type de réseau est PPPOE ou DHCP.

Nous avons notre propre serveur DDNS pour une configuration rapide du service DDNS. Vous n'avez pas besoin de prendre un service DDNS supplémentaire.

- Pour utiliser notre propre serveur DDNS, sélectionnez « défaut » dans « NOM SYSTEME ».
- $\bullet$  Le nom par défaut de l'hôte est l'adresse MAC du DVR. Puis, notez l'adresse complète indiquée à « ADRESSE ACTUELLE DE L'HOTE », par exemple MAC000E5318B3F0@ddns.dvrtw.com.tw. Ceci est l'adresse IP par défaut utilisée pour accéder à votre DVR à distance.

**Remarque :** Veuillez s'il vous plaît au moins utiliser l'adresse par défaut pour accéder à votre DVR à distance une fois. Ceci afin de nous assurer que notre serveur DDNS a enregistré votre DVR. Ensuite, vous pouvez changer le nom d'hôte plus facile à mémoriser.

**Remarque :** Si vous voulez utilser un autre service DDNS que le notre, veuillez vous référer à http://www.surveillance-download.com/user/CMS.pdf et vérifiez l'annexe 2 pour les détails.

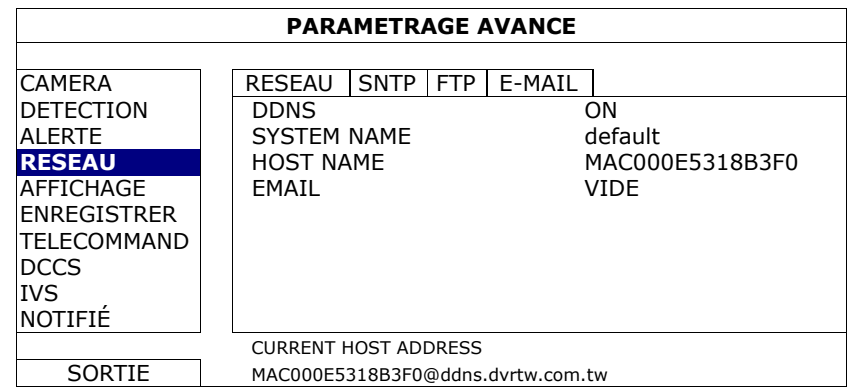

# **5.5.6 AFFICHAGE**

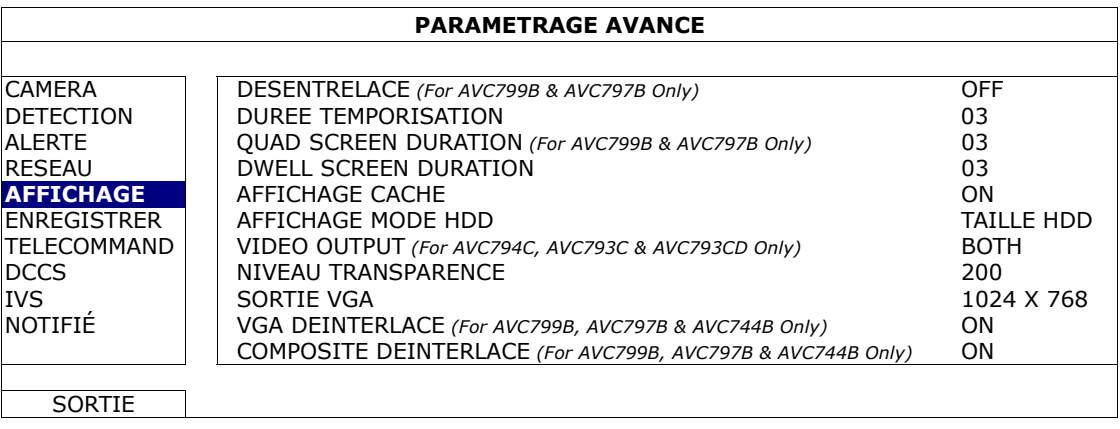

1) DESENTRELACEMENT (uniquement pour les modèles AVC799B et AVC797B)

Sélectionnez pour activer ou désactiver la fonction de désentrelacement (ACTIVÉ/DÉSACTIVÉ).

**Remarque :** Si vous réglez la taille d'image d'enregistrement sur « FRAME », veuillez ACTIVER la fonction de désentrelacement. Si vous réglez la taille d'image d'enregistrement sur « CIF », veuillez DÉSACTIVER la fonction de désentrelacement.

2) DUREE TEMPORISATION

Sélectionnez la durée d'affichage plein écran en secondes (03/05/10/15).

3) DURÉE DE L'ÉCRAN QUADRUPLE (uniquement pour les modèles AVC799B et AVC797B)

Sélectionnez la durée d'affichage plein écran en secondes (03/05/10/15).

4) DWELL SCREEN DURATION

Sélectionner la durée (en secondes) pour la fonction « APPEL » du moniteur (03/05/10/15).

5) AFFICHAGE CACHE

Sélectionnez « ACTIVÉ » ou « DÉSACTIVÉ » pour afficher ou cacher le mot « CA CHE » quand l'enregistrement secret est activé en « CAMERA ».

6) AFFICHAGE MODE HDD

Sélectionnez « TAILLE » pour indiquer la capacité restante en GO du disque dur, ou « HEURE » pour indiquer le temps d'enregistrement restant.

7) SORTIE VIDEO (uniquement pour les modèles AVC794C, AVC793C et AVC793CD)

Sélectionnez « L'UN ET L'AUTRE » si vous voulez afficher les images sur le moniteur LCD et le moniteur CRT; sélectionnez « VGA » si vous voulez afficher les images uniquement sur le moniteur LCD; sélectionnez « COMPOSITE » si vous voulez afficher les images uniquement sur le moniteur CRT.

#### 8) MÉLANGE ALPHA

Cliquez pour ajuster manuellement le niveau transparent du menu principal.

#### 9) SORTIE VGA

Sélectionnez la résolution VGA que vous désirez. Il est possible de choisir parmi trois options comme suit :

→ 1024 x 768 (par défaut) → 1280 x 1024 → 1600 x 1200

**Remarque :** Pour AVC794C, 793C et AVC793CD, cette fonction n'apparaît que quand la « PRIORITÉ » est fixée à « AFFICHAGE D'ABORD ». Pour les détails, veuillez vous référer à la section « 5.1.1 GÉNÉRAL » à la page 15.

**Remarque :** Afin d'obtenir la meilleur qualité d'image sur l'écran LCD, vérifiez (1) que la résolution de sortie VGA configurée du DVR est supportée par votre écran et (2) que les résolutions configurées sur le DVR et l'écran soit cohérentes. Si l'image est mal positionnée ou n'est pas à l'échelle, veuillez vous rendre dans le menu de l'écran pour effectuer les réglages nécessaires. Pour plus de détails, veuillez consulter le mode d'emploi de votre écran LCD.

10) DESENTRELACEMENT VGA (uniquement pour les modèles AVC799B, 797B et 794B)

Sélectionnez pour activer ou désactiver la fonction de désentrelacement lorsque vous avez une sortie VGA (ACTIVÉ/DÉSACTIVÉ).

11) DESENTRELACEMENT COMPOSITE (uniquement pour les modèles AVC799B, 797B et 794B)

Sélectionnez pour activer ou désactiver la fonction de désentrelacement lorsque vous avez une sortie composite (ACTIVÉ/DÉSACTIVÉ).

#### **5.5.7 ENREGISTRER**

**Remarque :** Veuillez NE PAS modifier la date ni l'heure de votre DVR une fois la fonction d'enregistrement activée. Sinon, les données enregistrées seront dans le désordre et vous ne pourrez plus retrouver le fichier d'enregistrement à sauvegarder en faisant une recherche sur l'heure. Si l'utilisateur modifie la date ou l'heure par accident lorsque la fonction d'enregistrement est activée, il est recommandé d'effacer toutes les données du DD, et de redémarrer l'enregistrement.

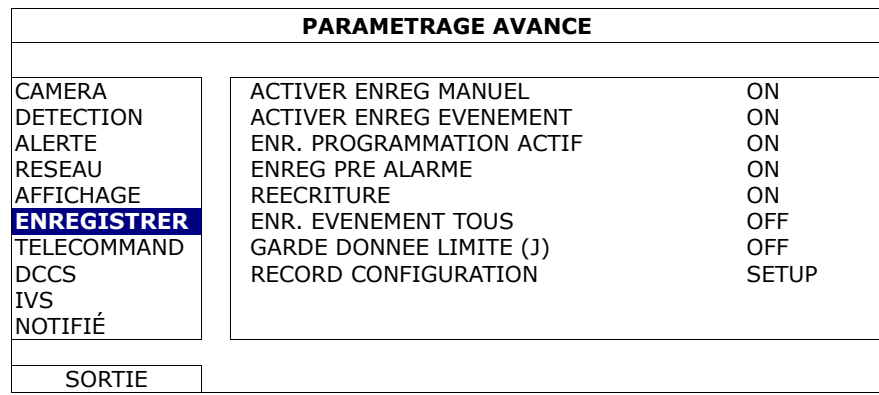

1) ACTIVER ENREG MANUEL

Activez ou désactivez la fonction d'enregistrement manuel.

2) ACTIVER ENREG EVENEMENT

Activez ou désactivez la fonction d'enregistrement des évènements.

3) ENR. PROGRAMMATION ACTIF

Activez ou désactivez la fonction d'enregistrement programmé.

#### 4) ENREG PRE ALARME

Sélectionnez l'activation ou la désactivation de la fonction de pré-alarme (ACTIVÉ/DÉSACTIVÉ). Lorsque les fonctions de pré-alarme et d'enregistrement événement sont toutes les deux activées, le DVR enregistre 8 Mo de données avant de déclencher une alarme/la détection d'un mouvement.

#### 5) REECRITURE

Choisissez « ACTIVÉ » afin décraser les données précédemment enregistrées sur le disque dur lorsque celui-ci est plein. Lorsque cette fonction est activée et que le disque dur est plein, le DVR écrase 8 Go des données les plus anciennes afin de continuer l'enregistrement sans avertissement.

#### 6) ENR. EVENEMENT TOUS

Choisissez d' enregistrer tous les canaux (ACTIVÉ) ou d'enregistrer le canal avec un événement seulement (DÉSACTIVÉ) pour n'importe quel événement.

#### 7) CONSERVE LES LIMITES DE DONNÉES (JOURS)

Assignez les jours maximum d'enregistrement de 01 à 31 après quoi toutes les données enregistrées seront effacées, ou sélectionnez « DÉSACTIVÉ » pour désactiver cette fonction.

#### 8) RECORD CONFIGURATION

Appuyez sur « CONFIGURATION » pour accéder aux pages de configuration individuelles pour l'enregistrement manuel, l'enregistrement d'événements et l'enregistrement programmé. Pour les détails, veuillez vous référer à la section « 5.1.1 GÉNÉRAL » à la page 15.

#### **5.5.8 PERIPHERIQUES**

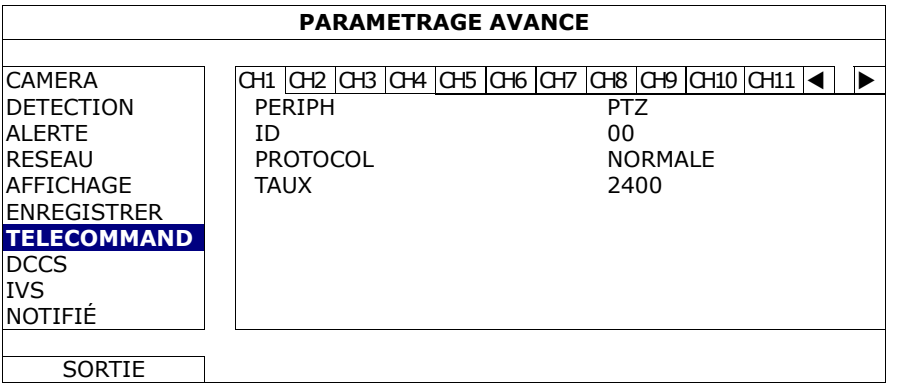

#### 1) PERIPH

Pour le PTZ de la caméra, sélectionnez « PTZ ».

Pour les contrôles de l'objectif du zoom d'une caméra :

Le DVR le détectera automatiquement et affichera son numéro de type ici.

Pour configurer les paramètres de contrôle d'un zoom de caméra, veuillez vous rapporter à « 5.5.9 DCCS » page 32. Différentes contrôles d'objectifs zoom de caméra peuvent avoir différents réglages de paramètre. Pour plus de détails, veuillez consulter leur manuel d'utilisateur respectif.

2) ID

Cliquez la valeur actuelle pour entrer le numéro ID (0 ~ 255) pour la caméra PTZ relié au besoin. Assurez-vous que le réglage de la camera est le même que le réglage ici, sinon le DVR ne pourra pas contrôler l'appareil.

**Remarque :** Pour connaître l'ID par défaut de la caméra PTZ, veuillez vous reporter à son manuel de l'utilisateur.

#### 3) PROTOCOL

Sélectionnez le protocole NORMALE (notre protocole), P-D (PELCO-D) ou P-P (PELCO-P).

4) TAUX

Sélectionnez le débit en bauds pour la caméra PTZ (2400/4800/9600/19200/57600/115200). Assurez-vous que le réglage du débit en bauds de la camera est le même que le réglage ici, sinon le DVR ne pourra pas contrôler l'appareil.

**Remarque :** Pour connaître le débit en bauds par défaut de la camera PTZ, veuillez vous reporter à son manuel de l'utilisateur.

# **5.5.9 DCCS**

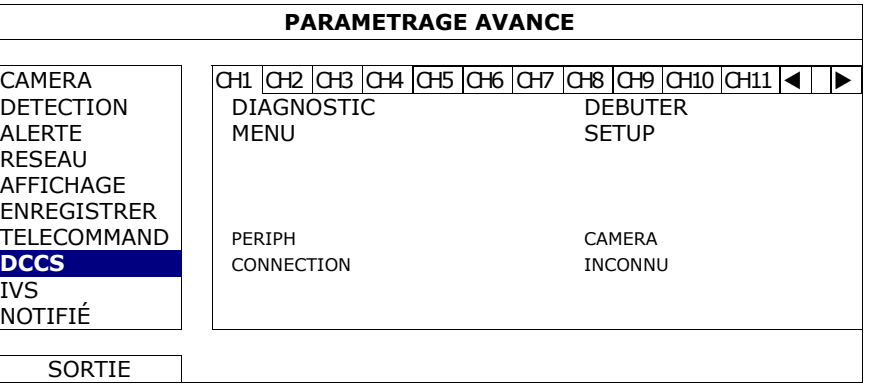

#### 1) DIAGNOSTIC

Cliquez « DEBUTER » pour commencer à examiner la transmission du signal DCCS entre le DVR et la caméra. Le résultat s'affichera dans « CONNEXION ».

2) MENU

Cliquez « CONFIGURATION » pour configurer la commande du zoom de la caméra connectée. Différentes contrôles d'objectifs zoom de caméra peuvent avoir différents réglages de paramètre. Pour plus de détails, veuillez consulter leur manuel d'utilisateur respectif.

### **Remarque :** Pendant la configuration de la caméra, le DVR basculera sur le canal correspondant, et vous pouvez visualiser simultanément les réglages effectués.

#### 3) PERIPH

Le numéro du type de caméra est affiché ici.

4) CONNECTION

Le résultat de la vérificatin de la transmission de signal DCCS entre le DVR et la caméra est affiché ici. Le message est comme suit :

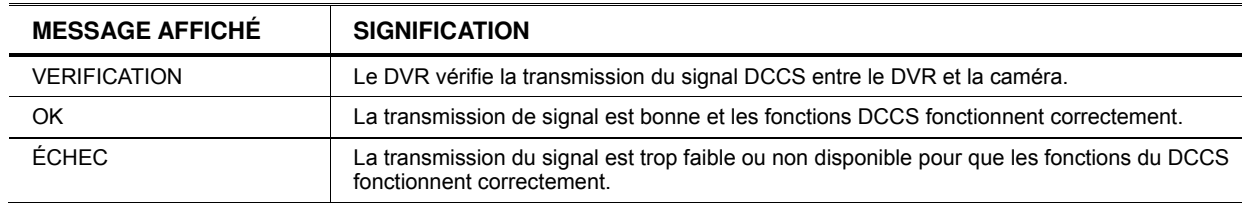

#### **5.5.10 IVS**

Remarque : Cette fonction n'est pas disponible pour AVC793C et AVC793CD.

**Remarque :** Avant d'employer la fonction IVS, s'assurer que la fonction enregistremente d'événement est activée sur votre DVR.

IVS, Surveillance Vidéo Intelligente, est l'application avancée de détection de mouvement, mais plus précis et plus malin. Peut être appliqué à différentes situations avec un des trois modes suivants : COMPTAGE MOUVEMENT, BARRIÈRE VIRTUELLE, et SENS UNIQUE.

Lorsque quelqu'un passe la ligne de détection (barrière virtuelle), l'enregistrement sera activé.

**Remarque :** Le système prend en charge quatre canaux de caméra pour cette fonction. Pour les modèles AVC799B et AVC797B, les utilisateurs sont autorisés à sélectionner aléatoirement quatre canaux de caméra pour utiliser cette fonction; Pour les modèles AVC794B et 794C, tous les quatre canaux de caméra sont supportés.

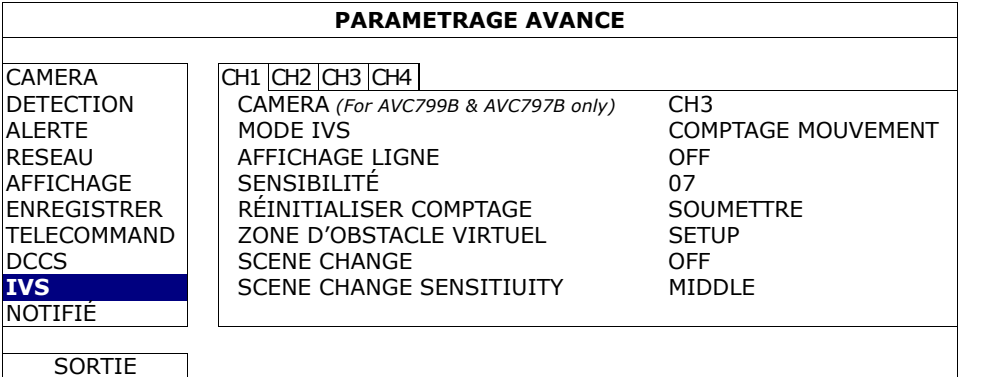

#### 1) CAMÉRA (pour AVC799B et 797B seulement)

Sélectionnez le canal de caméra que vous souhaitez affecter à la fonction IVS.

#### 2) MODE IVS

Sélectionnez un des trois modes suivants selon votre environnement :

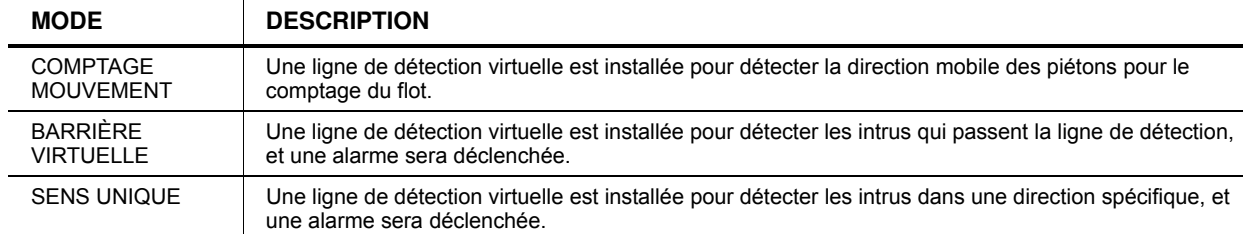

#### 3) AFFICHAGE LIGNE

Sélectionner si vous voulez que la ligne de détection de IVS s'affiche sur l'écran ou pas.

4) SENSIBILITÉ

Régler la sensibilité de IVS de 00 ~ 15. Plus la valeur est grande, plus IVS sera sensible.

5) REMETTRE LE COMPTE À ZÉRO

Cliquez « SOUMETTRE » pour remettre à zéro le comptage du flot quand le mode IVS est réglé sur « COMPTAGE MOUVEMENT » et activé.

6) ZONE D'OBSTACLE VIRTUEL

Cliquer « CONFIGURATION » pour tracer la ligne de détection pour IVS, et régler la direction de détection. Ce réglage de zone est la base de détection pour le MODE de IVS.

**Remarque :** Il y a des conseils pour tracer la ligne de détection. Pour plus de détails, veuillez consulter : www.surveillance-download.com/user/IVS\_setup.pdf**.** 

7) SCENE CHANGE

Sélectionnez « ACTIVÉ » pour qu'un événement de mouvement se déclenche lorsque la caméra est déplacée et que la scène de la caméra est changée. En même temps, l'icône « » s'affichera également sur l'écran en plus de l'icône de mouvement «  $\mathbb{S}$  ».

8) SCENE CHANGE SENSITIUITY

Réglez la sensibilité de détection pour « CHANGEMENT DE SCÈNE » à « HAUTE », « MOYENNE » ou « FAIBLE ».

# ¾ **COMPTAGE MOUVEMENT**

Étape 1 : Allez à « VIRTUAL FENCE AREA (ZONE DOBSTACLE VIRTUEL) » pour tracer une ligne de détection avec votre souris, et décider de la direction de détection en sélectionnant « REVERSE ».

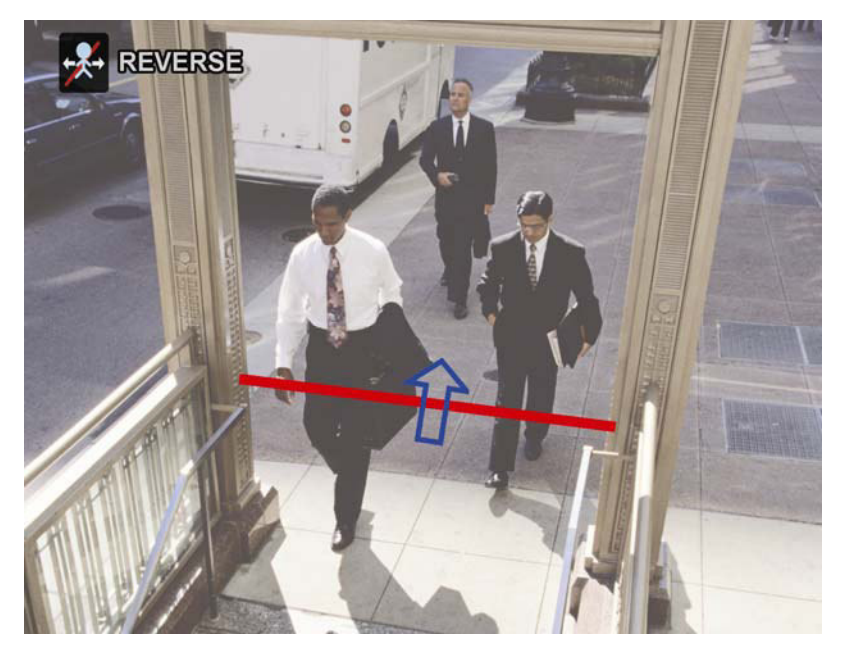

Étape 2 : Finir les réglages d'IVS et revenir à la vue en directe. L'icône d'IVS « » sera affiché sur la barre de statut. Cliquez dessus pour afficher le panneau de comptage du flot comme suit. Lorsque quelqu'un marche à travers la ligne de détection, le système déterminera si le mouvement est dedans ou dehors, et ajoutera un compte au panneau du canal correspondant au comptage de flot.

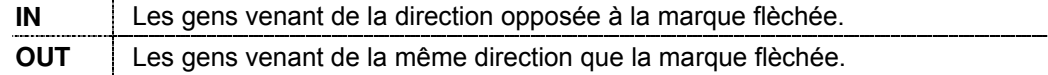

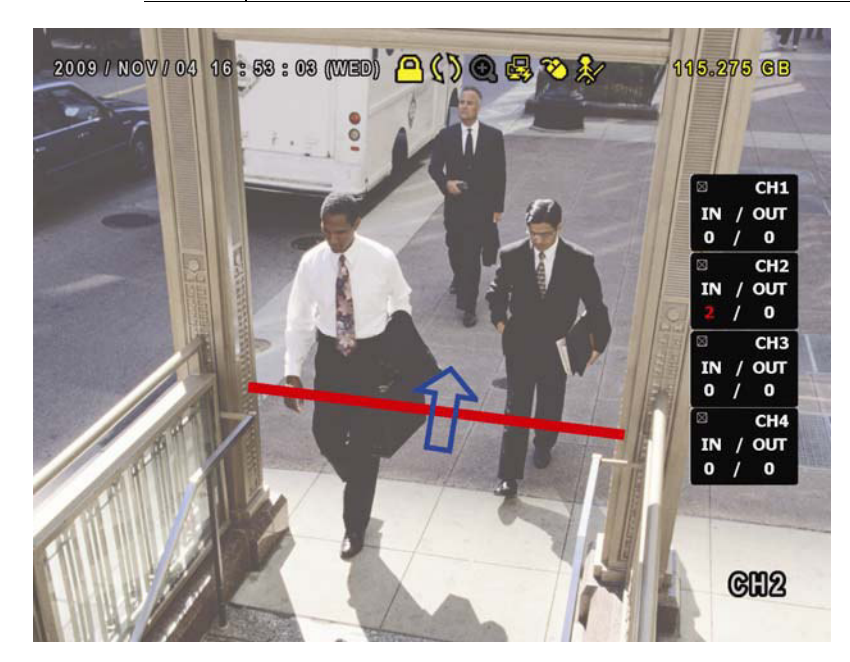

# ¾ **OBSTACLE VIRTUEL et SENS UNIQUE**

Étape 1 : Allez à « VIRTUAL FENCE AREA (ZONE DOBSTACLE VIRTUEL) » pour tracer une ligne de détection avec votre souris, et décider de la direction de détection en sélectionnant « REVERSE ».

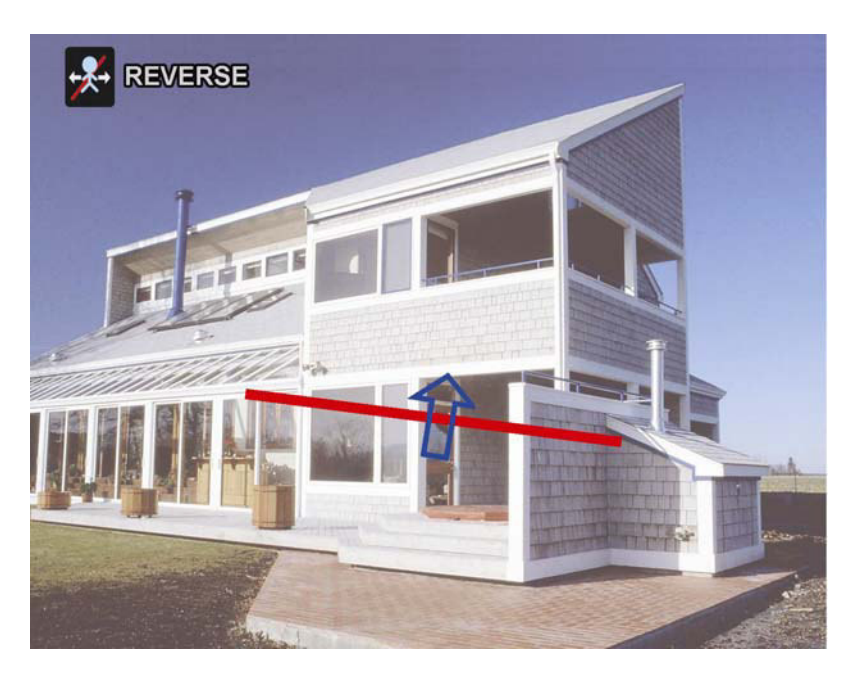

Étape 2 : Finir les réglages d'IVS et revenir à la vue en directe.

Lorsque quelqu'un marche à travers la ligne de détection, le système déterminera son mouvement est dedans ou dehors, et :

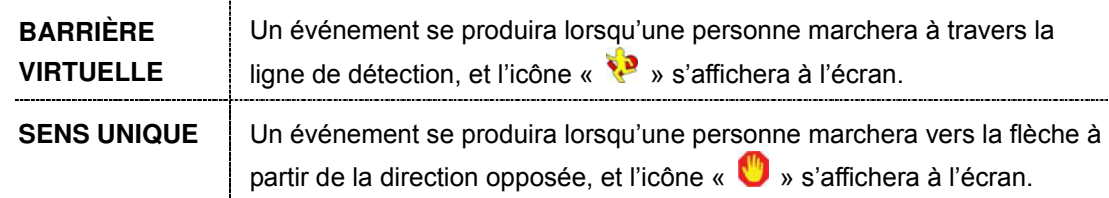

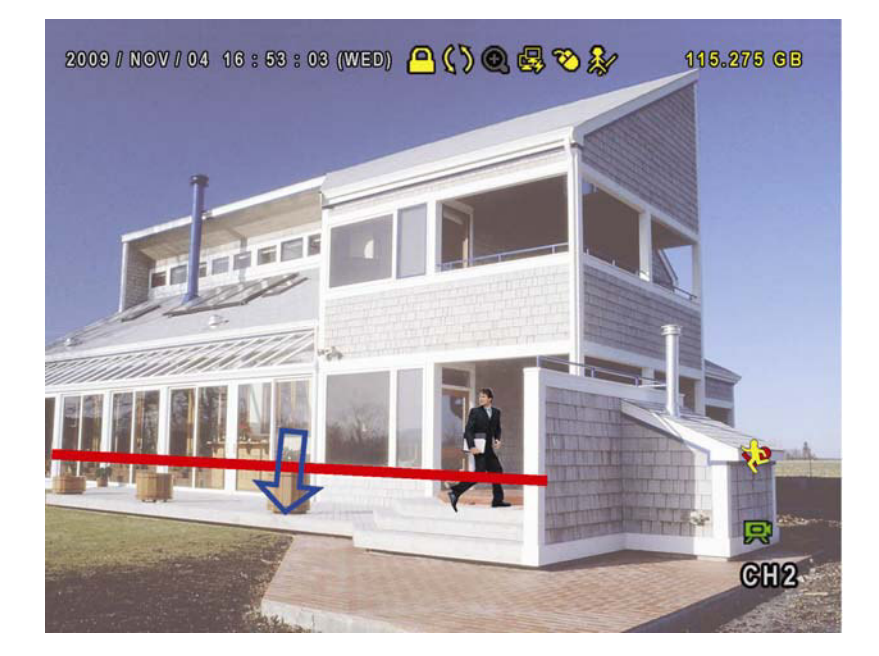

#### STATISTIQUES IVS

Appuyez sur « LISTER » sur le panneau avant du DVR, ou cliquez sur «  $\bigcup$  »  $\rightarrow$  «  $\Box$  » pour accéder au

menu de recherche d'événement. Ensuite, sélectionnez «STATISTIQUE ».

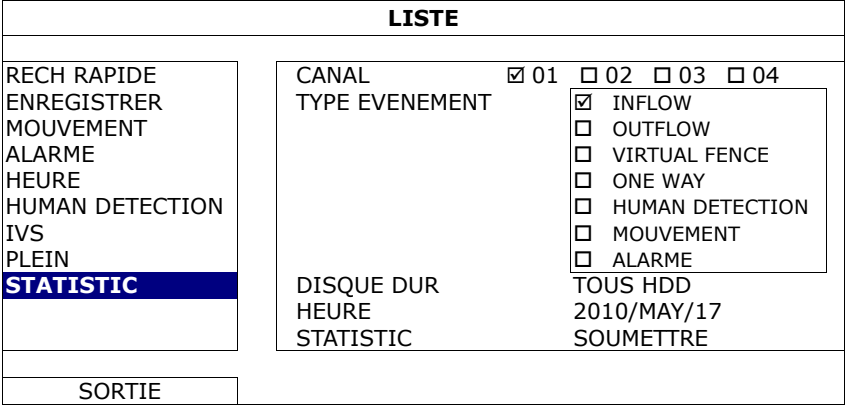

Entrez tous les critères en fonction desquels vous souhaitez faire une recherche, et cliquez sur « SOUMETTRE » dans « STATISTIQUE » pour afficher les statistiques des événements en ordre de jour avec LIST (liste, par défaut) ou DIAGRAMME.

- ¾ Pour voir les statistiques sous forme de diagramme à barres, cliquez sur « DIAGRAMME ».
- ¾ Pour passer en vue par MOIS ou ANNEE, cliquez sur « JOUR » en bas de l'écran.

#### **Vue de liste**

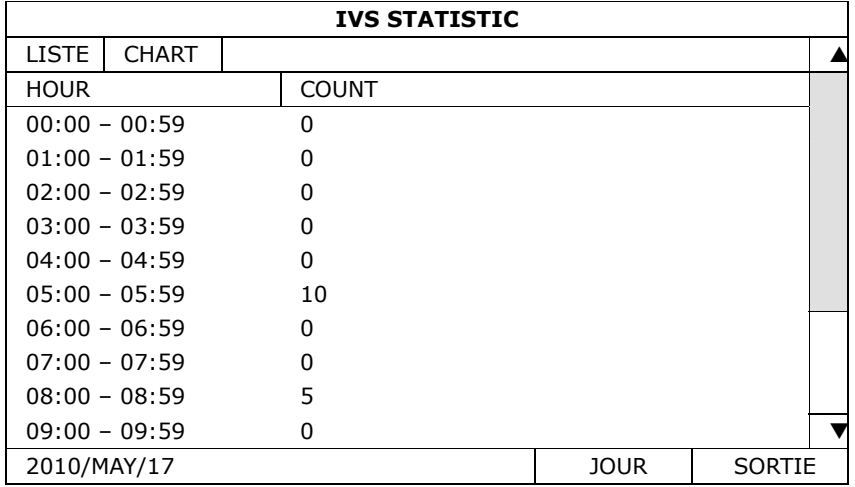

#### **Vue de diagramme**

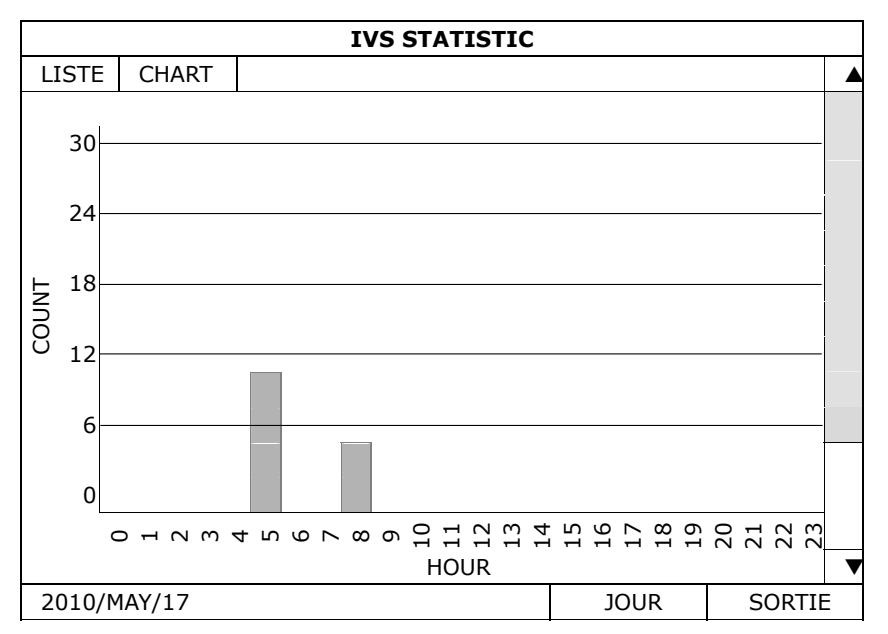

# **5.5.11 NOTIFIÉ**

#### Remarque : Cette fonction n'est pas disponible pour AVC793C et AVC793CD.

Cette caméra de réseau prend en charge les notifcations d'événements vers votre iPhone. Lorsqu'une personne est détectée par un capteur de détection de personnes, la caméra reçoit immédiatement un signal d'alarme et envoie une notification vers votre iPhone.

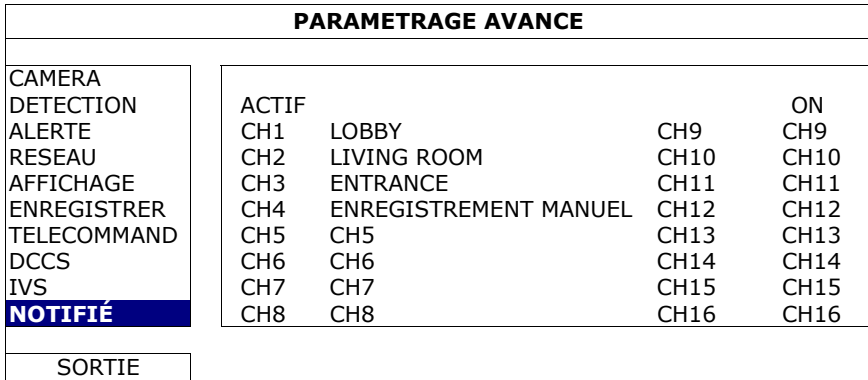

1) ACTIF

Sélectionnez pour activer ou désactiver la fonction Notification Push (ACTIVÉ/DÉSACTIVÉ). Sélectionnez cette option pour activer la fonction de notification Push (ACTIVÉ/DÉSACTIVÉ). Cette option pourra également être sélectionnée plus tard à partir de votre iPhone.

**Remarque :** Pour plus de détails sur les contrôles de votre DVR à partir de votre iPhone, veuillez consulter l'adresse Web suivante : http://www.eagleeyescctv.com.

2)  $CH1 \sim 16 / CH1 \sim 8 / CH1 \sim 4$ 

Entrez le texte que vous voulez voir apparaître lorsque votre iPhone reçoit une notification Push. Le texte par défaut est le numéro de canal.

# **5.6 PARAMETRE CALENDRIER**

#### **5.6.1 ENREGISTRER**

Sélectionnez « ACTIVÉ » pour activer le minuteur d'enregistrement, et définissez le jour et l'heure pour cette fonction.

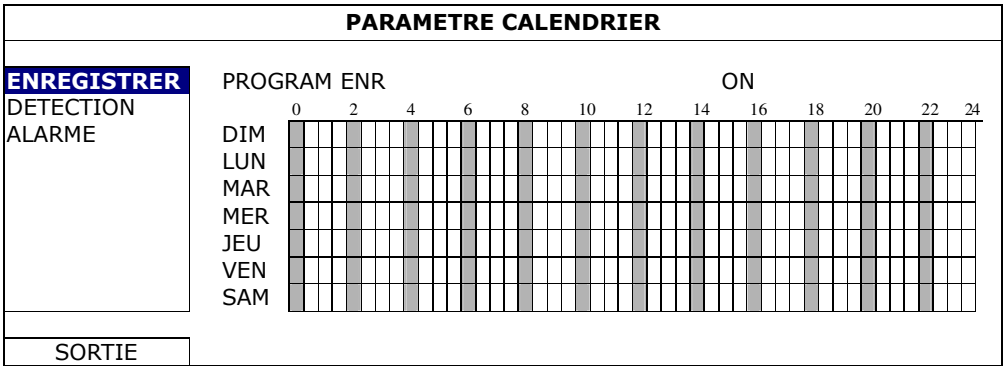

Axe X : 0 ~ 24 heures. Chaque fois que la barre est de 30 minutes.

**Axe Y :** Du lundi au dimanche.

# **5.6.2 DETECTION**

Sélectionnez « ACTIVÉ » pour activer le minuteur de détection, et définissez le jour et l'heure pour cette fonction.

| <b>PARAMETRE CALENDRIER</b>            |                                                                                  |  |  |  |  |                                              |  |  |  |  |  |  |    |
|----------------------------------------|----------------------------------------------------------------------------------|--|--|--|--|----------------------------------------------|--|--|--|--|--|--|----|
| <b>ENREGISTRER</b><br><b>DETECTION</b> | PROGRAM DET<br>2<br>4<br>8<br>$\Omega$<br>6                                      |  |  |  |  | ON<br>12<br>10<br>16<br>18<br>20<br>22<br>14 |  |  |  |  |  |  | 24 |
| <b>ALARME</b>                          | DIM<br><b>LUN</b><br><b>MAR</b><br><b>MER</b><br>JEU<br><b>VEN</b><br><b>SAM</b> |  |  |  |  |                                              |  |  |  |  |  |  |    |
| <b>SORTIE</b>                          |                                                                                  |  |  |  |  |                                              |  |  |  |  |  |  |    |

Axe X : 0 ~ 24 heures. Chaque fois que la barre est de 30 minutes.

Axe Y : Du lundi au dimanche.

# **5.6.3 ALARME**

Sélectionnez « ACTIVÉ » pour activer le minuteur d'alarme, et définissez le jour et l'heure pour cette fonction.

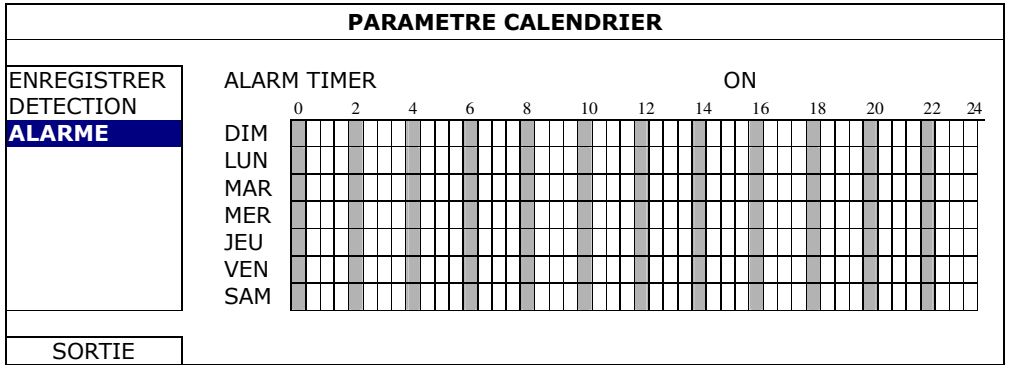

Axe X : 0 ~ 24 heures. Chaque fois que la barre est de 30 minutes.

Axe Y : Du lundi au dimanche.

# 6. FONCTIONNEMENT À DISTANCE

Vous pouvez également contrôler votre DVR à distance via le logiciel sous license « Video Viewer », un navigateur Web (comme Internet Explorer, Mozilla FireFox, Google Chrome ou Safari), votre téléphone portable et le logiciel QuickTime Player d'Apple.

**Remarque :** Pour plus de détails sur le contrôle à distance à partir de votre téléphone portable, veuillez visiter le http://www.eagleeyescctv.com.

# **6.1 Logiciel sous licence fournit**

Les sections ci-dessous décrivent les fonctions fréquemment utilisées du Visionneur de vidéo. Pour des détails concernant ce logiciel et les réglages du réseau, veuillez télécharger son manuel d'utilisateur étendu depuis le lien suivant :

http://www.surveillance-download.com/user/CMS.pdf

#### **6.1.1 Installation et connexion du réseau**

- 1) Installez le logiciel
	- Étape 1 : Placez le CD fournit dans votre lecteur CD-ROM ou DVD-ROM. Le programme démarrera automatiquement.
	- Étape 2 : Cliquez sur « Download The Latest Version (Télécharger la dernière version) » sous « Licensed Software AP (Logiciel sous Licence AP) » afin de télécharger la dernière version du Visionneur Vidéo depuis l'Internet.
	- Étape 3 : Suivez les instructions affichées à l'écran pour terminer l'installation. Lorsque l'installation est terminée, une icône de raccourci « <sup>22</sup> » est placée sur le bureau.
- 2) Connexion du réseau
	- ¾ Connexion locale (via LAN)

LAN est utilisé quand c'est la première fois que vous accédez à distance au DVR et vous avez besoin de configurer le réglage du réseau de votre DVR basé sur le type de votre réseau par avance.

a) Branchez le DVR à votre PC en utilisant un câble réseau RJ45. Les valeurs par défaut du DVR sont les suivantes :

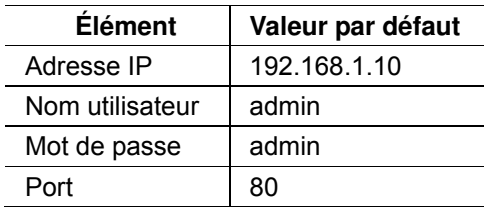

- b) Réglez l'adresse IP du PC sur « 192.168.1.XXX » (1 ~ 255, sauf 10) afin de mettre le PC et le DVR sous le même domaine.
- c) Double-cliquez sur « » qui apparaît sur le bureau de votre PC pour accéder au panneau de contrôle. Par défaut, le panneau « Address Book (Carnet d'adresse) » s'affiche à droite du panneau de commande.
- d) Cliquez sur «  $\Box$  »  $\rightarrow$  et sur «  $\Box$  » pour saisir l'adresse IP par défaut, le nom de l'utilisateur, le mot de passe et le numéro de port du DVR que vous voulez connecter.

OU

Cliquez sur «  $\mathbb{Q}$  »  $\rightarrow$  «  $\mathbb{G}$   $\rightarrow$  » pour rechercher l'adresse (les adresses) IP disponible(s) de tous les DVR qui figurent dans le même domaine que l'adresse IP de votre PC. L'adresse (les adresses) trouvée(s) s'affiche(nt) sur une liste. Il suffit de cliquer sur pour l'ajouter (les ajouter) « **Constantinent** » au carnet d'adresses.

e) Double-cliquez sur l'adresse IP que vous venez d'ajouter au carnet d'adresses pour vous connecter.

 $\triangleright$  Connexion à distance (via Internet)

Quand la configuration du réseau de votre DVR est terminée, vous pouvez accéder à votre DVR par internet.

- a) Double-cliquez sur « » qui apparaît sur le bureau de votre PC pour accéder au panneau de contrôle. Par défaut, le panneau « Address Book (Carnet d'adresse) » s'affiche à droite du panneau de commande.
- b) Cliquez sur «  $\Box$  »  $\rightarrow$  «  $\Box$  » pour saisir l'adresse IP, le nom de l'utilisateur, le mot de passe et le numéro de port du DVR que vous voulez connecter.

OU

Cliquez sur «  $\mathbb{Q}$  »  $\rightarrow$  «  $\mathbb{Q}$  » pour rechercher l'adresse (les adresses) IP disponible(s) de tous

les DVR qui figurent dans le même domaine que l'adresse IP de votre PC. L'adresse (les adresses) trouvée(s) s'affiche(nt) sur une liste. Il suffit de cliquer sur pour lajouter (les ajouter) « **Contrai**t au » au carnet d'adresses.

c) Double-cliquez sur l'adresse IP que vous venez d'ajouter au carnet d'adresses pour vous connecter.

#### **6.1.2 Vue d'ensemble du panneau de contrôle**

Deux panneaux de contrôle sont disponibles et peuvent être changes selon votre habitude d'utilisation.

#### Version simplifiée (par Défaut)

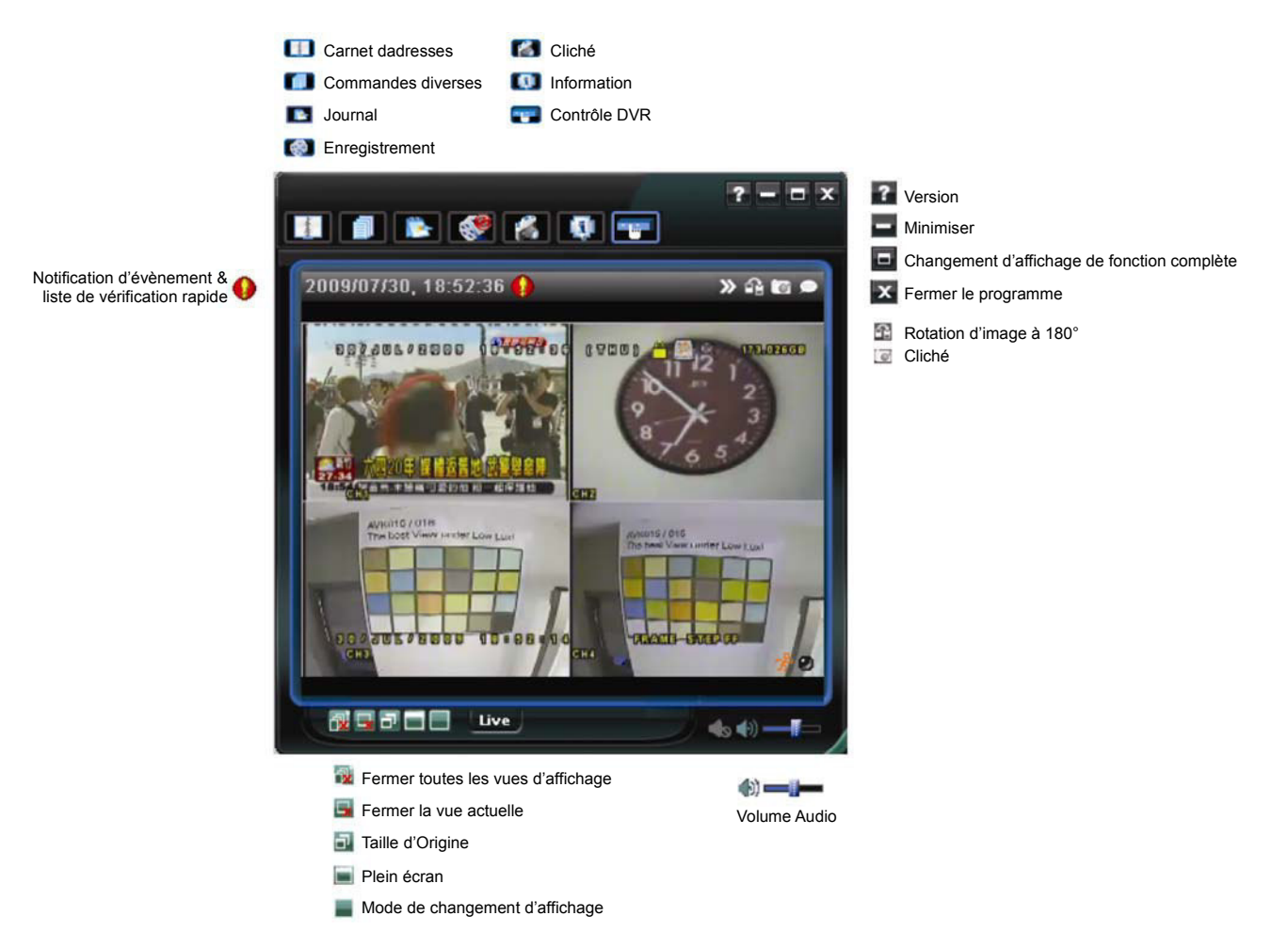

#### Version avec fonctions complètes

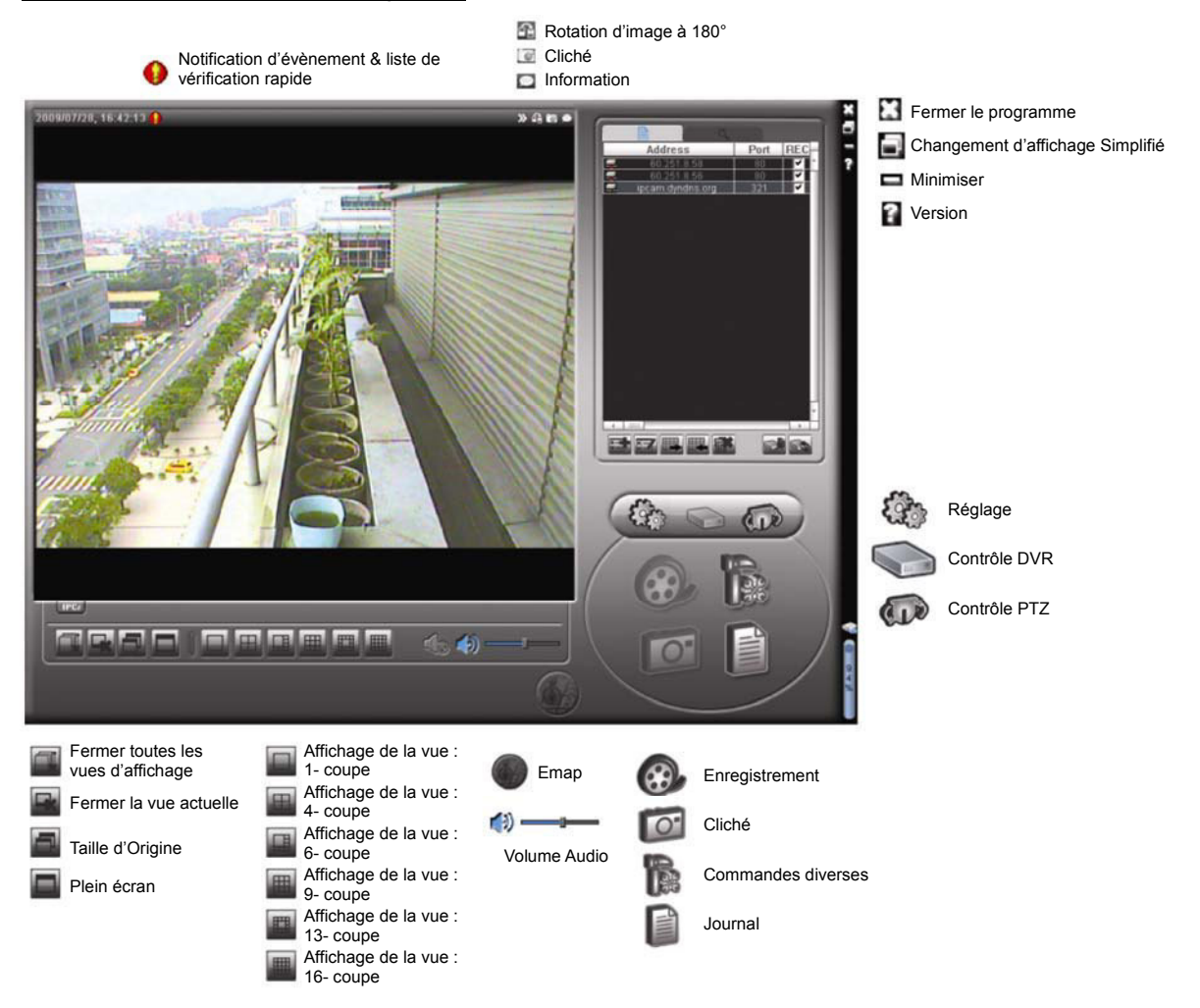

#### Vue d'ensemble du bouton principal

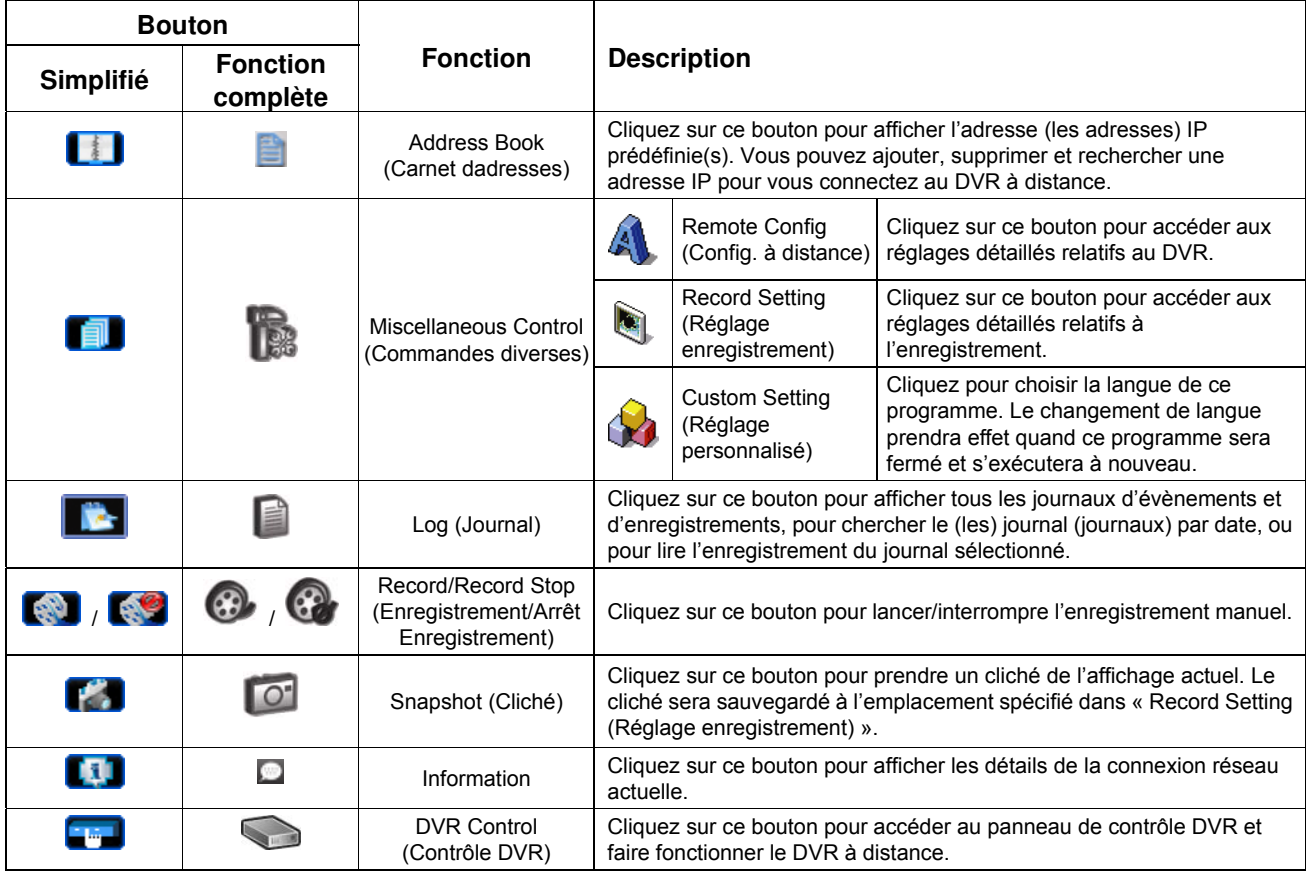

# **6.1.3 Fonctionnement général**

#### **Enregistrement**

Pour enregistrer à distance en même temps que n'importe quel événement ou une alarme du côté du DVR, cliquez

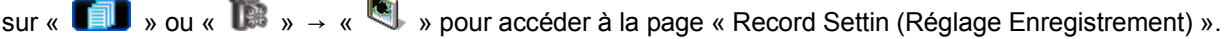

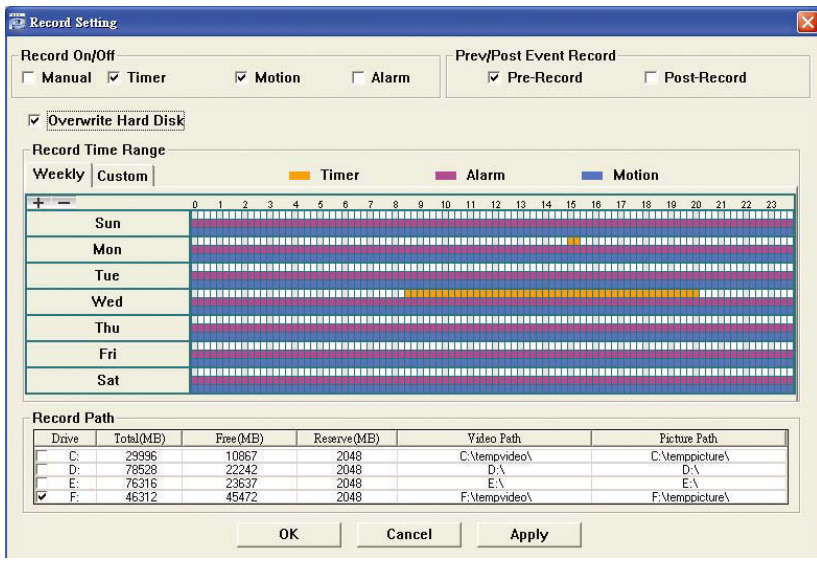

 $\sim$ 

Vous pouvez paramétrer les éléments suivants depuis la page « Record Setting (Réglage Enregistrement) » :

- Type d'enregistrement
- Écrasement du disque dur
- Durée d'enregistrement pré-/post-alarme
- Réglage de la durée de l'enregistrement
- Chemin d'enregistrement

Si « Manual (Manuel) » est coché, cliquez sur «  $\left[\begin{matrix} \bullet & \bullet \\ \bullet & \bullet \end{matrix}\right]$  » ou sur «  $\left(\begin{matrix} \bullet & \bullet \\ \bullet & \bullet \end{matrix}\right)$  » sur le panneau de commande principal

pour lancer immédiatement l'enregistrement manuel. Les enregistrements seront sauvegardés à lemplacement spécifié.

Si les cases « Motion (Mouvement) » et/ou « Alarm (Alarme) » sont cochées, la fonction d'enregistrement est également activée du côté 'à distance' lorsqu'un évènement se déclenche du côté DVR. Les enregistrements sont sauvegardés à lemplacement spécifié.

#### Lecture

Pour lire un enregistrement, cliquez sur «  $\left[\begin{array}{c} \bullet \\ \bullet \end{array}\right]$  » ou «  $\left[\begin{array}{c} \bullet \\ \bullet \end{array}\right]$  » puis sélectionnez l'onglet « Record

(Enregistrement) » ou l'onglet « Backup (Sauvegarde) ». Une liste de tous les enregistrements s'affiche par défaut. Vous pouvez trier les enregistrements pour accélérer la recherche.

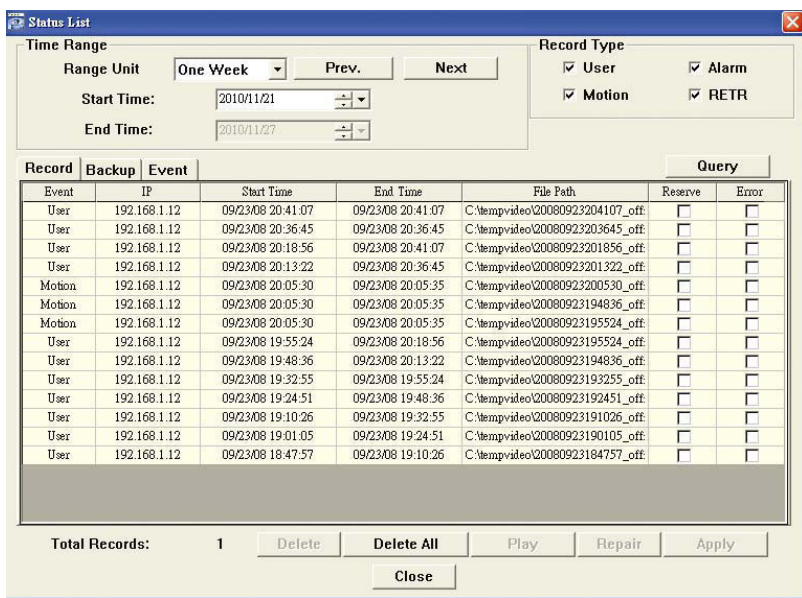

Pour lire immédiatement un enregistrement, choisissez un journal dans la liste, puis cliquez sur « Play (lecture) » ou double-cliquez sur le journal sélectionné.

#### Sauvegarde du réseau

Cliquez sur «  $\Box$  »  $\rightarrow$  «  $\Box$  » ou cliquez sur «  $\Box$  » pour accéder à la page « Backup (Sauvegarde) » suivante. Vous pouvez alors choisir un intervalle temps spécifique ou un évènement pour procéder à la sauvegarde vidéo à distance.

Le(s) fichier(s) que vous sauvegardez le seront depuis l'adresse IP actuellement sélectionnée.

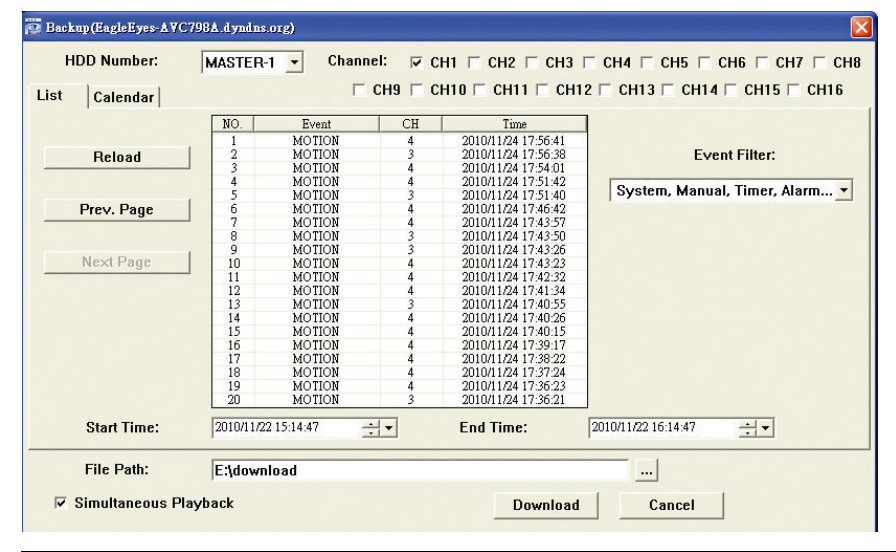

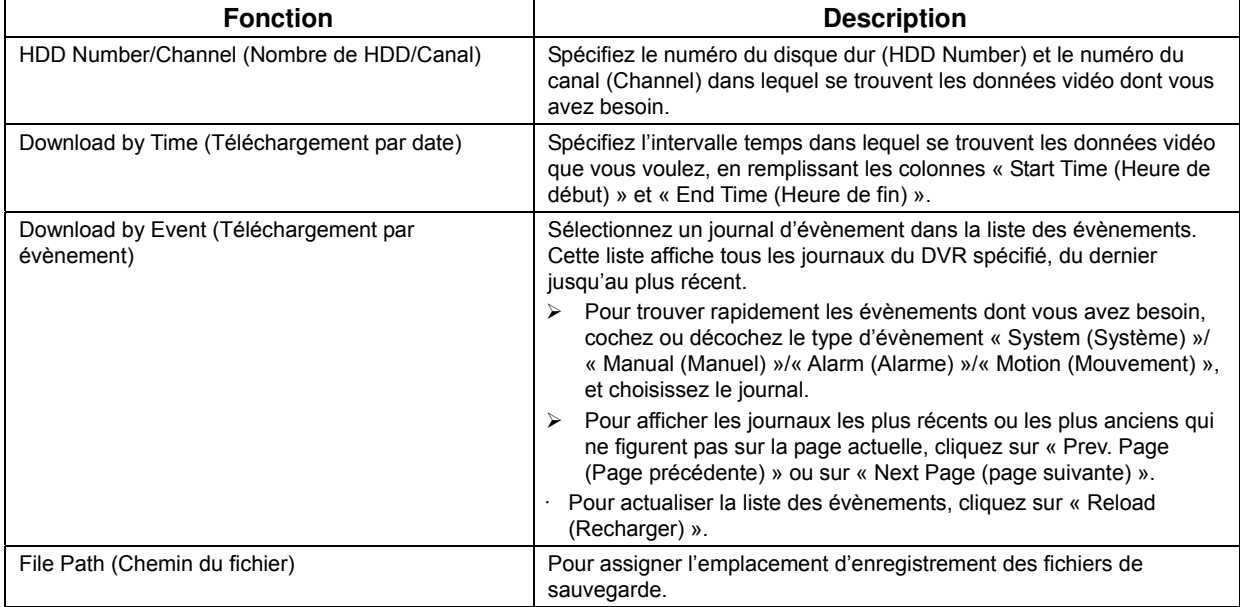

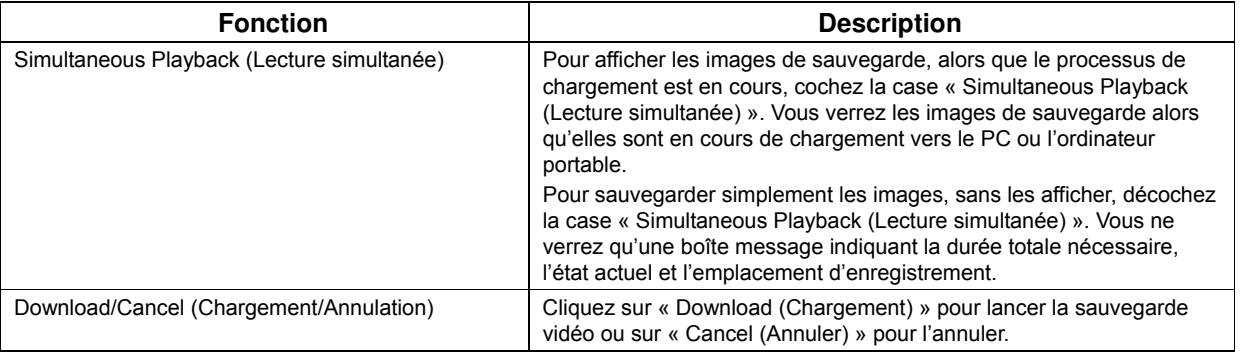

#### Mise à jour du firmware

Cette fonction est utilisée pour évaluer la capacité de montée en charge des fonctions de votre DVR.

Remarque : Avant d'utiliser cette fonction, assurez-vous d'avoir les fichiers correctement mis à niveau par votre installateur ou distributeur.

Étape 1 : Cliquez sur «  $\Box$  » et sélectionnez l'adresse IP de votre appareil dans le carnet d'adresse.

Étape 2 : Appuyez sur «  $\Box$  » pour afficher la page de mise à niveau « Update Server (Mise à niveau serveur) ».

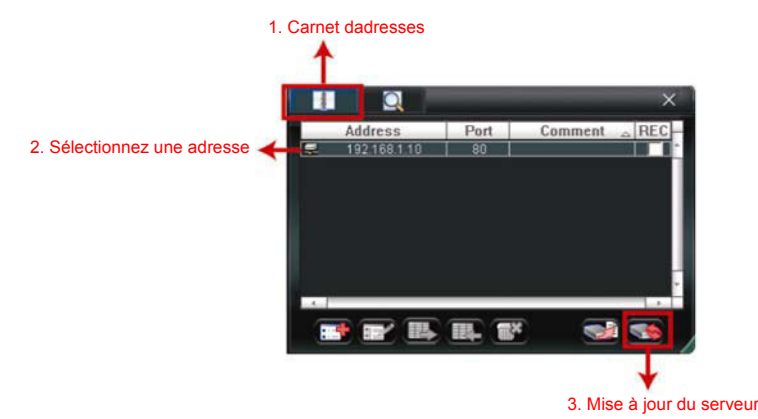

Étape 3 : Cliquez sur « Add (Ajouter) » pour naviguer jusqu'aux fichiers de mise à niveau.

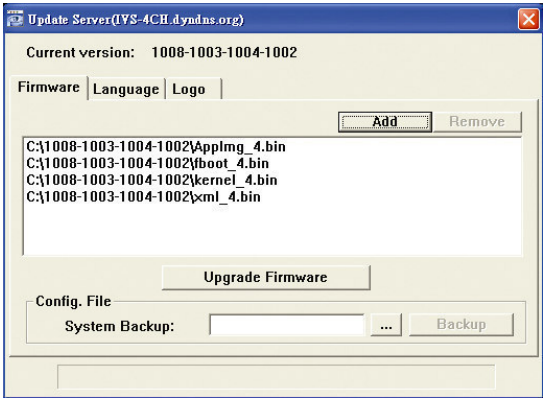

- Étape 4 : Appuyez sur « Upgrade Firmware (Mise à niveau du firmware) » pour démarrer la mise à niveau du firmware.
- **Remarque :** Quelques minutes sont nécessaires pour compléter la mise à niveau. Ne déconnectez pas l'alimentation électrique pendant la mise à niveau, ceci pourrait faire échouer la mise à niveau. L'appareil redémarrera automatiquement une fois la mise à niveau complétée.

Étape 5 : Sélectionnez l'adresse IP de l'appareil et cliquez sur « » à nouveau pour vérifier si le firmware a été correctement mis à niveau.

#### **6.1.4. E-Map**

Le visionneur vidéo est un logiciel système de gestion central (Central Management System (CMS)), qui vous permet un contrôle de l'appareil de réseau & une gestion jusqu'à 16 appareils simultanément.

**Remarque :** Avant d'utiliser cette fonction, assurez-vous que le visionneur vidéo est connecté à tous les appareils (jusqu'à 16) que vous souhaitez surveiller.

E-map est **UNIQUEMENT** disponible quand le panneau de contrôle est en version de fonction complète.

#### Comment ajouter un groupe E-map

ÉTAPE 1 : dans la version simplifiée, cliquez sur « » pour changer le panneau de contrôle en version de

fonction complète, et cliquez sur « » pour entrer en page E-Map comme suit.

**Remarque :** Pour comprendre ou se trouvent les boutons, veuillez vous reporter à « Version simplifiée par défaut » en page 40, et « version de fonction complète » en page 41.

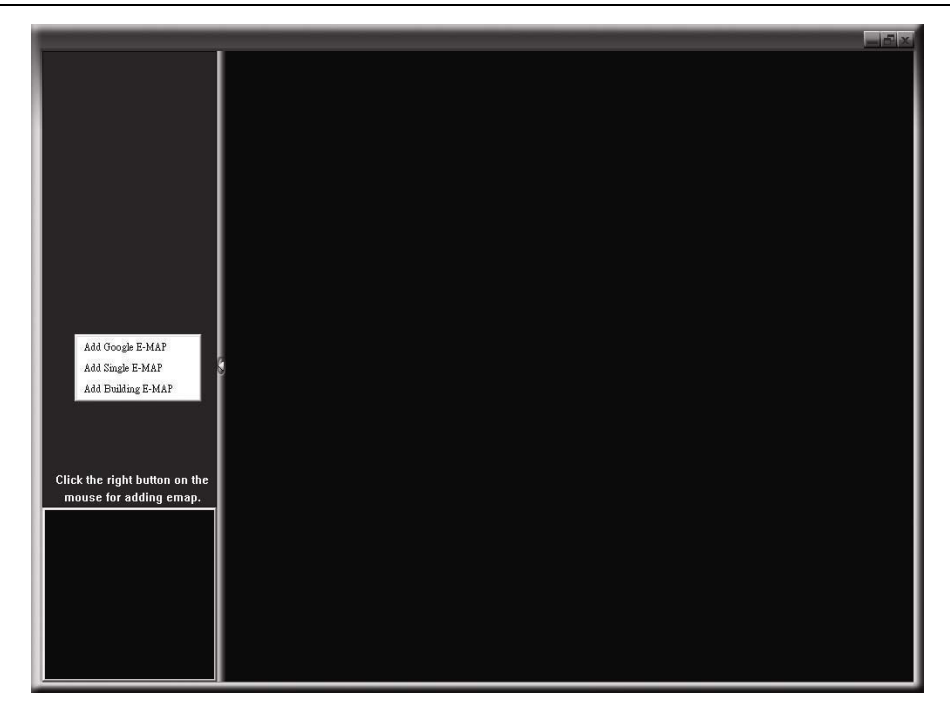

ÉTAPE 2 : Cliquez droit pour montrer le menu raccourci dans le panneau supérieur gauche, et sélectionnez le groupe E-Map. que vous souhaitez ajouter. Il y a trois groupes E-map que vous pouvez ajouter : Google E-MAP, Single E-MAP, et Building E-MAP.

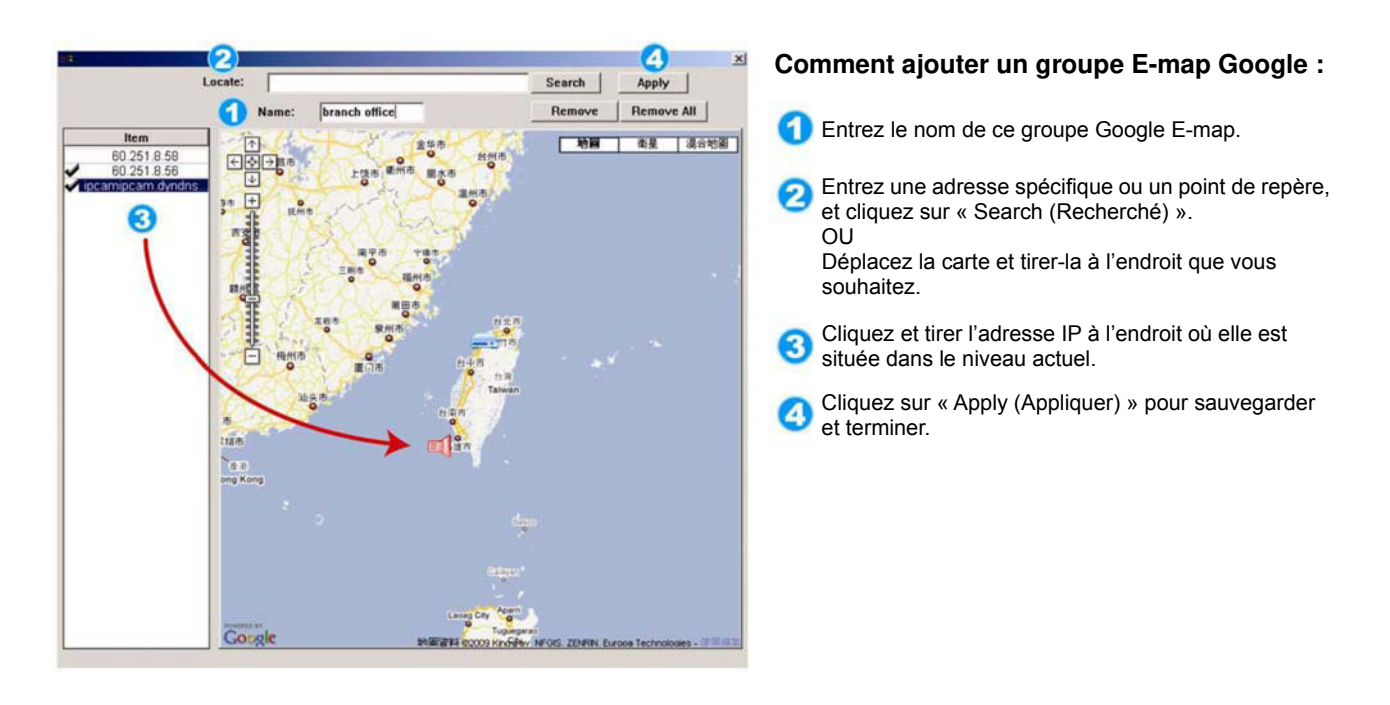

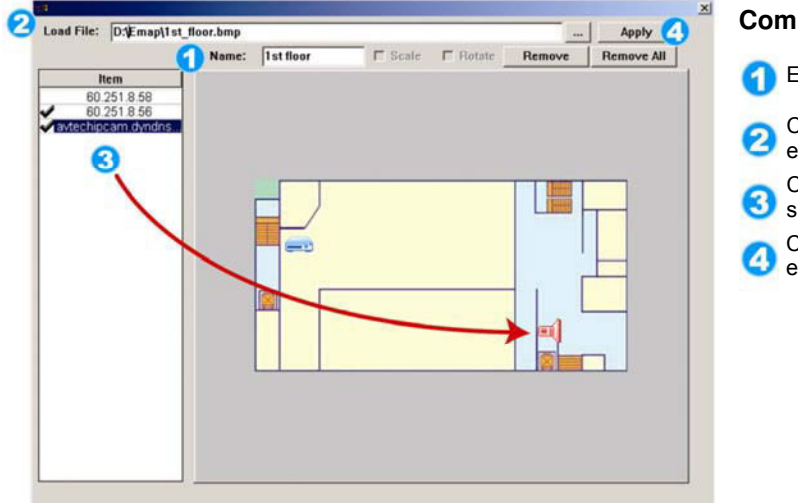

#### **Comment ajouter un groupe E-map unique :**

- **Entrez le nom de ce groupe E-map unique.**
- Cliquez « … » pour naviguer dans le fichier de carte en BMP ou JPEG.
- Cliquez et tirer l'adresse IP à l'endroit où elle est située dans le niveau actuel.
- Cliquez sur « Apply (Appliquer) » pour sauvegarder et terminer.

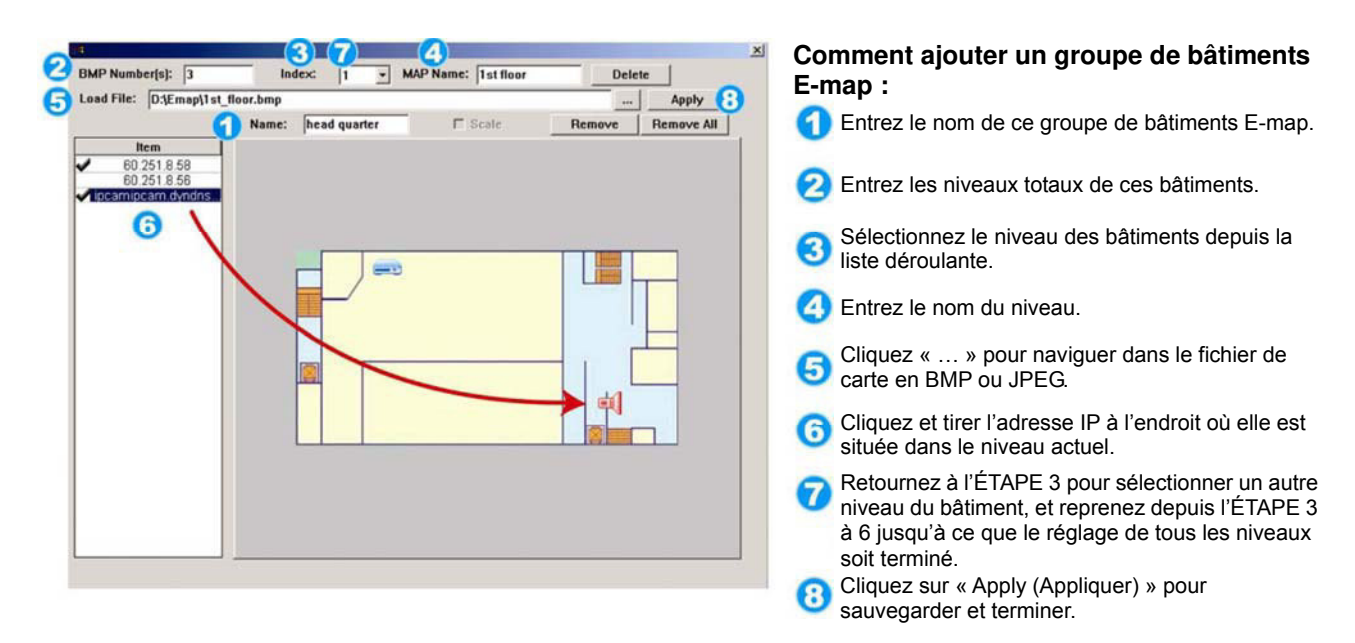

ÉTAPE 3 : Quand le groupe E-Map est crée, vous verrez l'arbre sur le panneau supérieur gauche, indiquant les appareils que vous avez ajoutés à ce groupe.

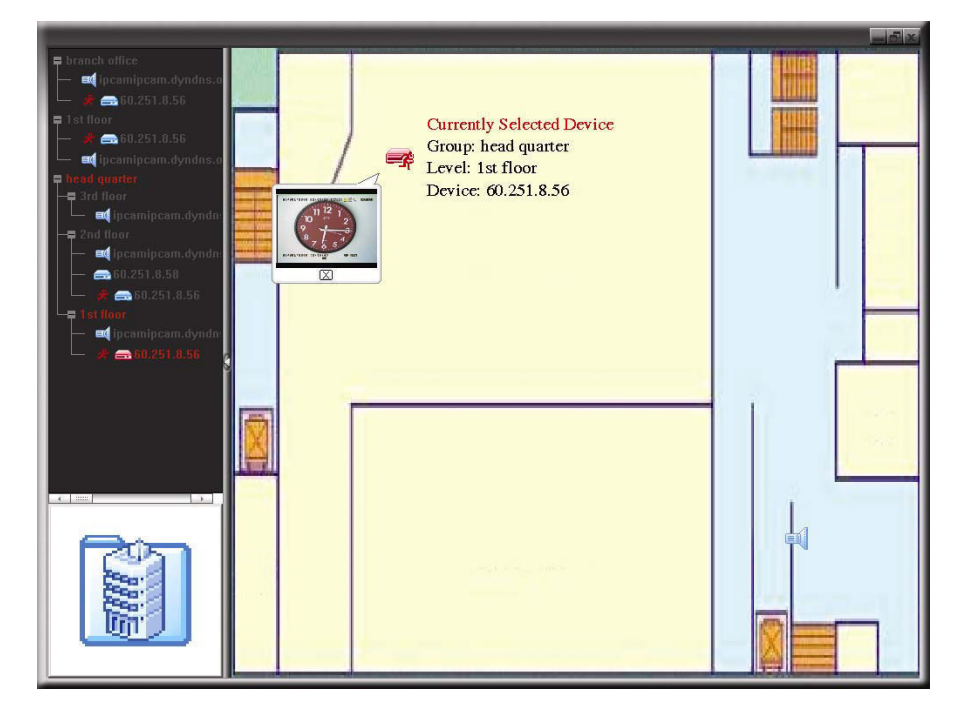

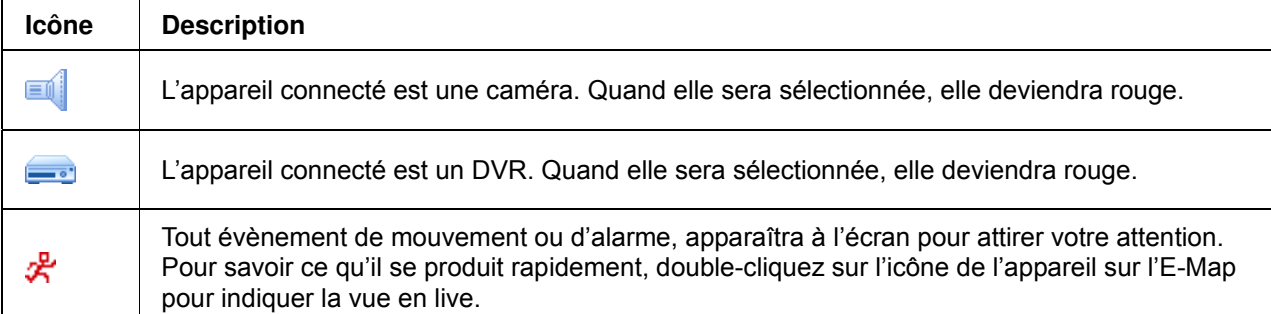

# Comment éditer/retirer un groupe E-map existant

¾ Pour le groupe Google E-Map

Cliquez droit sur le nom du groupe pour indiquer la liste menu raccourci, et sélectionnez « Edit E-MAP (Editer E-MAP) » ou « Remove E-MAP (Retirer E-MAP) » comme souhaité.

Vous pouvez aussi ajouter un groupe E-Map unique (ajouter E-Map unique) ou groupe bâtiment E-Map (ajouter bâtiment E-Map) dans le groupe E-Map Google existant.

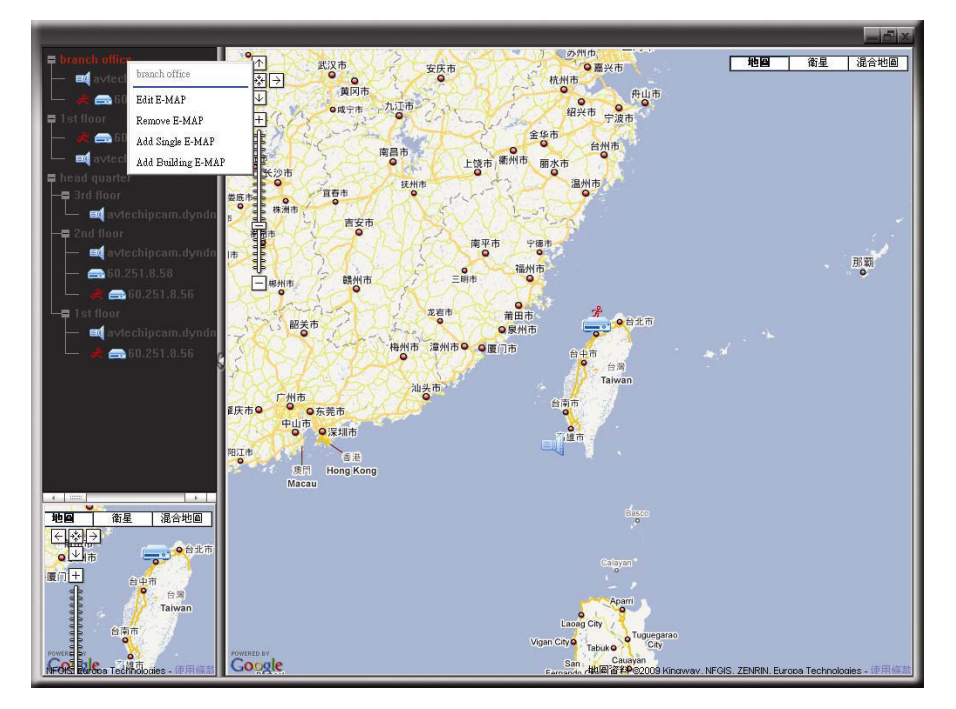

#### ¾ Pour un groupe E-Map unique

Cliquez droit sur le nom du groupe pour indiquer la liste menu raccourci, et sélectionnez « Edit E-MAP (Editer E-MAP) » ou « Remove E-MAP (Retirer E-MAP) » comme souhaité.

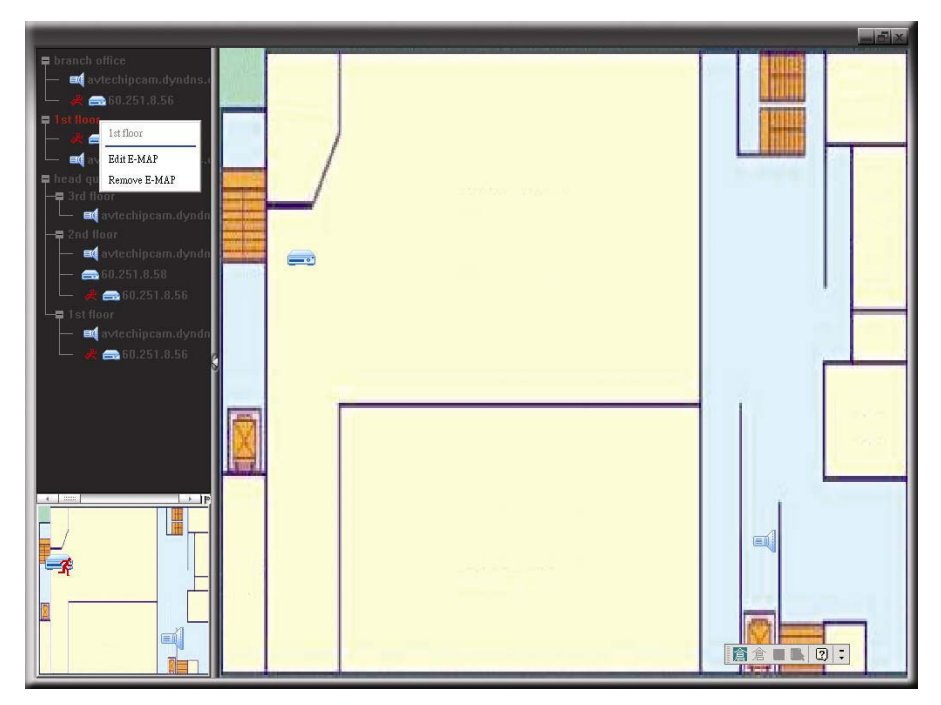

#### ¾ Pour le groupe bâtiment E-map

Cliquez droit sur le nom du groupe pour indiquer la liste menu raccourci, et sélectionnez « Edit Building E-MAP (Éditer E-MAP Construction) » ou « Remove E-MAP (Retirer E-Map) » comme souhaité.

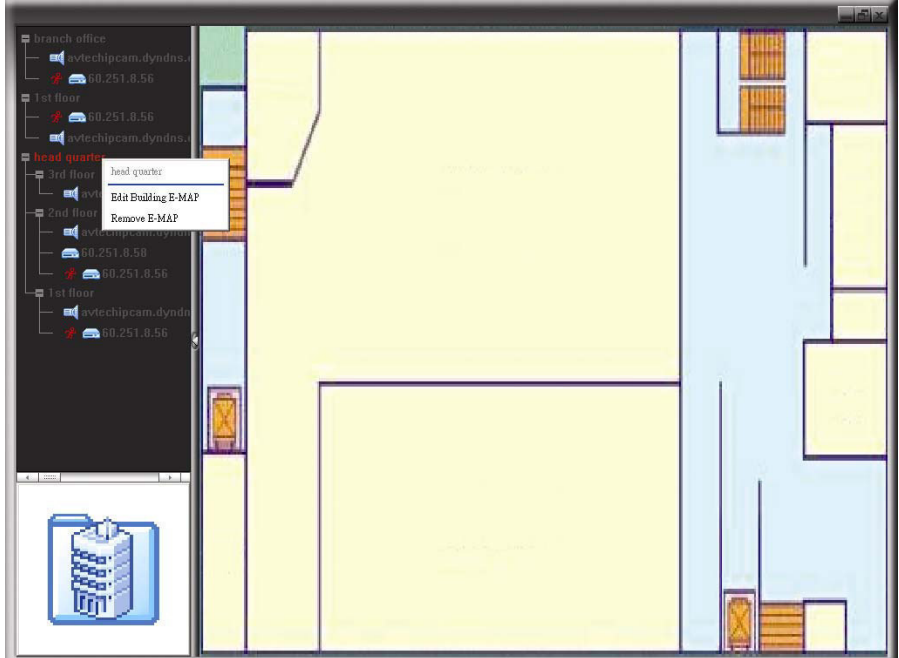

Pour éditer ou retirer un certain niveau du groupe bâtiment E-map, cliquez droit sur le nom du niveau, et sélectionnez « Edit E-MAP (Editer E-Map) » ou « Remove E-MAP (Retirer E-Map) » comme souhaité.

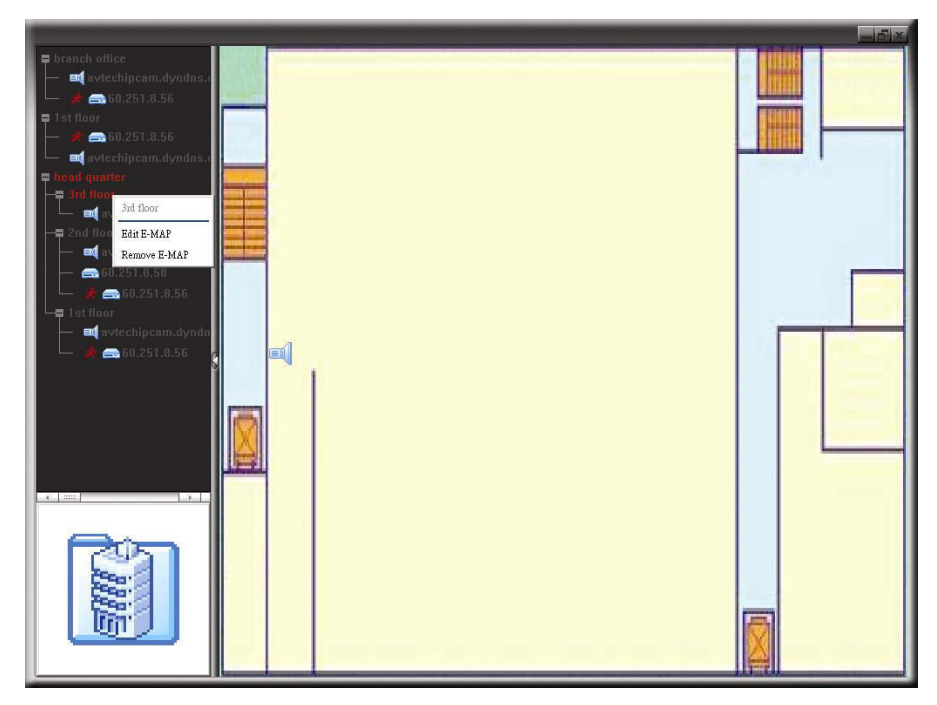

# **6.2 Navigateur Web**

Vous pouvez visualiser les images des caméras ou utiliser votre DVR avec un navigateur web, par exemple, Microsoft Internet Explorer.

**Remarque :** Les systèmes d'exploitation PC pris en charge sont Windows 7, Vista et XP.

Étape 1 : Saisissez l'adresse IP utilisée par votre DVR dans la boîte d'adresse URL, comme par exemple 60.121.46.236, et appuyez sur « Enter (Entree) » . Il vous sera alors demandé de saisir votre identifiant et le mot de passe pour accéder au DVR. Si le numéro de port utilisé par votre DVR N'est PAS 80, vous devez en plus saisir le numéro de port. Le

format est le suivant : **ipaddress:portnum.** Par exemple, pour l'adresse IP 60.121.46.236 et le numéro de port 888, vous devrez saisir « http://60.121.46.236 :888 » dans la boîte d'adresse URL, puis appuyer sur « Enter (Entree) ».

Étape 2 : Saisissez le nom utilisateur et le mot de passe, les mêmes que ceux utilisés pour l'identification AP, puis cliquez sur « OK ». Vous voyez alors un écran similaire au suivant, si les informations d'identification sont correctes.

**Remarque :** Les boutons affichés ci-dessous peuvent varier selon le niveau de l'utilisateur ou le navigateur web que vous avez utilisé pour vous connecter

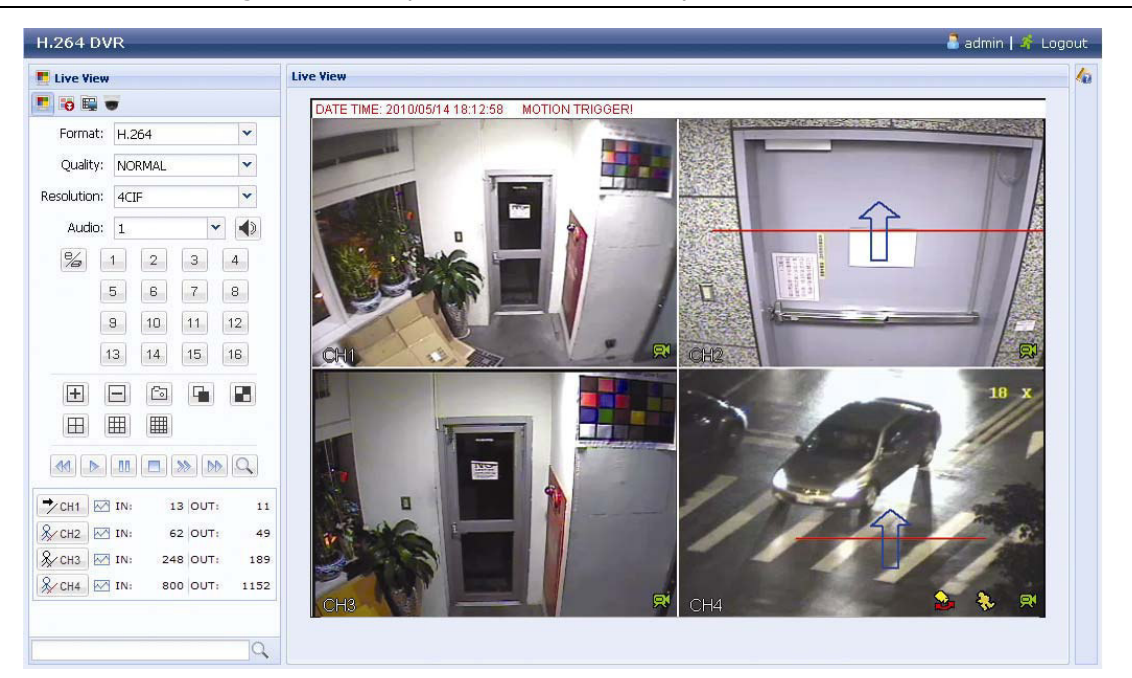

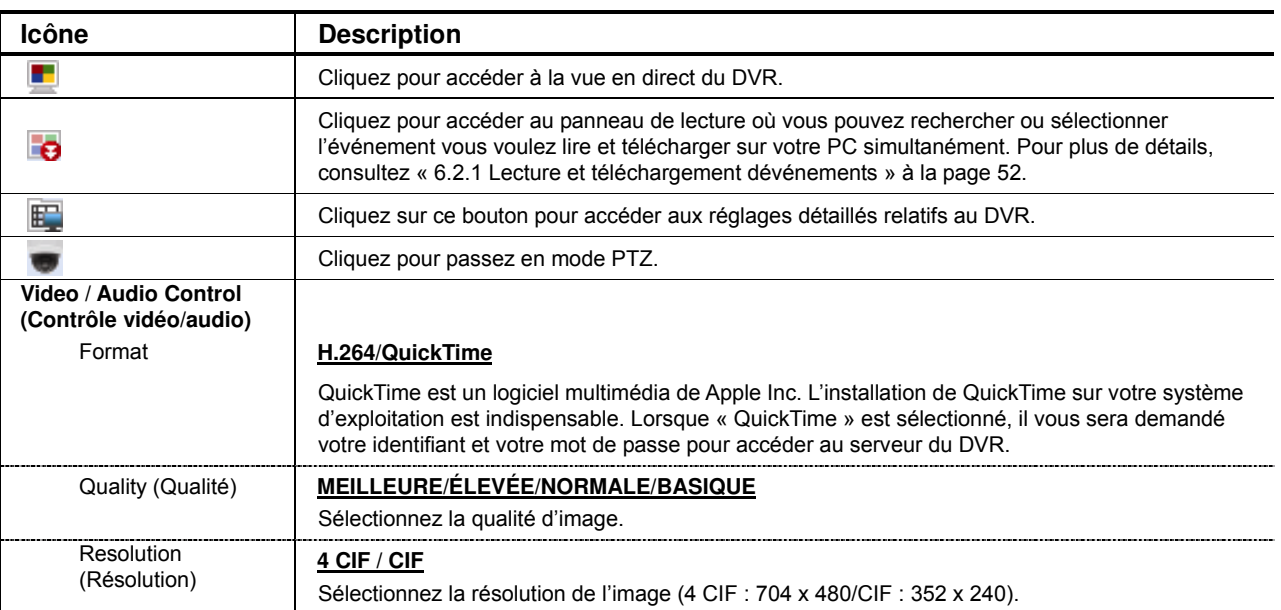

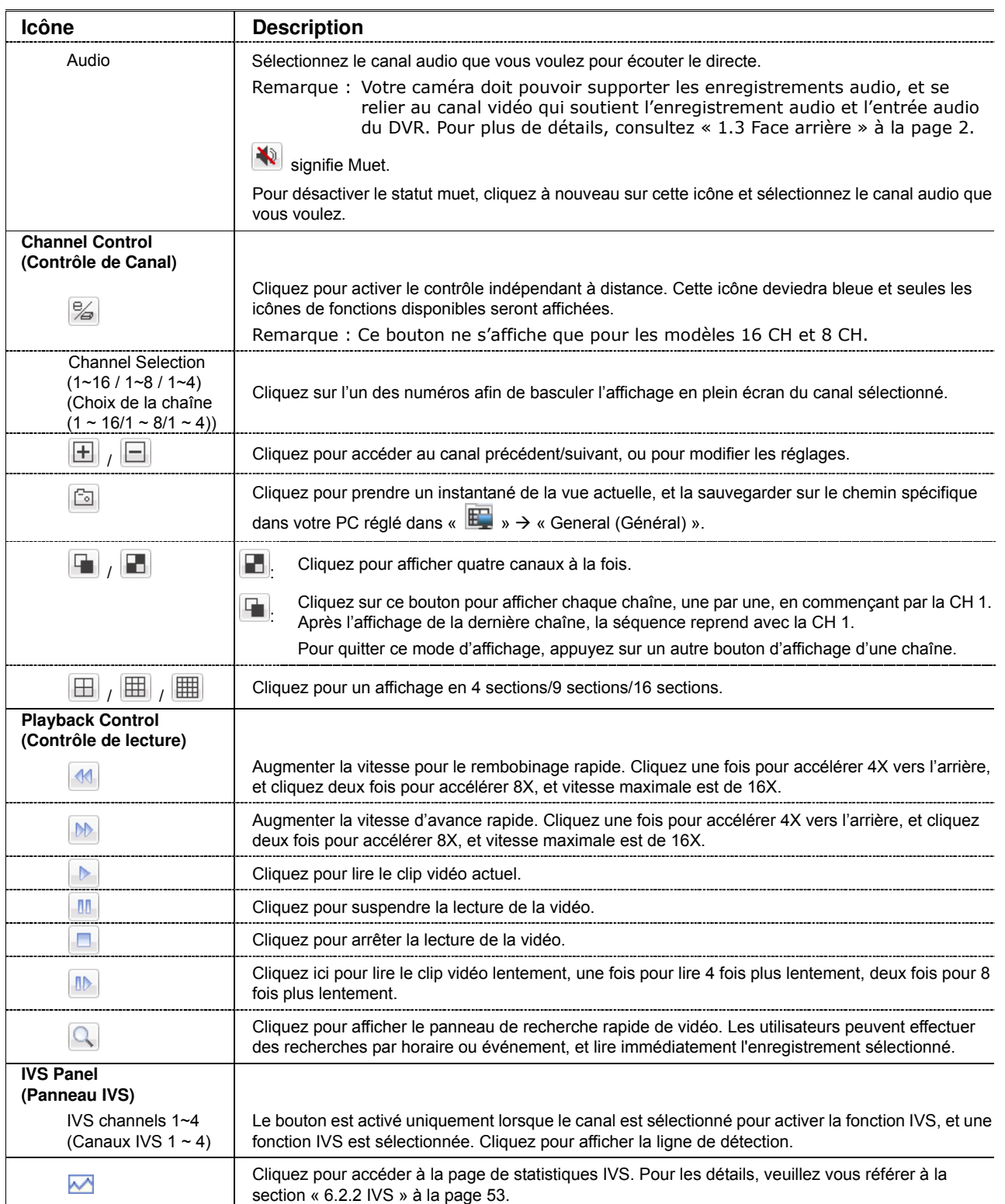

# **6.2.1 Lecture et téléchargement d'événements**

and a

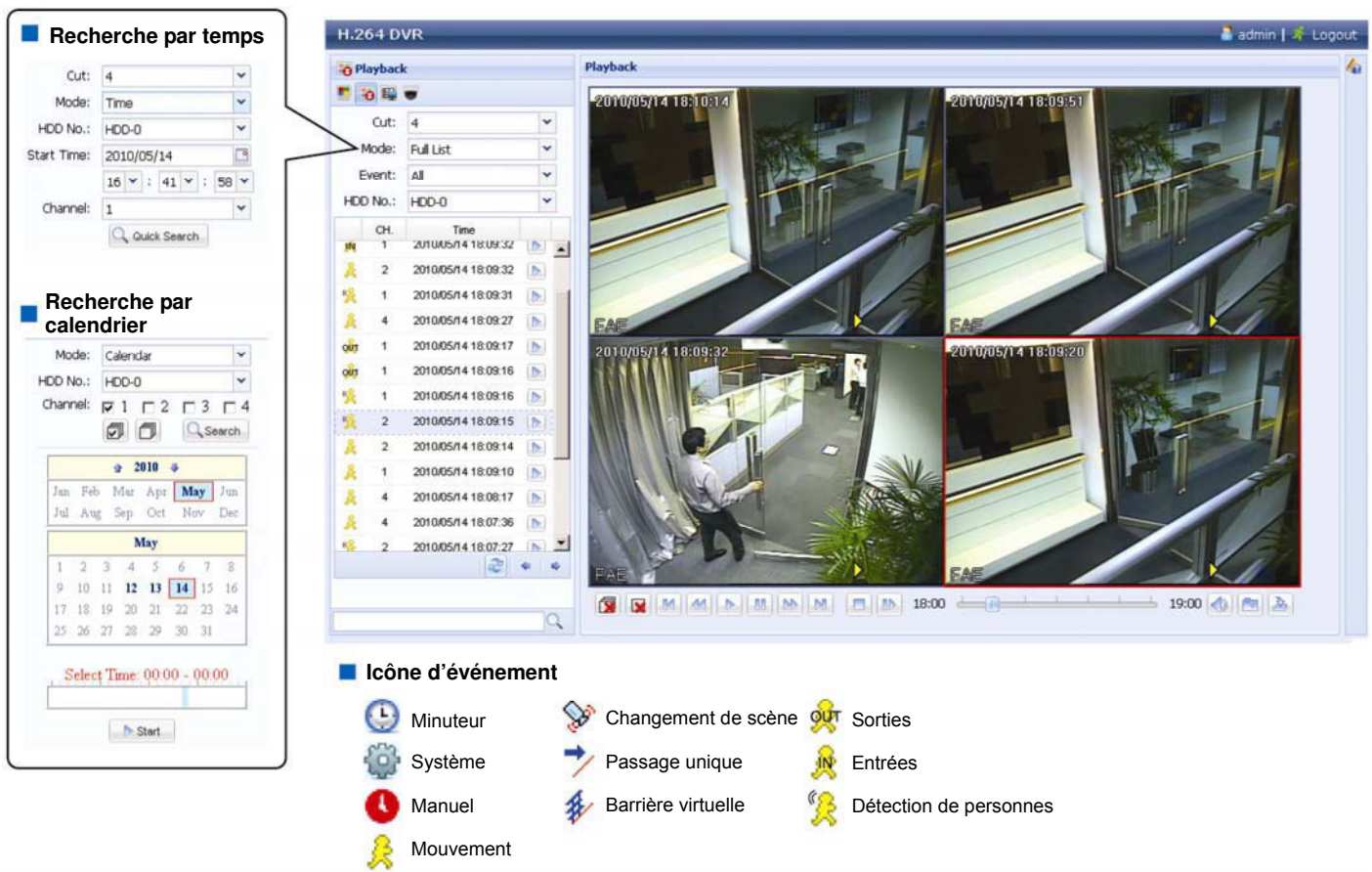

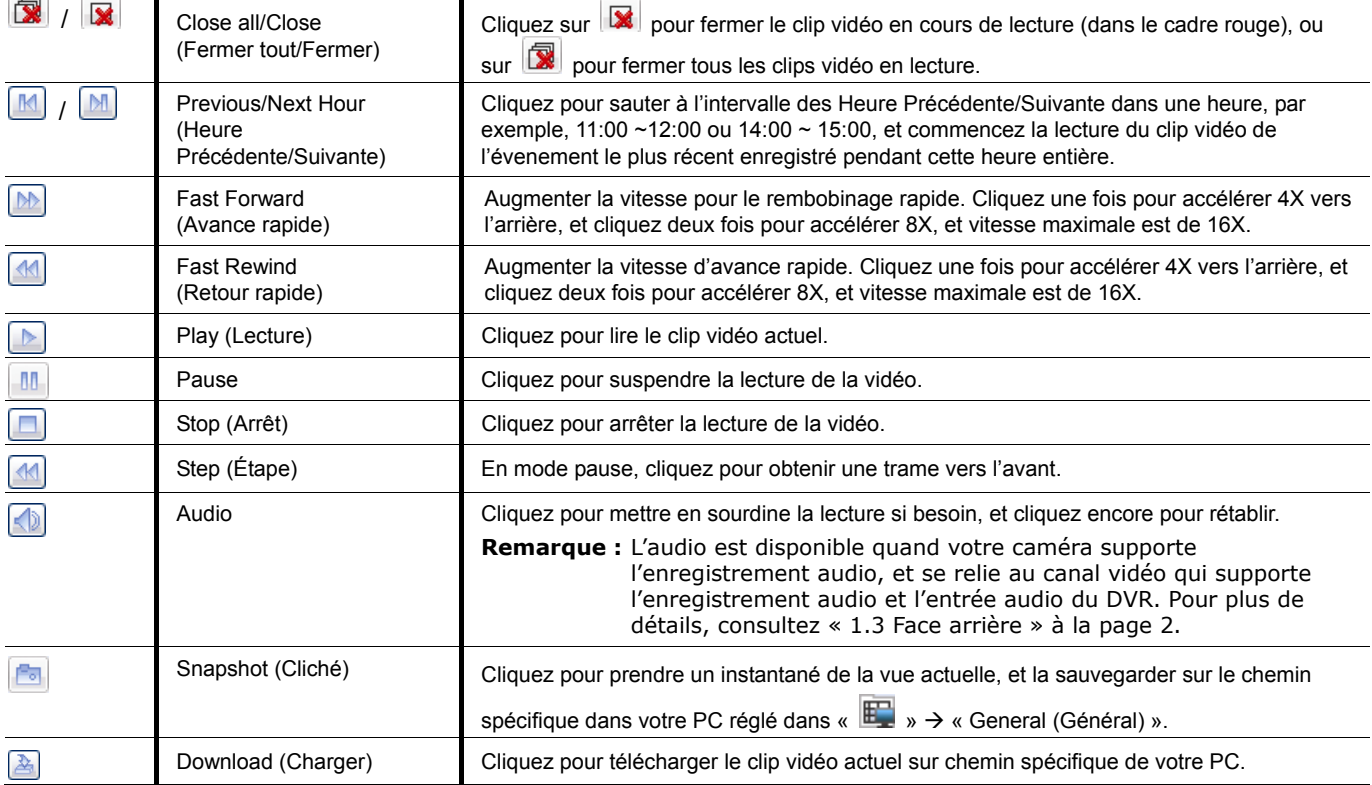

# **6.2.2 Statistiques IVS**

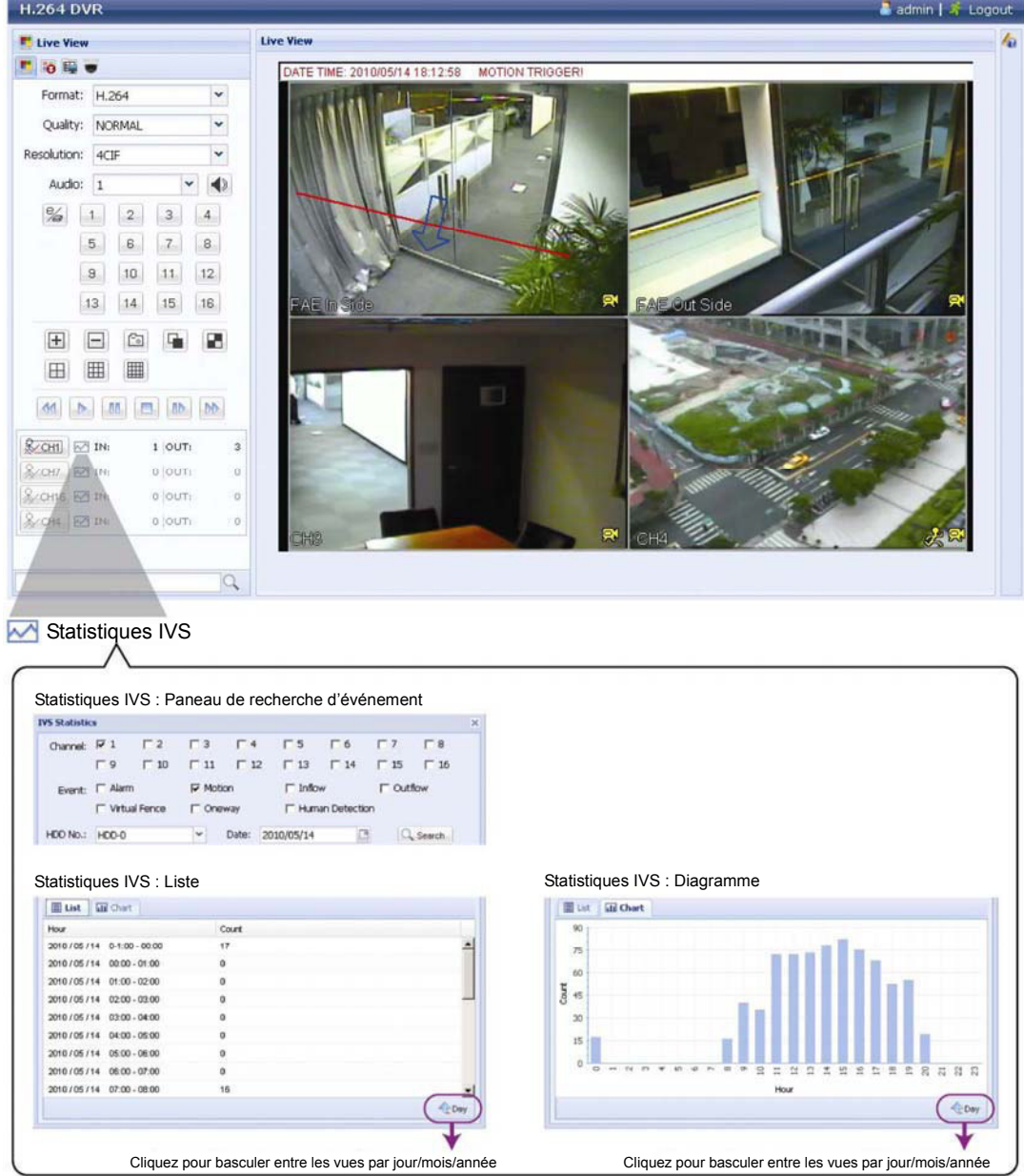

# ANNEXE 1 CARACTÉRISTIQUES

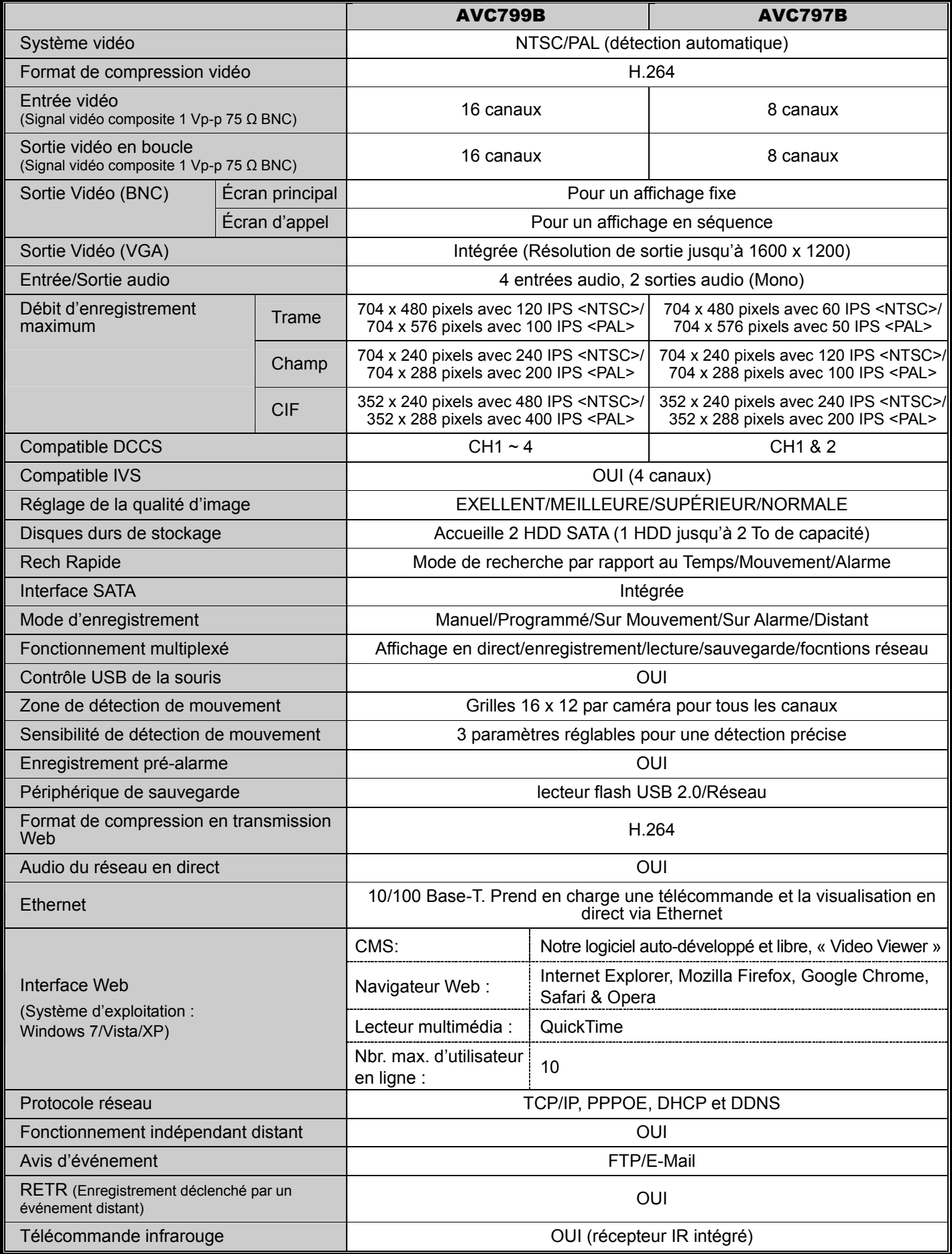

ANNEXE 1 CARACTÉRISTIQUES

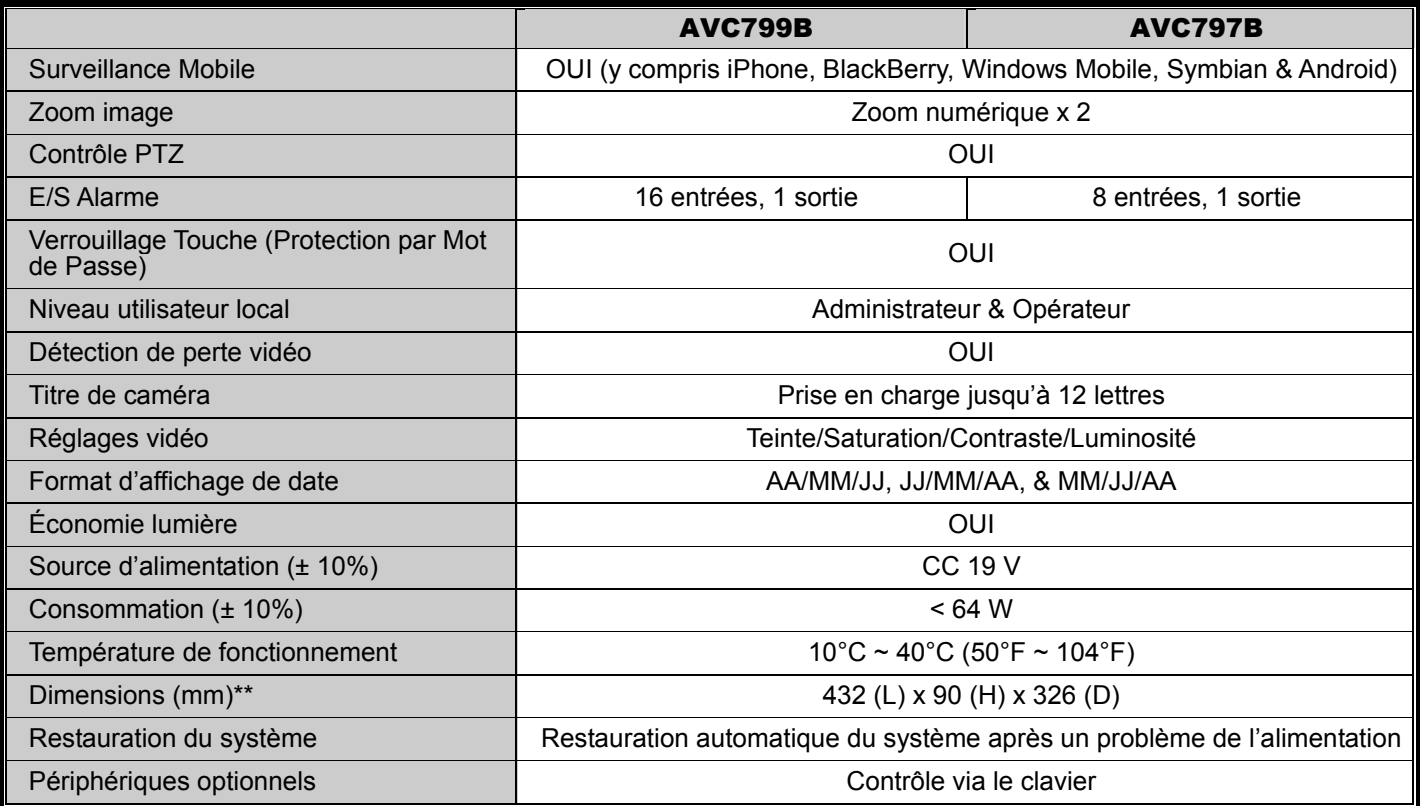

\* Les spécifications sont sujettes à modification sans préavis.

\*\* Tolérance Dimension : ± 5 mm.

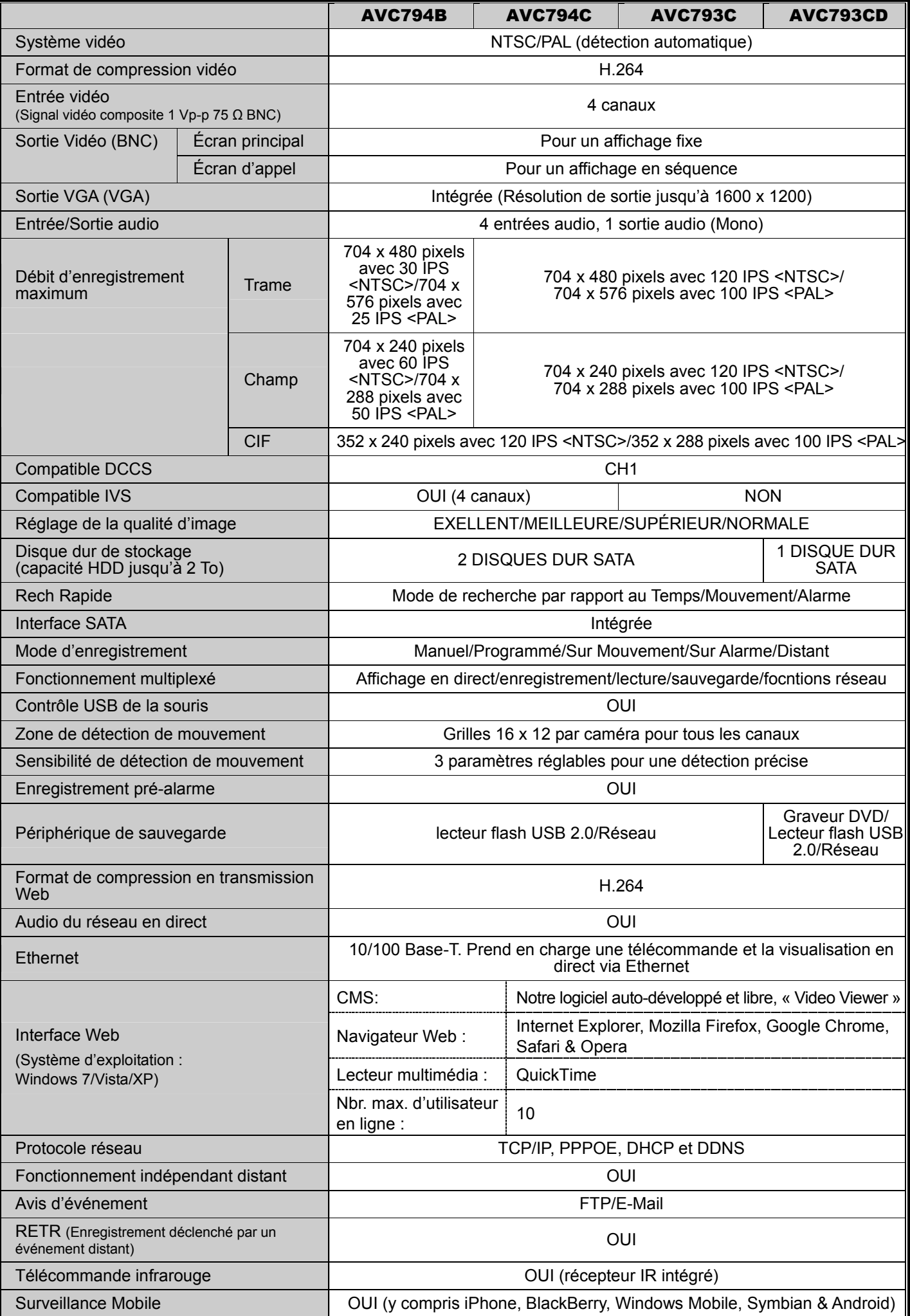

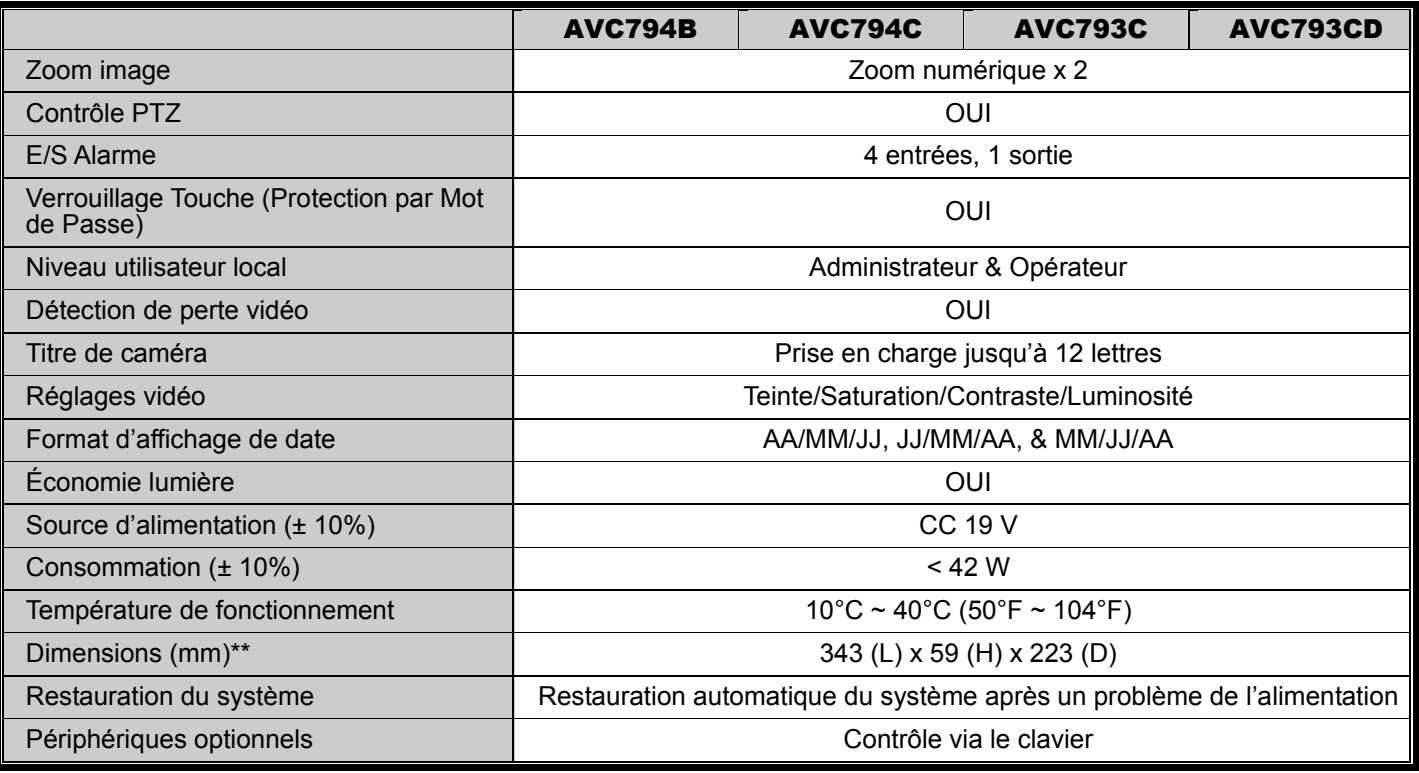

\* Les spécifications sont sujettes à modification sans préavis.

\*\* Tolérance Dimension : ± 5 mm.

# ANNEXE 2 CONFIGURATION PIN

#### ‧ **Pour les modèles 16 CH**

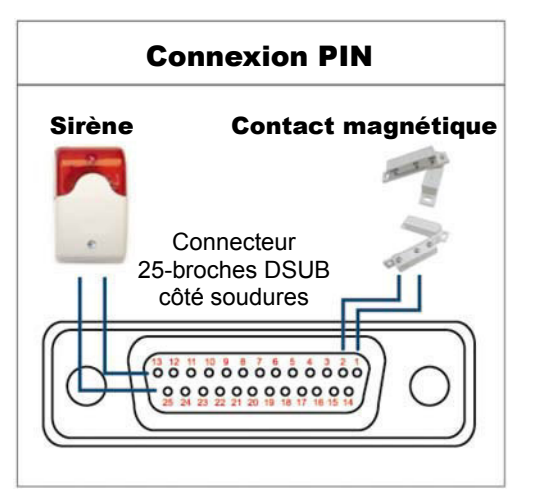

#### **Sirène :**

Lorsque le DVR se déclenche par une alarme ou un mouvement, le COM se connecte sur NO (NON) et la sirène commence à hurler et le flash à clignoter.

#### **Contact magnétique :**

Lorsque le contact magnétique est ouvert, l'alarme est déclenchée et l'enregistrement est en marche.

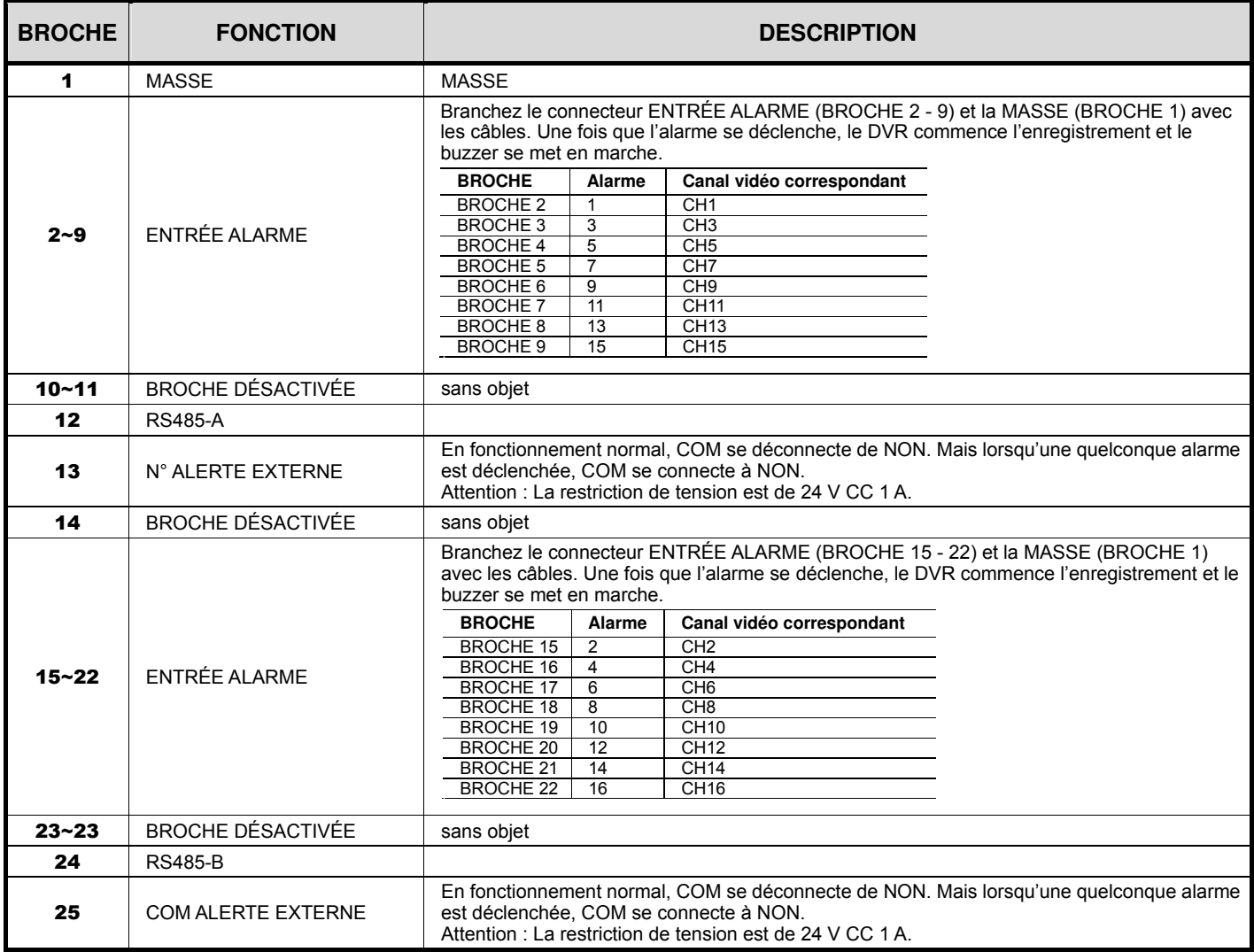

#### **Pour les modèles 8 CH**

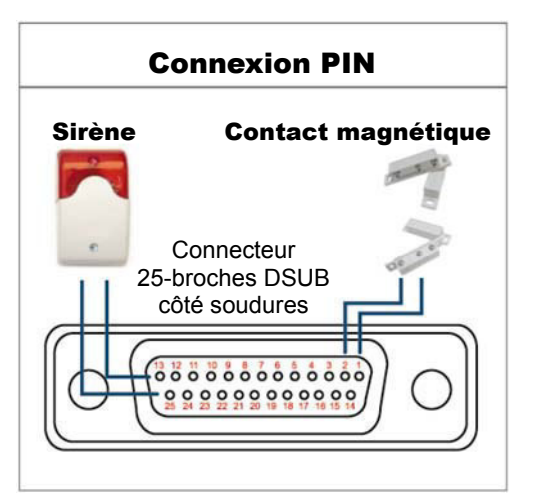

#### **Sirène :**

Lorsque le DVR se déclenche par une alarme ou un mouvement, le COM se connecte sur NO (NON) et la sirène commence à hurler et le flash à clignoter.

#### **Contact magnétique :**

Lorsque le contact magnétique est ouvert, l'alarme est déclenchée et l'enregistrement est en marche.

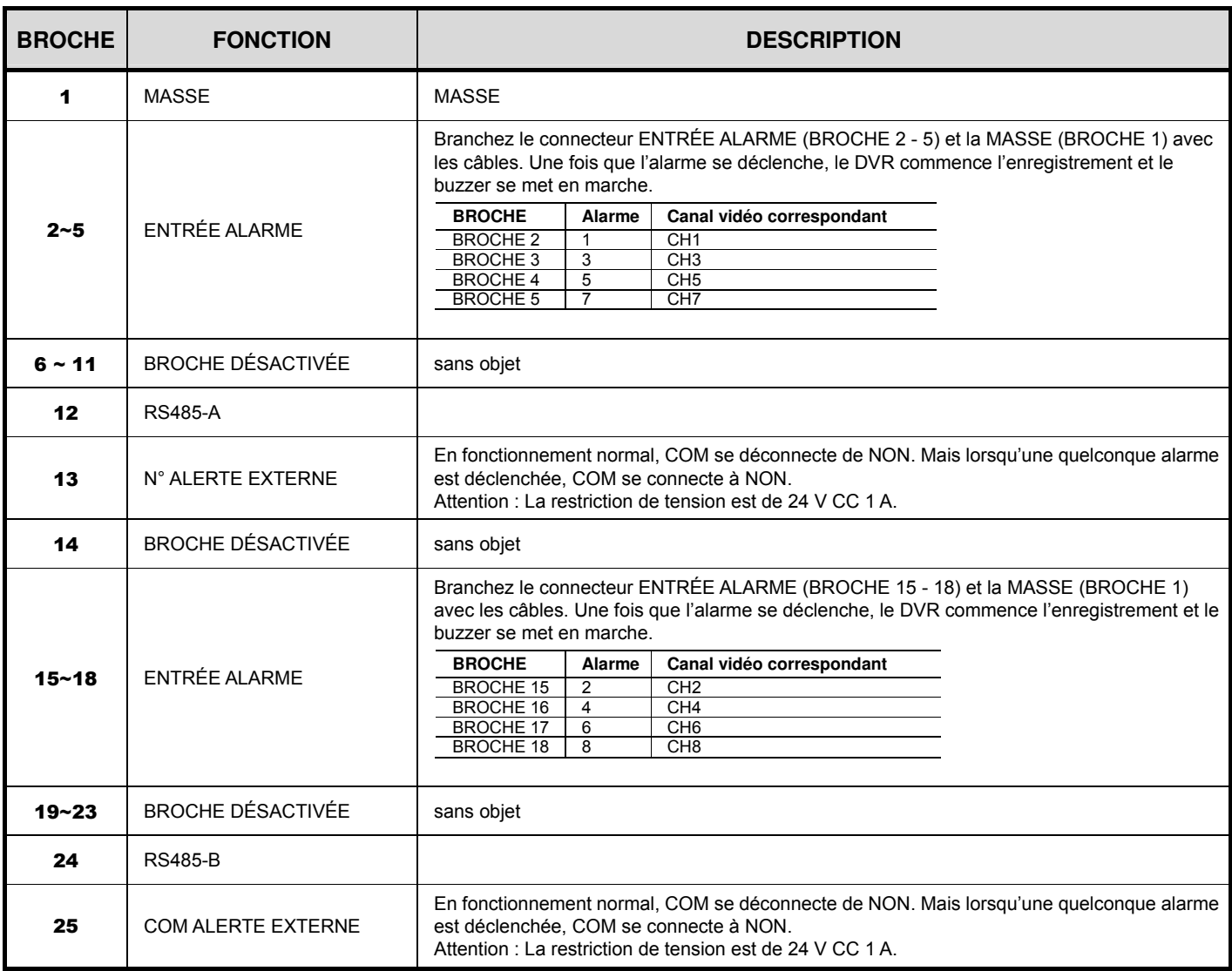

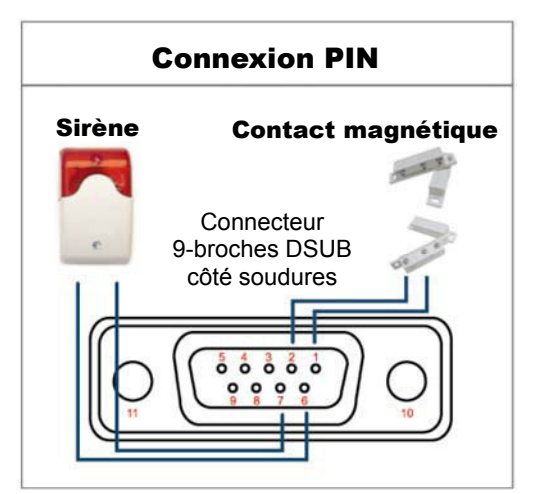

#### **Sirène :**

Lorsque le DVR se déclenche par une alarme ou un mouvement, le COM se connecte sur NO (NON) et la sirène commence à hurler et le flash à clignoter.

#### **Contact magnétique :**

Lorsque le contact magnétique est ouvert, l'alarme est déclenchée et l'enregistrement est en marche.

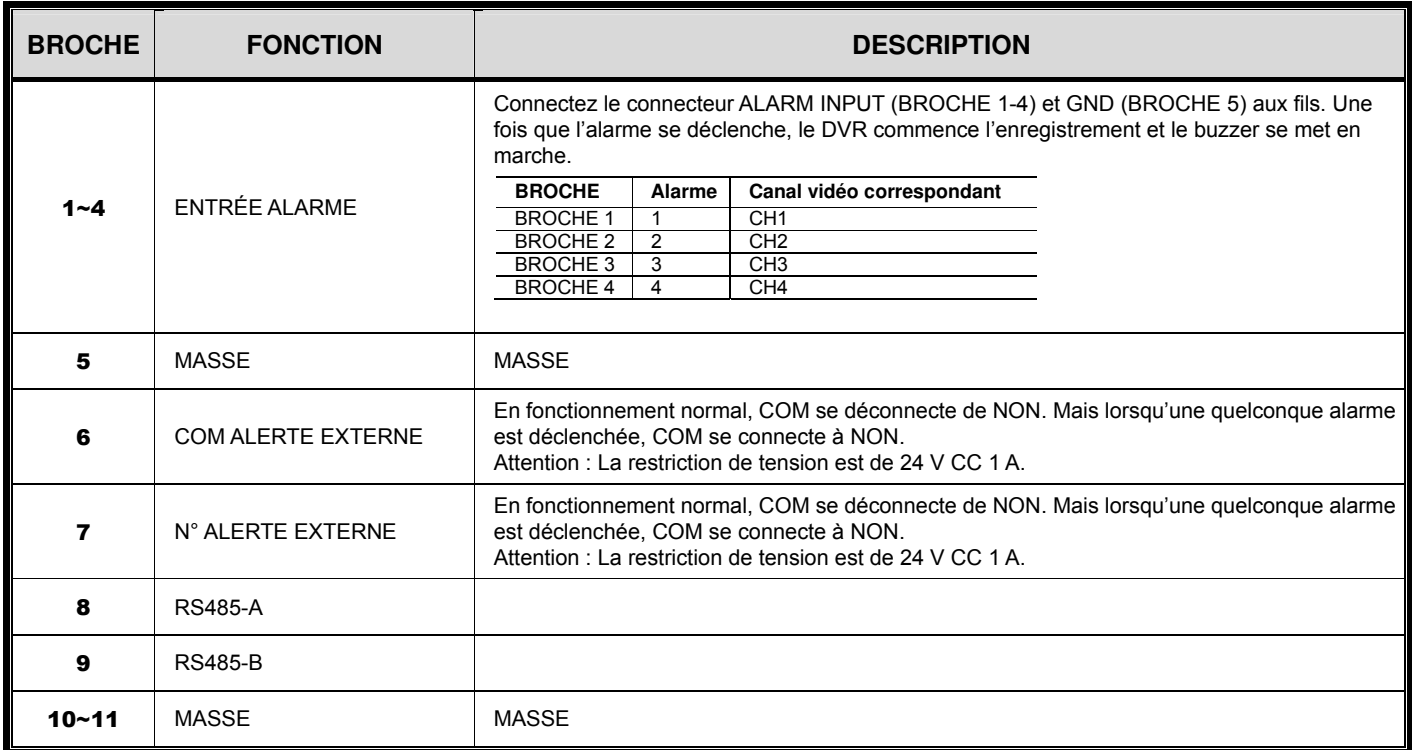

# ANNEXE 3 LISTE DES LECTEURS FLASH USB COMPATIBLES

Veuillez mettre à jour le firmware du DVR avec la dernière version pour vous assurer de la précision du tableau suivant. Si le lecteur flash USB n'est pas pris en charge par le DVR, le message « ERREUR USB » s'affiche à l'écran.

**Remarque :** Veuillez utiliser votre PC pour formater le lecteur flash USB en tant que « FAT 32 ».

**Remarque :** Il est possible de sauvegarder jusqu'à 2 Go de données vidéo en une fois pour une sauvegarde USB. Pour sauvegarder plus de données, sélectionnez la date et le(s) canal(ux) et démarrez à nouveau une sauvegarde USB.

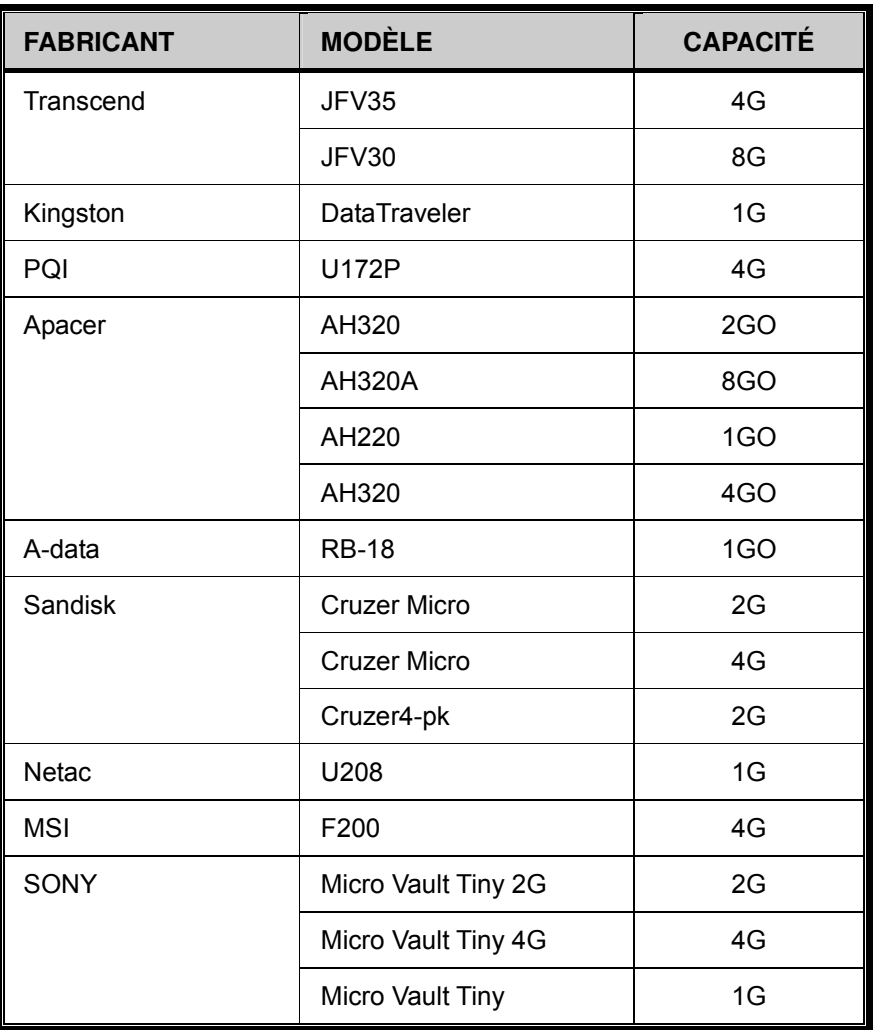

# ANNEXE 4 LISTE DES DISQUES DUR SATA COMPATIBLES

Veuillez mettre à jour le firmware du DVR avec la dernière version pour vous assurer de la précision du tableau suivant.

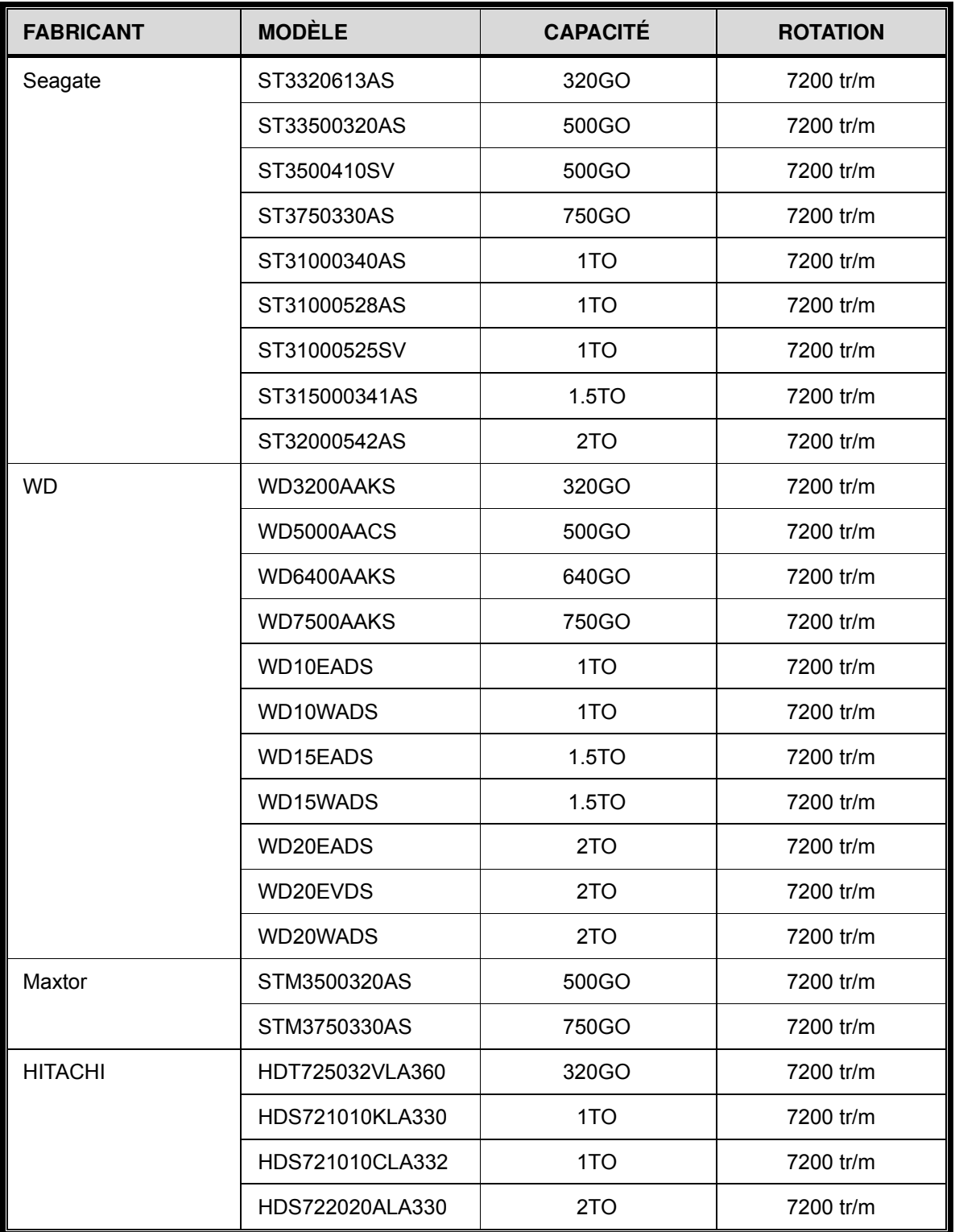

# ANNEXE 5 STRUCTURE DU MENU PRINCIPAL

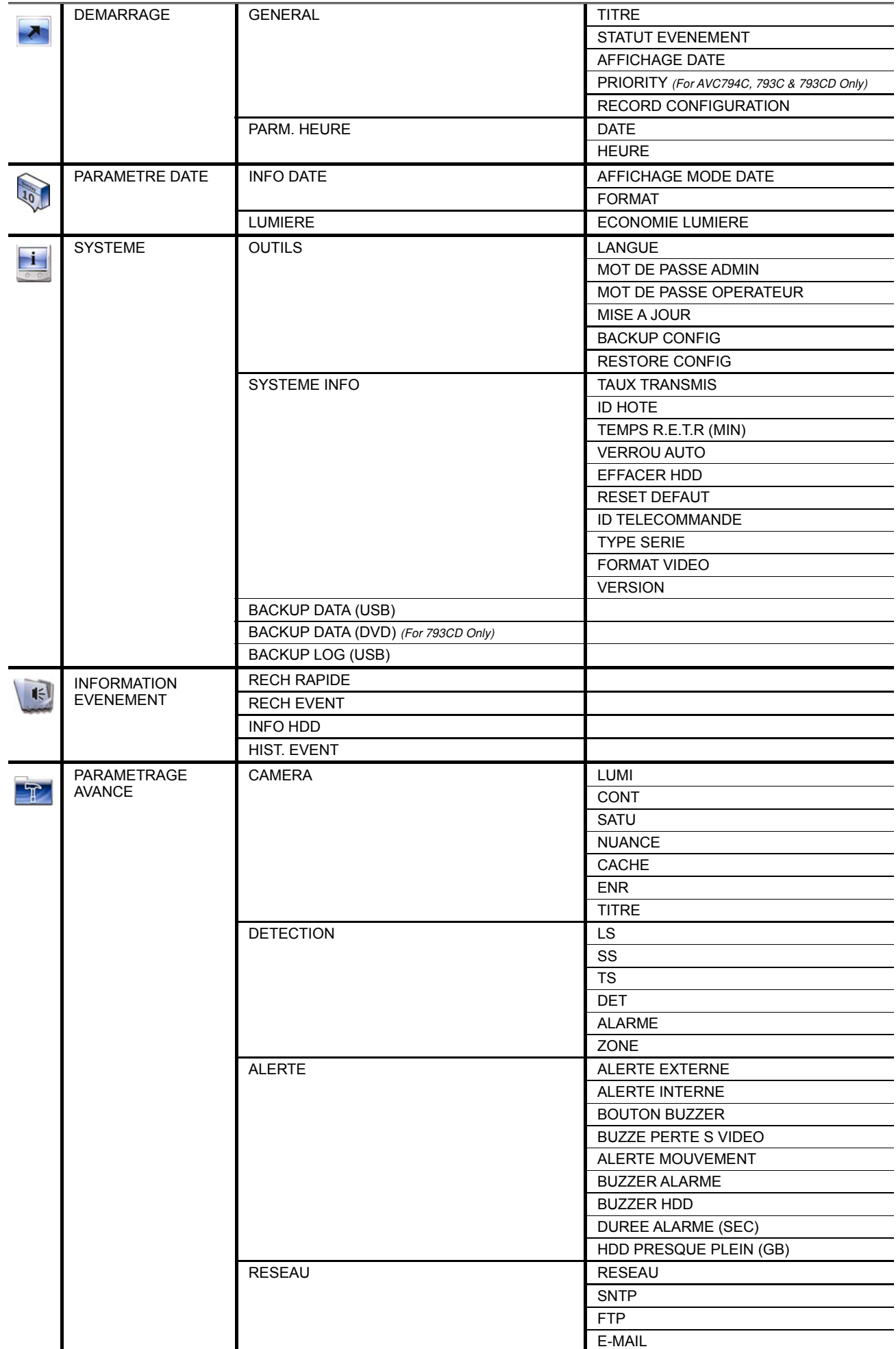

ANNEXE 5 STRUCTURE DU MENU PRINCIPAL

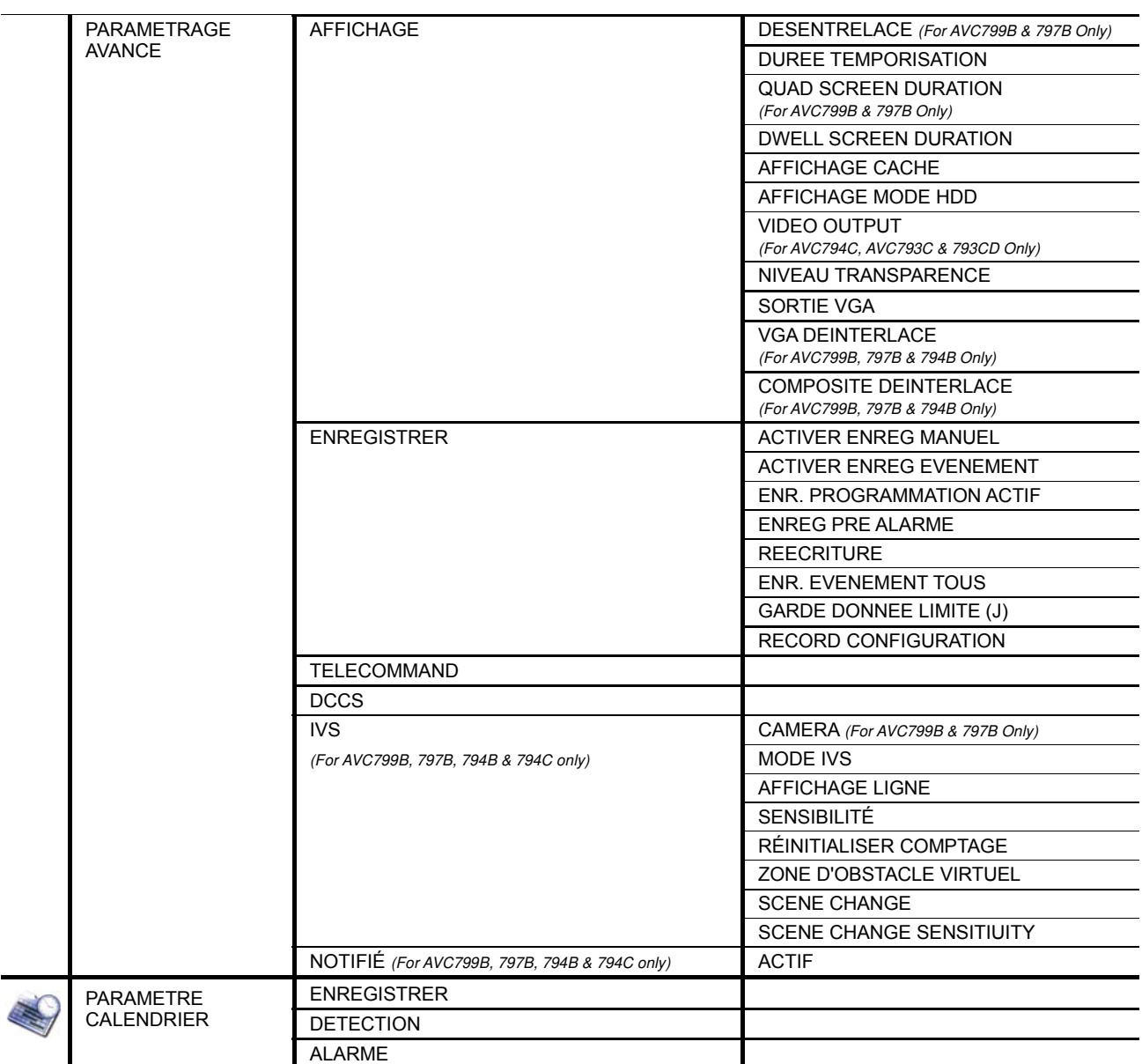

# ANNEXE 6 DVR REMPLACEMENT DE PILE

L'heure du DVR se réinitialise après une panne de courant, par exemple, causée par une panne électrique, créera un désordre dans les données enregistrées, et les utilisateurs pourraient avoir des problèmes dans leurs recherches de clip évènement qu'ils désirent. Pour éviter le re-réglage de l'heure du DVR, une pile en lithium non rechargeable, CR2032, est installée dans le DVR.

Cependant, L'heure du DVR peut être réinitialisée quand la pile du DVR est faible ou va même bientôt manquer de puissance. Si c'est le cas, veuillez remplacer la pile du DVR, CR2032, **immédiatement** comme expliqué ci-dessous.

#### ¾ **Comment remplacer la CR2032**

**Remarque :** La batterie au lithium, CR2032, est une batterie non rechargeable, et doit être achetée séparément. Veuillez remplacer seulement par le même type de batterie ou équivalent pour éviter tout danger.

- Étape 1 : Arrêtez tout enregistrement du DVR **immédiatement** pour éviter le désordre dans l'enregistrement des données. Puis, sauvegardez les données si nécessaires.
- Étape 2 : Eteignez le DVR, et déconnectez l'alimentation du DVR.
- Étape 3 : Retirez le couvercle du DVR, et trouvez la pile sur la carte mère.
- Étape 4 : Poussez la sortie comme indiqué ci-dessous pour retirer la pile.

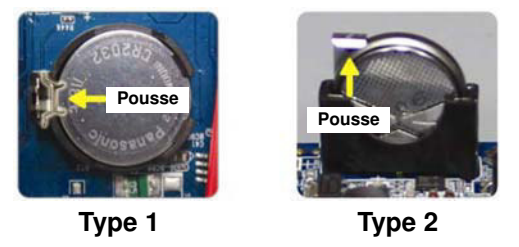

Étape 5 : Obtenez une nouvelle batterie et installez-la dans son emplacement sur la carte mère.

- Pour une batterie de Type 1, installez-la avec le côté marqué "CR2032" vers le haut comme indiqué ci-dessus.
- Pour une batterie de Type 2, installez-la avec le côté marqué "CR2032" face à vous comme indiqué ci-dessus.
- Étape 6 : Remplacez le couvercle du DVR et branchez à l'alimentation électrique.
- Étape 7 : Réglez la date & l'heure du DVR, et continuez l'enregistrement. Pour les détails, veuillez vous reporter à « 2.4 Réglage de la Date et de l'Heure » page 7, et « 5.5.7 ENREGISTRER » page 30.

# ANNEXE 7 TABLEAU GRAPHIQUE OSD

 $\mathbf{r}$ 

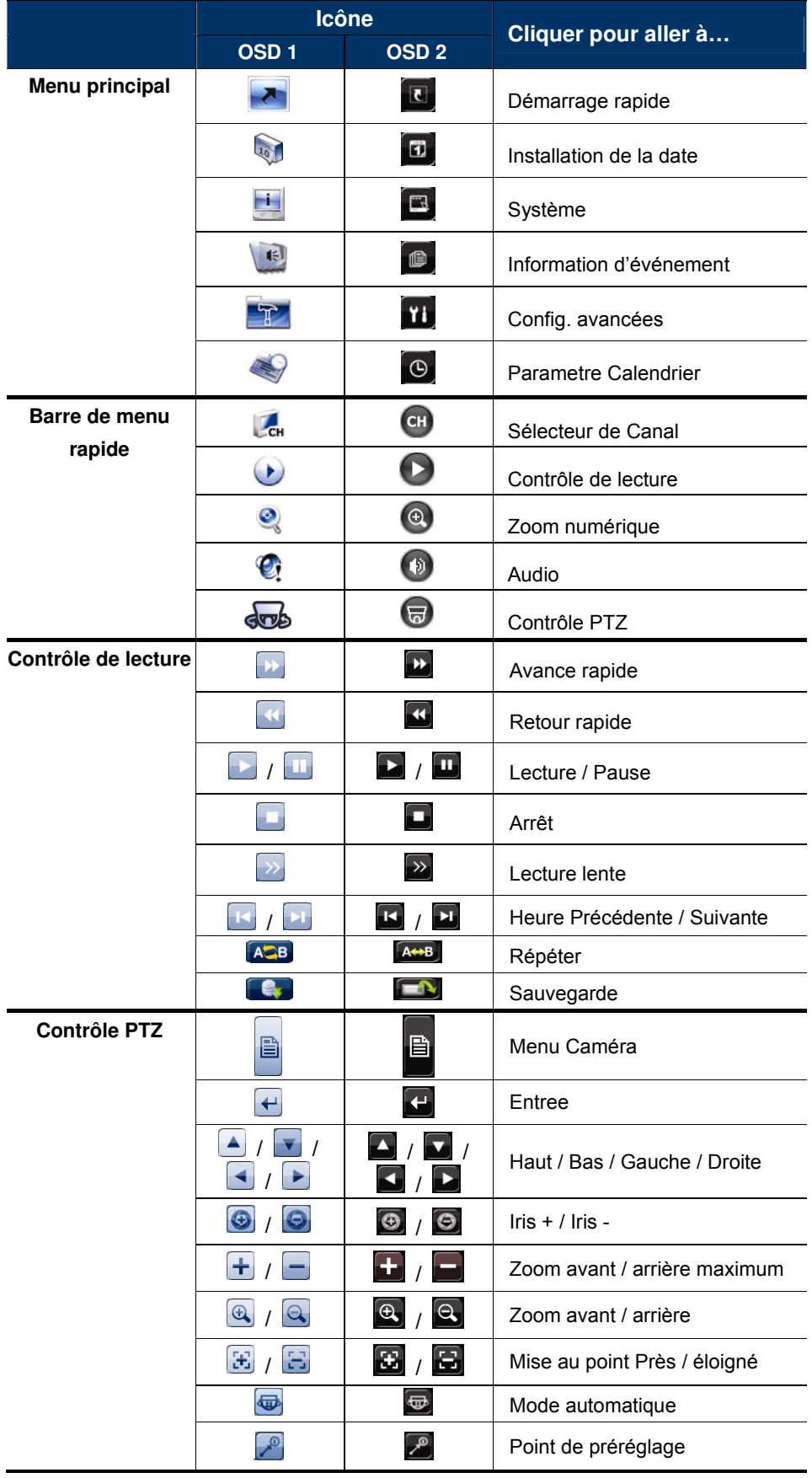